# HP Universal CMDB

voor de besturingssystemen Windows en Linux

Softwareversie: 9.02

Handleiding Beheer

Publicatiedatum document: Oktober 2010 Uitgavedatum software: Oktober 2010

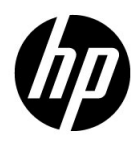

## Juridische kennisgevingen

### **Garantie**

De enige garanties voor producten en services van HP worden uiteengezet in de expliciete garantieverklaringen die bij die producten en services worden geleverd. Niets hierin mag worden opgevat als zijnde een extra garantie. HP is niet verantwoordelijk voor technische of redactionele fouten of omissies in dit document.

De informatie in dit document kan worden gewijzigd zonder kennisgeving.

Verklaring beperkte rechten

Vertrouwelijke computersoftware. Geldige licentie van HP vereist voor bezit, gebruik of kopiëren. Conform FAR 12.211 en 12.212 worden commerciële computersoftware, computersoftwaredocumentatie en technische gegevens voor commerciële items aan de overheid van de Verenigde Staten onder licentie gegeven volgens de commerciële standaardlicentie van de leverancier.

Copyrightvermeldingen

© Copyright 2005 - 2010 Hewlett-Packard Development Company, L.P

Informatie over handelsmerken

Adobe® en Acrobat® zijn handelsmerken van Adobe Systems Incorporated.

AMD en het AMD-pijllogo zijn handelsmerken van Advanced Micro Devices, Inc.

Google™ en Google Maps™ zijn handelsmerken van Google Inc.

Intel®, Itanium®, Pentium® en Intel® Xeon® zijn handelsmerken van Intel Corporation in de V.S. en andere landen.

Java™ is een handelsmerk van Sun Microsystems, Inc. in de V.S.

Microsoft®, Windows®, Windows NT®, Windows® XP en Windows Vista® zijn in de V.S. geregistreerde handelsmerken van Microsoft Corporation.

Oracle is een geregistreerd handelsmerk van Oracle Corporation en/of haar dochterondernemingen.

UNIX® is een geregistreerd handelsmerk van The Open Group.

Dankbetuigingen

- Dit product bevat software die is ontwikkeld door de Apache Software Foundation (http://www.apache.org/licenses).
- Dit product bevat OpenLDAP-code van de OpenLDAP Foundation (http://www.openldap.org/foundation/).
- Dit product bevat GNU-code van de Free Software Foundation, Inc. (http://www.fsf.org/).
- Dit product bevat JiBX-code van Dennis M. Sosnoski.
- Dit product bevat de XPP3 XMLPull-parser van Extreme! Lab, Indiana University, die deel uitmaakt van de JiBX-distributie.
- Dit product bevat de Office Look and Feels License van Robert Futrell (http://sourceforge.net/projects/officelnfs).
- Dit product bevat JEP Java Expression Parser-code van Netaphor Software, Inc. (http://www.netaphor.com/home.asp).

## Bijgewerkte documentatie

De titelpagina van dit document bevat de volgende identificerende informatie:

- Het versienummer: dit geeft de versie van de software aan.
- De publicatiedatum van het document: deze wijzigt elke keer dat het document wordt bijgewerkt.
- De uitgavedatum van de software: deze duidt de uitgavedatum van deze versie van de software aan.

Om te controleren of er recente updates zijn of om te controleren of u de recentste versie van een document gebruikt, gaat u naar:

### **http://h20230.www2.hp.com/selfsolve/manuals**

Op deze website moet u zich registreren voor een HP Passport en aanmeldingsgegevens. Om u te registreren voor een HP Passport ID gaat u naar:

### **http://h20229.www2.hp.com/passport-registration.html**

Of klik op de koppeling **New users - please register** op de aanmeldingspagina van HP Passport.

U ontvangt ook bijgewerkte of nieuwe versies als u zich inschrijft voor de ondersteuningsservice voor het relevante product. Neem contact op met uw HP-vertegenwoordiger voor meer informatie.

## **Ondersteuning**

Bezoek de website van HP Software Support op:

### **http://www.hp.com/go/hpsoftwaresupport**

Op deze website vindt u contactgegevens en informatie over de producten, services en ondersteuning die HP Software aanbiedt.

De online-ondersteuning van HP Software helpt de klant om problemen zelf op te lossen. Het is een snelle en efficiënte manier om interactieve hulpprogramma's voor technische ondersteuning te gebruiken die u nodig hebt voor uw zakelijke activiteiten. Als gewaardeerde ondersteuningsklant helpt de ondersteuningswebsite u:

- relevante kennisdocumenten te zoeken;
- verzoeken tot ondersteuning en verzoeken tot verbetering/uitbreiding in te dienen en te volgen;
- softwarepatches te downloaden;
- ondersteuningscontracten te beheren;
- contactpersonen van HP voor ondersteuning op te zoeken;
- informatie over beschikbare services te lezen;
- zaken te bespreken met andere softwareklanten;
- softwareopleidingen op te zoeken en u ervoor in te schrijven.

Voor de meeste pagina's op deze website moet u zich registreren als HP Passport-gebruiker en u aanmelden; ook is voor veel pagina's een supportcontract nodig. Als u een HP Passport-ID wilt verkrijgen, gaat u naar:

### **http://h20229.www2.hp.com/passport-registration.html**

Ga voor meer informatie over toegangsniveau's naar:

### **http://h20230.www2.hp.com/new\_access\_levels.jsp**

# **Inhoud**

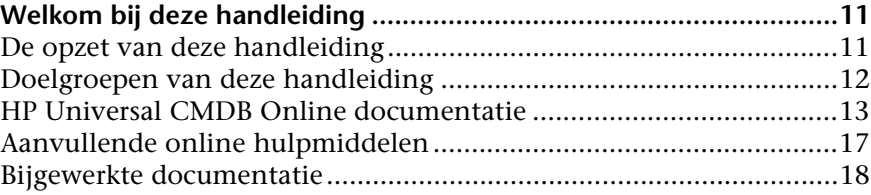

### **[DEEL I: INLEIDING](#page-18-0)**

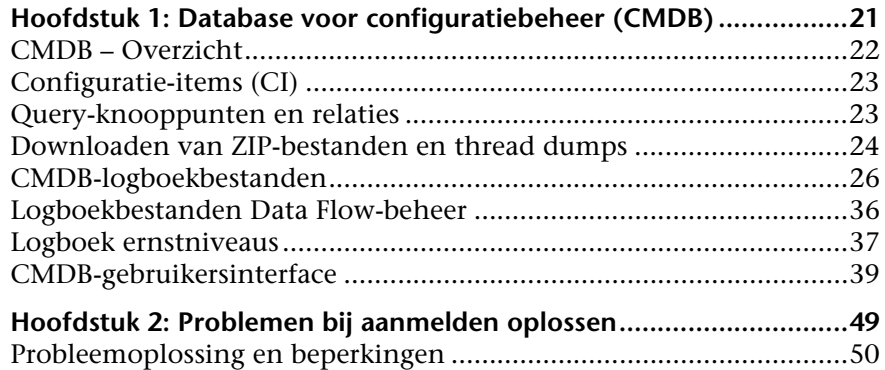

### **[DEEL II: BEHEER](#page-52-0)**

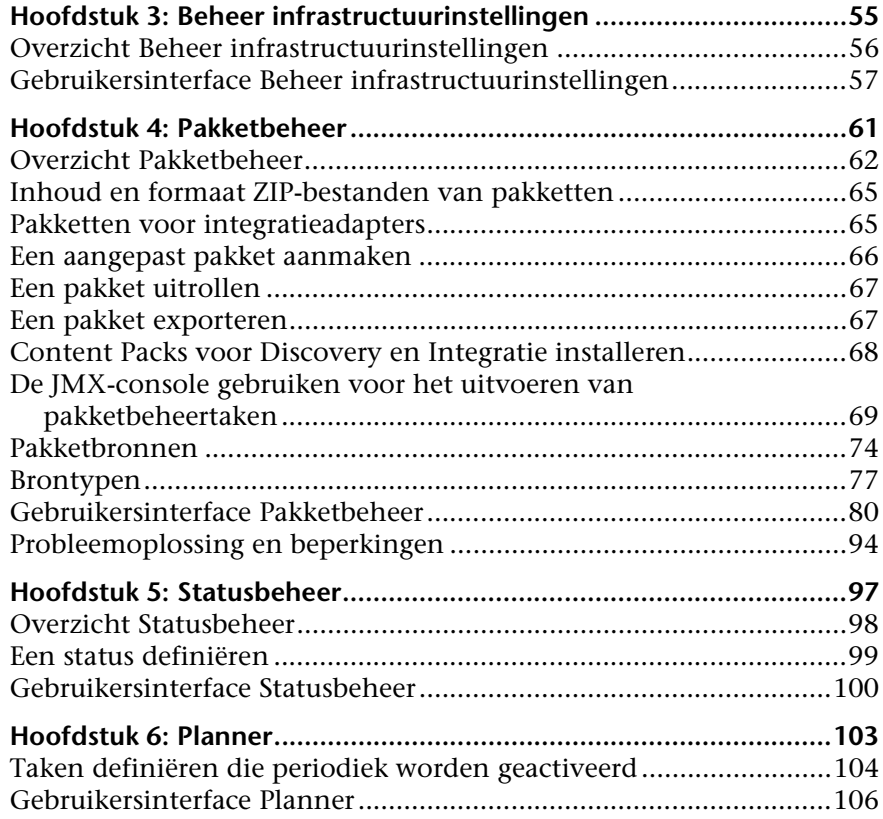

### **[DEEL III: GEBRUIKERS INSTELLEN EN WERKEN MET GEBRUIKERS](#page-116-0)**

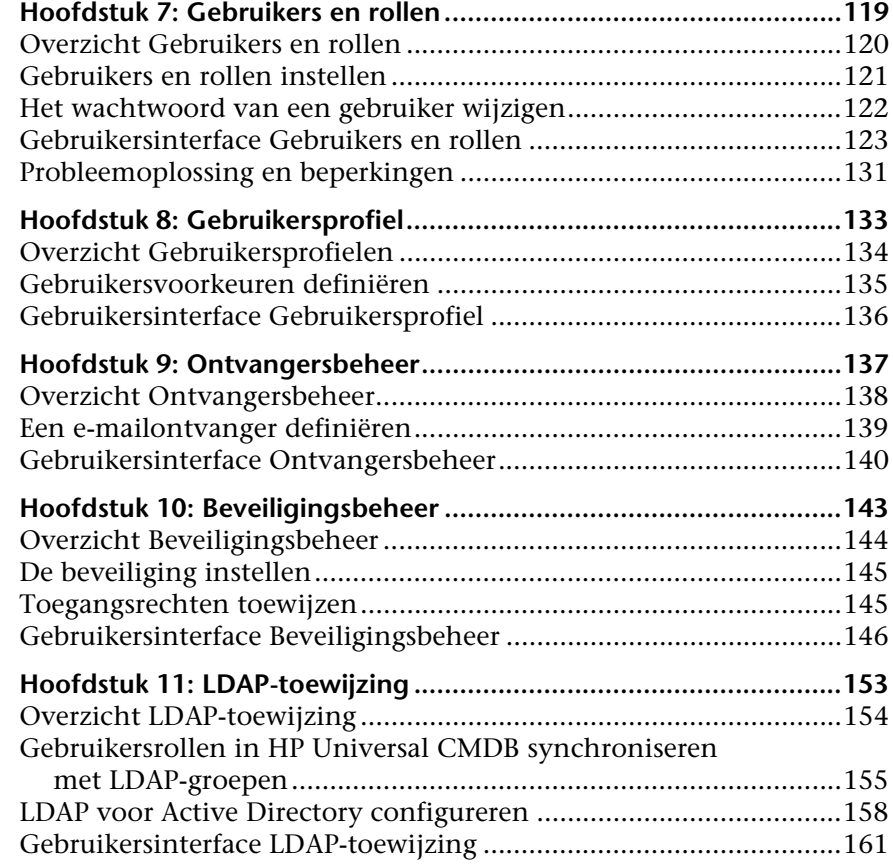

### **[DEEL IV: CI-LEVENSCYCLUS](#page-164-0)**

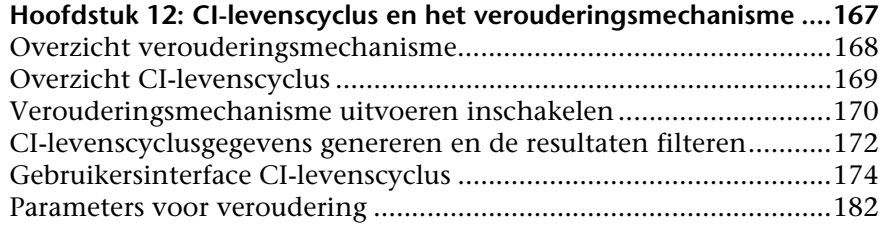

### **[DEEL V: TERMINOLOGIELIJST HP UNIVERSAL CMDB](#page-182-0)**

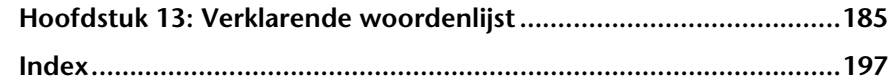

## <span id="page-10-0"></span>**Welkom bij deze handleiding**

In deze handleiding wordt uitgelegd hoe u HP Universal CMDB configureert.

## <span id="page-10-1"></span>**De opzet van deze handleiding**

De handleiding bevat de volgende hoofdstukken:

### **Deel I [Inleiding](#page-18-1)**

Beschrijving van de CMDB (de centrale opslagplaats voor de configuratiegegevens die worden verzameld uit de Data Flow Management (DFM) processen en de verschillende toepassingen en hulpprogramma's van derden). Help bij het oplossen van aanmeldingsproblemen.

### **Deel II [Beheer](#page-52-1)**

Beschrijving van de configuratie van HP Universal CMDB, van het uitrollen van pakketten (met bronnen die zijn vereist voor Data Flow Management), en het definiëren van schema's voor taken die periodiek worden geactiveerd.

### **Deel III [Gebruikers instellen en werken met gebruikers](#page-116-1)**

Beschrijving van het instellen van gebruikers en rollen en het toewijzen van machtigingen aan rollen voor het gebruik van componenten van de toepassing; beschrijving van machtigingen aan gebruikers en gebruikersgroepen om toegang te bieden tot specifieke bronnen en instanties van bronnen in uw bedrijfsomgeving.

Welkom bij deze handleiding

### **Deel IV [CI-levenscyclus](#page-164-1)**

Beschrijving van het weergeven van een lijst met CI's en relaties die kandidaat voor verwijdering door het verouderingsmechanisme zijn en het starten van de verouderingsprocedure.

### **Deel V [Terminologielijst HP Universal CMDB](#page-182-1)**

Een termenlijst voor HP Universal CMDB.

## <span id="page-11-0"></span>**Doelgroepen van deze handleiding**

Deze handleiding is bedoeld voor de volgende gebruikers:

- ➤ HP Universal CMDB-beheerders
- ➤ HP Universal CMDB platformbeheerders
- ➤ HP Universal CMDB applicatiebeheerders
- ➤ HP Universal CMDB datacollectorbeheerders

Lezers van deze handleiding dienen bekend te zijn met beheer van ondernemingssystemen, concepten uit ITIL en HP Universal CMDB.

## <span id="page-12-0"></span>**HP Universal CMDB Online documentatie**

Bij HP Universal CMDB behoort de onderstaande online documentatie:

**Leesmij.** Een lijst met beperkingen van de actuele versie en zeer recente updates. Dubbelklik in de hoofdmap van de dvd met HP Universal CMDB op **readme.html**. Het meest recente leesmijbestand staat ook op de website [HP Software Support](http://www.hp.com/go/hpsoftwaresupport).

**Wat is er veranderd?** Een lijst met nieuwe functies en belangrijke kenmerken van de huidige versie. Selecteer **Help** > **Wat is er veranderd?** in HP Universal CMDB

**Printervriendelijke documentatie***.* Klik op **Help > UCMDB Help**. De volgende handleidingen zijn alleen in PDF-formaat beschikbaar:

- ➤ *HP Universal CMDB Implementatiehandleiding* (PDF). Hierin wordt uitgelegd aan welke eisen uw hard- en softwareomgeving moet voldoen om HP Universal CMDB te installeren, hoe u HP Universal CMDB installeert en upgrades uitvoert, hoe u het systeem beveiligt en hoe u zich aanmeldt bij het systeem.
- ➤ *HP Universal CMDB Databasehandleiding* (PDF). Hierin wordt het configureren uitgelegd van de database (MS SQL Server of Oracle) die is vereist voor HP Universal CMDB.
- ➤ *HP Universal CMDB Discovery and Integration Content Guide* (PDF). Hierin wordt uitgelegd hoe u met discovery toepassingen, besturingssystemen en netwerkcomponenten detecteert in uw systeem. Er wordt bovendien uitgelegd hoe u met behulp van integratie discovery uitvoert op gegevens in andere gegevensopslagplaatsen.

### **HP Universal CMDB Online help** omvat:

- ➤ **Modelleer**. Hiermee kunt u de inhoud van uw IT Universemodel beheren.
- ➤ **Data Flow Management**. Hierin wordt uitgelegd hoe u HP Universal CMDB integreert met andere gegevensopslagplaatsen en hoe u HP Universal CMDB configureert voor discovery van netwerkcomponenten.
- ➤ **UCMDB-beheer**. Hierin wordt uitgelegd hoe u met HP Universal CMDB werkt.
- ➤ **Referentiehandleiding voor ontwikkelaars**. Voor gebruikers met een gevorderde kennis van HP Universal CMDB. Hierin wordt uitgelegd hoe u adapters definieert en gebruikt, en hoe u API's gebruikt voor toegang tot gegevens.

Online help kunt u in bepaalde HP Universal CMDB-vensters oproepen door in het venster te klikken en vervolgens op de **Help**-knop.

Online documentatie kunt u weergeven en afdrukken met behulp van Adobe Reader. Dit programma kunt u downloaden van de Adobe-website ([www.adobe.com](http://www.adobe.com)).

### **Soorten onderwerpen**

Deze handleiding is verdeeld in thema's, die weer zijn onderverdeeld in onderwerpen. Deze onderwerpen zijn duidelijk begrensde modules met informatie over een thema, ingedeeld op basis van het soort informatie dat ze bevatten.

Doordat de documentatie is opgedeeld in de verschillende soorten informatie die u op verschillende momenten nodig hebt, hebt u eenvoudiger toegang tot specifieke informatie.

De drie belangrijkste hoofdonderwerpen zijn: **Concepten**, **Taken** en **Referentie**. De verschillende soorten onderwerpen worden aangeduid met een pictogram.

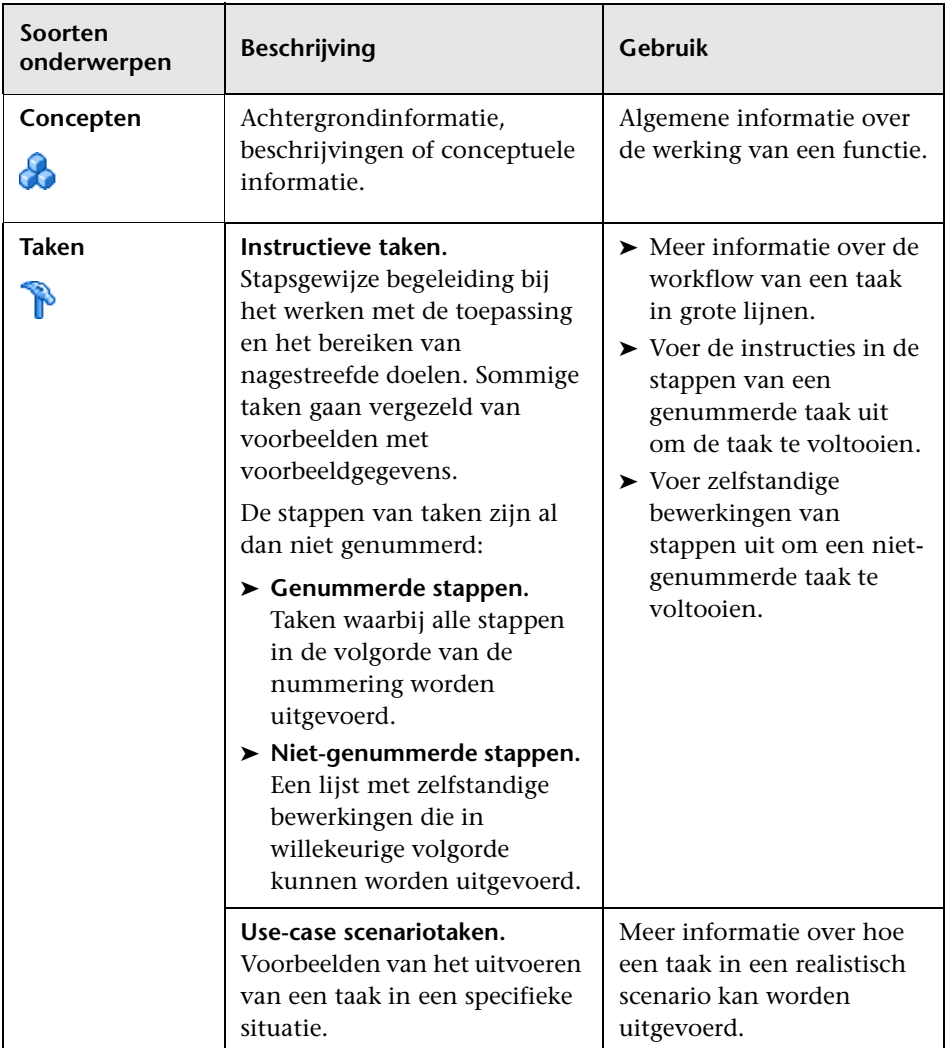

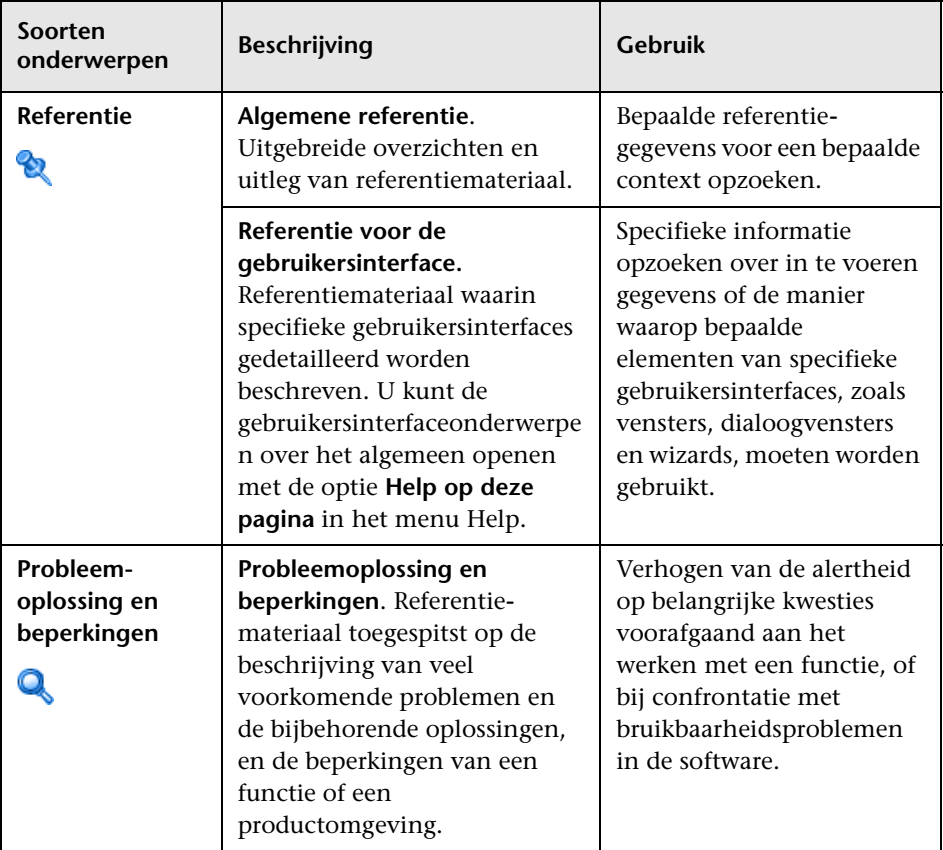

## <span id="page-16-0"></span>**Aanvullende online hulpmiddelen**

**Probleemoplossing & Kennisdatabase** biedt toegang tot de probleemoplossingspagina op de website van HP Software Support waar u de database met oplossingen voor bekende problemen kunt doorzoeken. Selecteer **Help** > **Probleemoplossing & Kennisdatabase**. De URL van deze website is [http://h20230.www2.hp.com/troubleshooting.jsp.](http://h20230.www2.hp.com/troubleshooting.jsp)

**HP Software Support** biedt toegang tot de website HP Software Support. Daar kunt u de database met oplossingen voor bekende problemen doorzoeken. U kunt hier onder meer andere gebruikers om hulp vragen in discussieforums, aanvragen voor ondersteuning indienen en patches en de meest actuele documentatie downloaden. Selecteer **Help** > **HP Software Support**. De URL van de website is [www.hp.com/go/hpsoftwaresupport](http://www.hp.com/go/hpsoftwaresupport).

Voor de meeste pagina's op deze website moet u zich registreren als HP Passport-gebruiker en u aanmelden; ook is voor veel pagina's een supportcontract nodig.

Ga voor meer informatie over toegangsniveau's naar:

[http://h20230.www2.hp.com/new\\_access\\_levels.jsp](http://h20230.www2.hp.com/new_access_levels.jsp)

Als u een gebruikers-ID voor HP Passport wilt verkrijgen, ga dan naar:

<http://h20229.www2.hp.com/passport-registration.html>

**De website HP Software** biedt toegang tot de website HP Software. Op deze website vindt u de meest actuele informatie over producten van HP Software. Dit betreft onder andere nieuwe softwareversies, cursussen, vakbeurzen en klantenondersteuning.

Selecteer **Help > Website HP Software**. De URL van de website is [www.hp.com/go/software](http://www.hp.com/go/software).

## <span id="page-17-0"></span>**Bijgewerkte documentatie**

HP Software werkt voortdurend aan actualisering en verbetering van de documentatie van zijn producten.

Als u wilt zien of er actuelere informatie is, of als u wilt controleren of u de meest actuele versie van een document hebt, gaat u naar de website met handleidingen voor HP Software-producten: <http://h20230.www2.hp.com/selfsolve/manuals>.

# **Deel I**

# <span id="page-18-1"></span><span id="page-18-0"></span>**Inleiding**

# **1**

## <span id="page-20-0"></span>**Database voor configuratiebeheer (CMDB)**

In dit hoofdstuk vindt u:

### **Concepten**

- ➤ [CMDB Overzicht op pagina 22](#page-21-0)
- ➤ [Configuratie-items \(CI\) op pagina 23](#page-22-0)
- ➤ [Query-knooppunten en relaties op pagina 23](#page-22-1)

### **Taken**

➤ [Downloaden van ZIP-bestanden en thread dumps op pagina 24](#page-23-0)

### **Referentie**

- ➤ [CMDB-logboekbestanden op pagina 26](#page-25-0)
- ➤ [Logboekbestanden Data Flow-beheer op pagina 36](#page-35-0)
- ➤ [Logboek ernstniveaus op pagina 37](#page-36-0)
- ➤ [CMDB-gebruikersinterface op pagina 39](#page-38-0)

## **Concepten**

## <span id="page-21-0"></span>**CMDB – Overzicht**

De CMDB is de centrale opslagplaats voor de configuratiegegevens die worden verzameld uit de Data Flow Management (DFM)-processen en de verschillende applicaties en tools van derden.

De CMDB bevat alle configuratie-items (CI's) en relaties die zijn gemaakt in HP Universal CMDB, of ze nu automatisch zijn aangemaakt door de DFMprocessen of handmatig zijn ingevoerd. De CI's en relaties samen vertegenwoordigen een model van alle componenten van het IT Universe waarin uw bedrijf werkt. In de CMDB worden ook de infrastructuurgegevens opgeslagen en gehanteerd die worden verzameld en bijgewerkt door de DFM-processen. Zie *HP Universal CMDB Discovery and Integration Content Guide* (PDF) voor meer informatie over de DFM-processen.

Het IT Universe-model kan zeer omvangrijk zijn en miljoenen CI's bevatten. Om het beheer te faciliteren, werkt u met de CI's in een weergave die een subset vormt van alle componenten in de IT Universe-omgeving.

U gebruikt standaardweergaven of weergaven die in Modeling Studio zijn gedefinieerd om de CI's en relaties in de CMDB weer te geven en te beheren. Met behulp van de weergaven kunt u inzoomen op bepaalde IT-gebieden. Ze zijn beschikbaar in de CI-kiezer. De volgende afbeelding is een voorbeeld van een weergave:

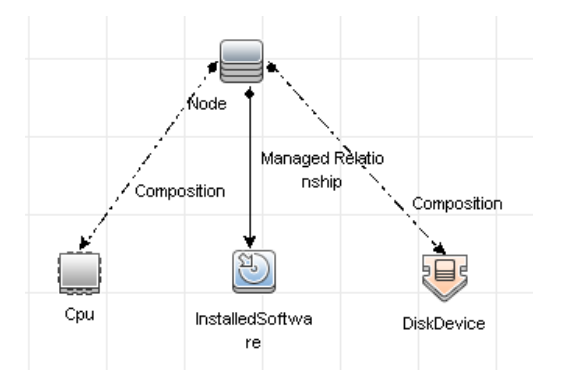

De CMDB bevat ook de definities van TQL-query's voor het zoeken naar en ophalen van gegevens uit de CMDB. Deze worden vervolgens gepresenteerd in de weergaven. Ook bevat dit het CIT-model (configuratie-itemtype), een opslagplaats voor alle CI-typen en relatiedefinities. Zie "Topology Query Language" in de *HP Universal CMDB – Handleiding Modeling* voor meer informatie over TQL-queries.

## <span id="page-22-0"></span>*Configuratie-items (CI)*

Een configuratie-item (CI) is een component van de CMDB die een fysieke of logische entiteit in het systeem voorstelt. Dit kan bijvoorbeeld hardware, software, services, bedrijfsprocessen of klanten zijn. De CI's zijn onderdeel van het IT Universe model in de CMDB waar ze op een hiërarchische manier zijn georganiseerd, op basis van de onderlinge afhankelijkheden van de ITomgeving in uw organisatie. De onderlinge afhankelijkheden in HP Universal CMDB worden relaties genoemd.

Elk CI behoort tot een configuratie-itemtype (CIT). Het CIT definieert een CI-categorie die wordt gebruikt in HP Universal CMDB. De CIT's zijn sjablonen voor het creëren van de CI's en de bijbehorende eigenschappen in elke categorie. U kunt de CI's bekijken en beheren in de verschillende weergaven van de CMDB. Elke weergave belicht een ander onderdeel van het IT Universe-model.

## <span id="page-22-1"></span>**Query-knooppunten en relaties**

Query-knooppunten zijn de componenten van de TQL-query's in Enrichment-beheer, Impactanalysebeheer en Modeling Studio.

Relaties zijn de gedefinieerde verbanden tussen CI's. Relaties worden een voor een gedefinieerd voor elk paar query-knooppunten in een TQL-query.

## **Taken**

## <span id="page-23-0"></span>**Downloaden van ZIP-bestanden en thread dumps**

U kunt een ZIP-bestand aanmaken dat alle logboeken en thread dumps bevat. Het is mogelijk om het bestand aan te maken via een JMX-bewerking op de clientmachine of door een batchbestand uit te voeren op de UCMDBserver.

Thread dumps worden periodiek aangemaakt: eenmaal per minuut wordt er een momentopname van een thread dump gemaakt en opgeslagen naar een nieuw bestand in de map **C:\hp\UCMDB\UCMDBServer\runtime\log\ threadDumps**. Thread dump-bestanden worden een uur lang bewaard. Deze map bevat ook de ad-hoc momentopnamen van de server, die worden aangemaakt tijdens de uitvoering van **logGrabber**.

#### **Zo maakt u een ZIP-bestand van de clientmachine:**

 **1** Start de webbrowser en voer het adres van de server in: **http://<hostnaam of IP-adres UCMDB-server>:8080/jmx-console**.

Wellicht zult u zich moeten aanmelden met een gebruikersnaam en wachtwoord.

- **2** Klik onder UCMDB op **UCMDB:service=Server services** om de weergavepagina van JMX MBEAN te openen.
- **3** Zoek naar de bewerking **executeLogGrabber**.
- **4** Klik op de knop **Aanroepen**.

Er wordt een momentopname van de server met de naam **LogGrabber\_serverSnapshot\_<huidige datum en tijd>.txt** aangemaakt op de volgende locatie:

**C:\hp\UCMDB\UCMDBServer\runtime\log\threadDumps**. Dit is een thread dump die alleen de threads van het server-framework bevat.

 **5** In het dialoogvenster 'Bestand downloaden' kunt u het bestand **logGrabber\_<huidige tijd>.zip** openen of downloaden naar de clientmachine.

### **Zo maakt u een ZIP-bestand van de UCMDB-server:**

- **1** Ga naar de volgende map op de UCMDB-server: **C:\hp\UCMDB\UCMDBServer\tools\logGrabber\**.
- **2** Start het bestand **logGrabber.bat**.

Er wordt een momentopname van de server met de naam **LogGrabber\_serverSnapshot\_<huidige datum en tijd>.txt** aangemaakt op de volgende locatie:

**C:\hp\UCMDB\UCMDBServer\runtime\log\threadDumps**. Dit is een thread dump die alleen de threads van het server-framework bevat.

## **Referentie**

## <span id="page-25-0"></span>**CMDB-logboekbestanden**

Met CMDB-logboekbestanden kunt u zoeken naar eenvoudige oplossingen voor CMDB-runtimeproblemen. Door het vastleggen van het CMDB-gedrag in de logboekbestanden kunt u bovendien achterhalen wat de gevolgen zijn van veranderingen in het systeem. De CMDB bestaat uit subsystemen en elk subsysteem legt verschillende logboekbestanden vast.

U vindt de logboekbestanden in de map **C:\hp\UCMDB\UCMDBServer\runtime\log**.

In dit gedeelte vindt u de volgende onderwerpen:

- ➤ ["Parameters quotumlogboeken" op pagina 27](#page-26-0)
- ➤ ["Logboek CI-typemodel" op pagina 28](#page-27-0)
- ➤ ["Logboek CMDB-meldingen" op pagina 29](#page-28-0)
- ➤ ["CMDB-model kort controlelogboek" op pagina 30](#page-29-0)
- ➤ ["Logboek databasegeschiedenis" op pagina 31](#page-30-0)
- ➤ ["Logboek CMDB-enrichment" op pagina 32](#page-31-0)
- ➤ ["Logboek CMDB-invoegtoepassingen" op pagina 33](#page-32-0)
- ➤ ["CMDB-logboek gegevenstoegangslaag" op pagina 34](#page-33-0)
- ➤ ["Logboek CMDB-bewerkingsstatistieken" op pagina 35](#page-34-0)

## <span id="page-26-0"></span>**Parameters quotumlogboeken**

De naam van het logboek is **cmdb.quota.log**.

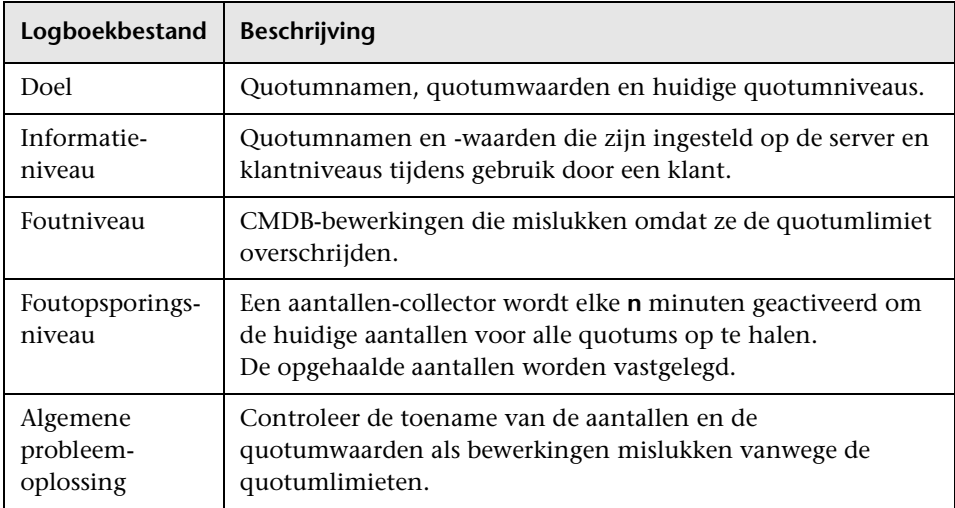

## <span id="page-27-0"></span>**Logboek CI-typemodel**

De naam van het logboek is **cmdb.classmodel.log**.

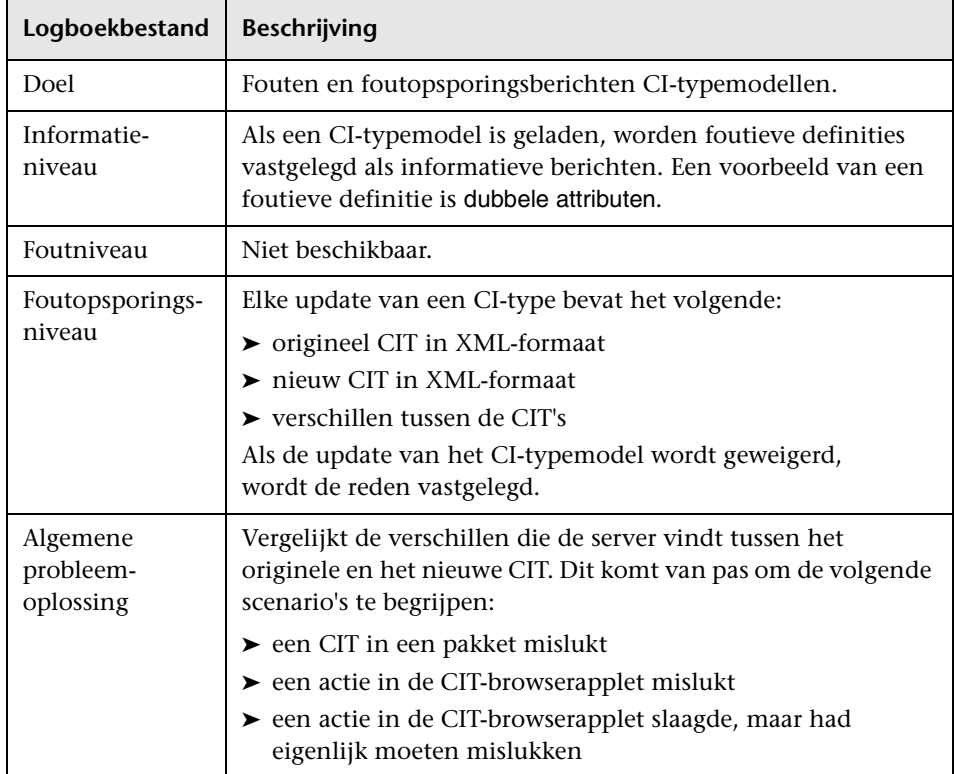

## <span id="page-28-0"></span>**Logboek CMDB-meldingen**

De naam van het logboek is **cmdb.notification.log**.

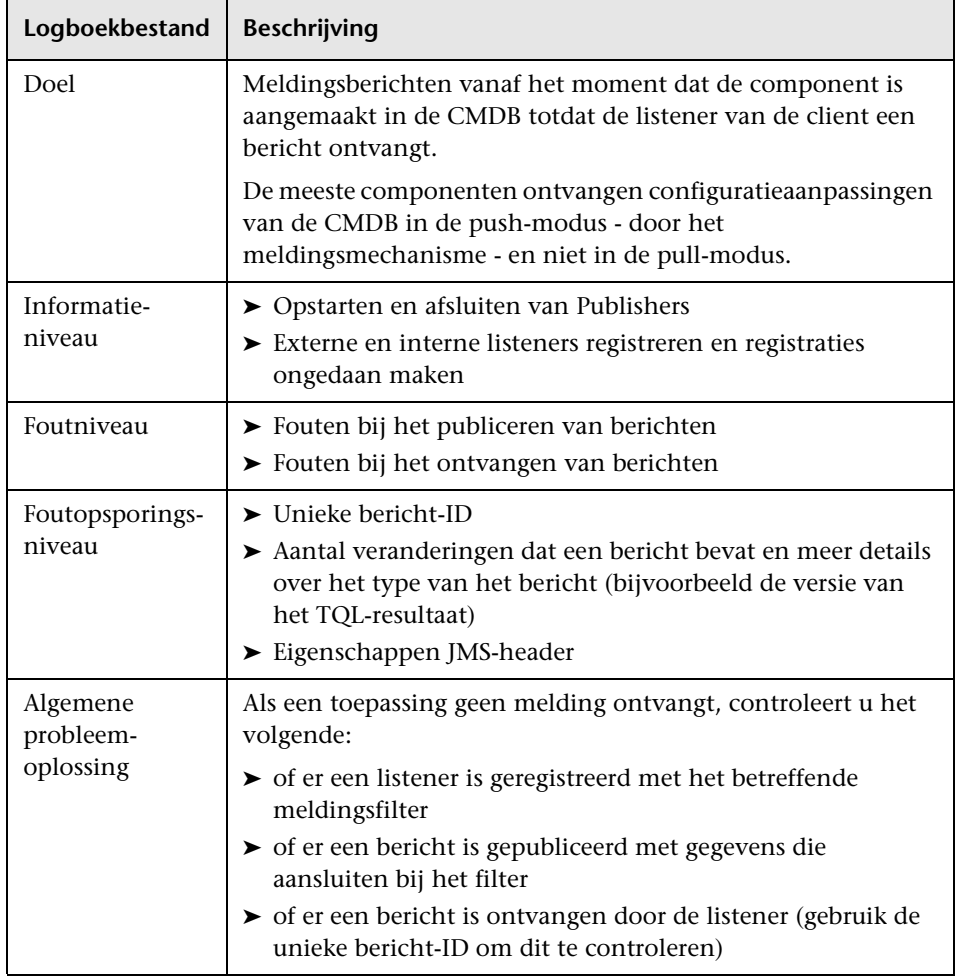

## <span id="page-29-0"></span>**CMDB-model kort controlelogboek**

De naam van het logboek is **cmdb.model.audit.short.log**.

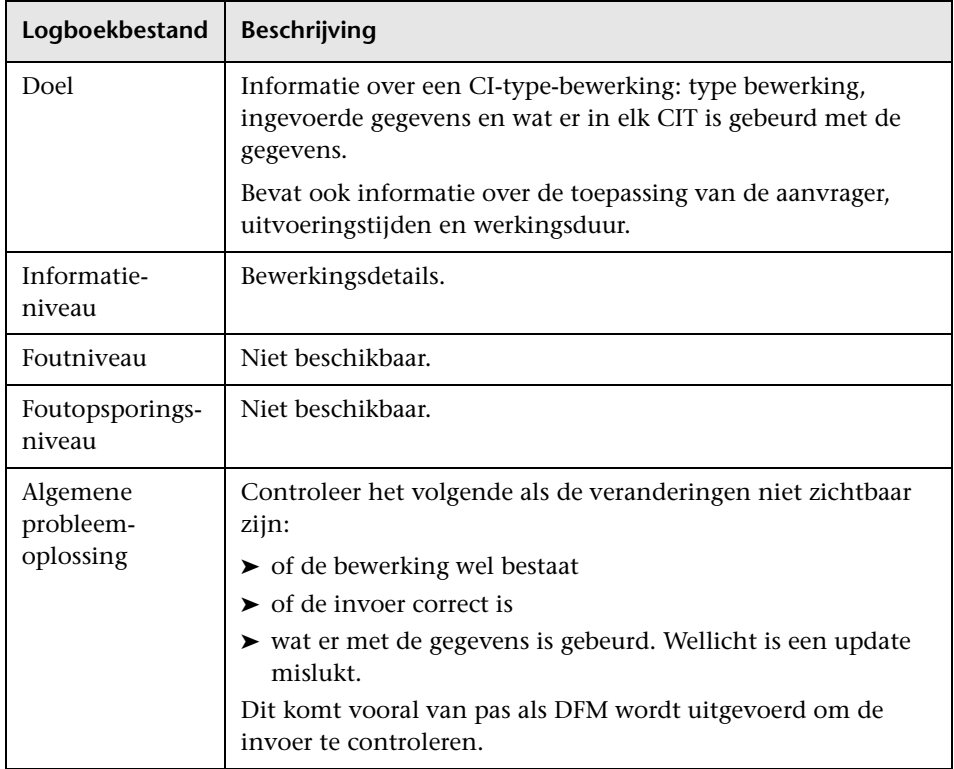

## <span id="page-30-0"></span>**Logboek databasegeschiedenis**

De naam van het logboek is **cmdb.history.log**.

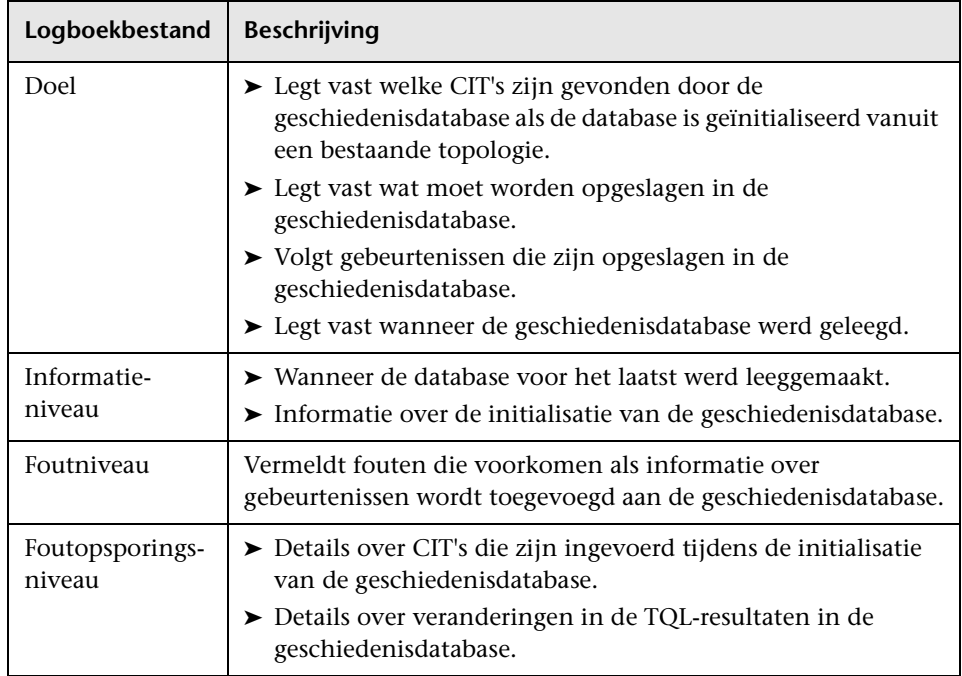

## <span id="page-31-0"></span>**Logboek CMDB-enrichment**

De naam van het logboek is **cmdb.enrichment.log**.

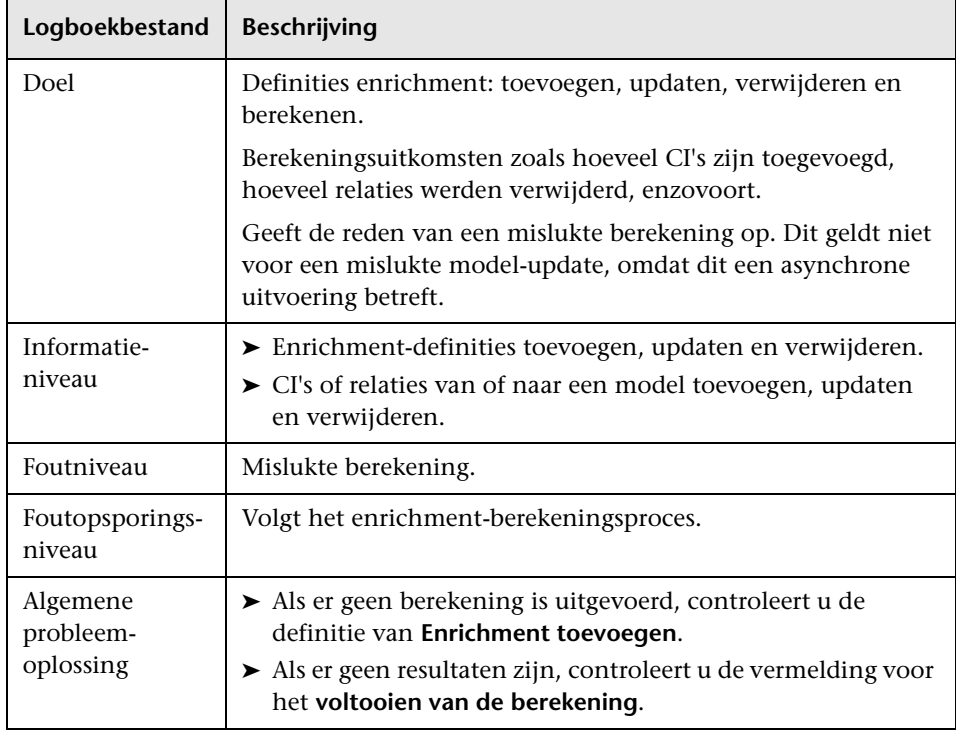

## <span id="page-32-0"></span>**Logboek CMDB-invoegtoepassingen**

De naam van het logboek is **cmdb.plugins.log**.

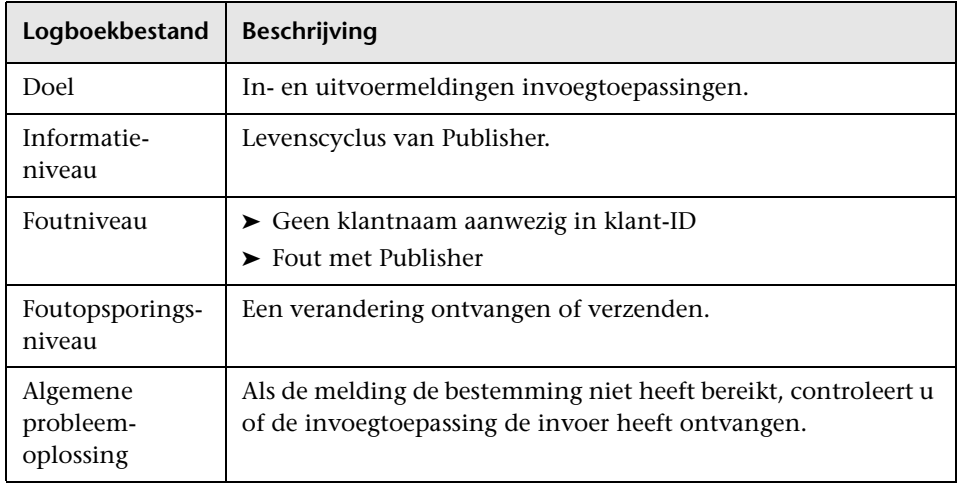

## <span id="page-33-0"></span>**CMDB-logboek gegevenstoegangslaag**

De naam van het logboek is **cmdb.dal.log**.

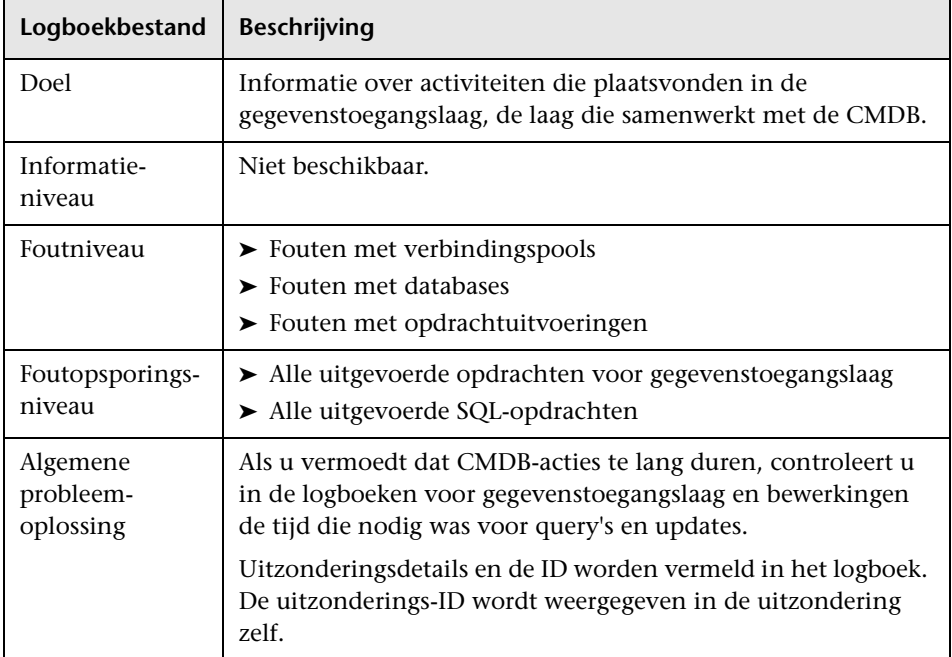

## <span id="page-34-0"></span>**Logboek CMDB-bewerkingsstatistieken**

De naam van het logboek is **cmdb.operation.statistics.log**.

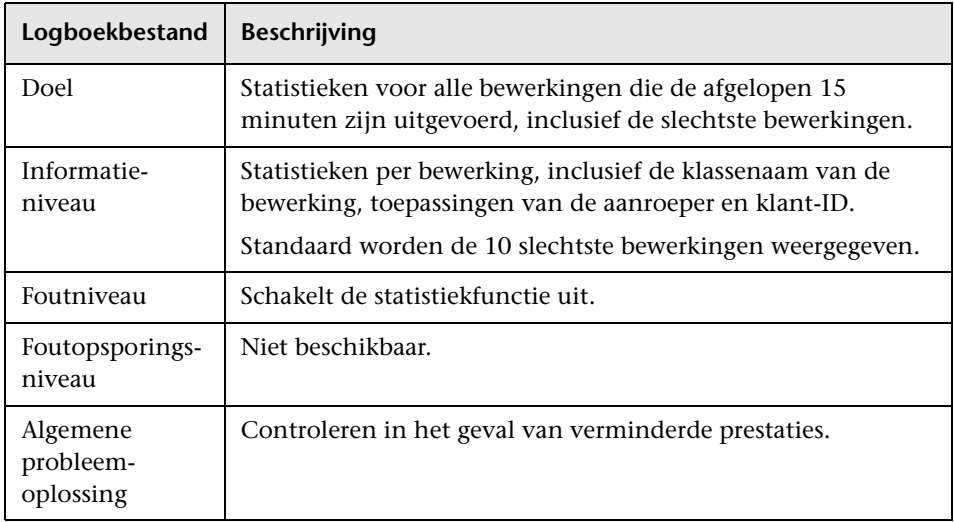

## <span id="page-35-0"></span>**Logboekbestanden Data Flow-beheer**

Serverlogboekbestanden bevatten informatie over serveractiviteit, inclusief foutmeldingen, die plaatsvindt aan de serverzijde.

### **mam.AutoDiscovery.log**

Bevat informatie over taken die op de server actief zijn. De server verleent services aan de gebruikersinterface of de probe-gateway, zoals: activeren van taken, resultaten van de probe verwerken of taken aanmaken voor de probe.

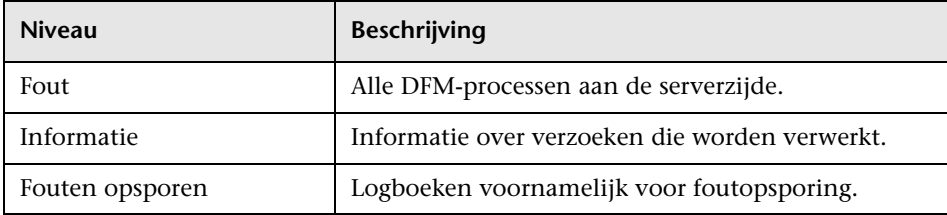

**Algemene probleemoplossing.** Controleer dit logboek bij ongeldige gebruikersinterfaceantwoorden of bij fouten die u dient te onderzoeken. Dit logboek bevat informatie aan de hand waarvan u de problemen kunt analyseren.

### **discoveryServlet.log**

Dit logboek ontvangt berichten van:

- ➤ **De Collectors Utilities-servlet.** Via deze servlet staat de gebruikersinterface in verbinding met de server.
- ➤ **De Collectors-servlet.** Via deze servlet vraagt de probe nieuwe taken van de server.
- ➤ **De Collectors Results-servlet.** Via deze servlet verstuurt de probe nieuwe resultaten.
➤ **De Collectors Download-servlet.** Via deze servlet downloadt de probe nieuwe servergegevens.

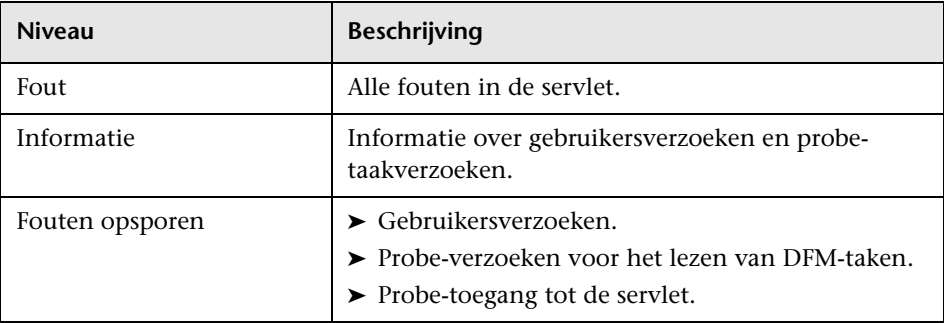

#### **Algemene probleemoplossing.**

- ➤ Communicatieproblemen tussen gebruikersinterface en server.
- ➤ Communicatieproblemen tussen probe en server.

Sommige verwerkingsproblemen kunnen in dit logboek worden opgeslagen in plaats van in **mamAutoDiscovery.log**.

#### **mam.AutoDiscovery.Results.Stat.log**

Bevat statistieken over de resultaten die zijn ontvangen van de probe.

### **Logboek ernstniveaus**

Elk logboek is zo ingesteld dat de informatie die het vastlegt voldoet aan een bepaalde ernstdrempel. Omdat de diverse logboeken worden gebruikt voor het bijhouden van uiteenlopende informatie, heeft elk logboek een passend standaardniveau. Zie ["Logboekniveaus aanpassen" op pagina 38](#page-37-0) voor meer informatie over het wijzigen van het logboekniveau.

Hieronder worden de typische logboekniveaus opgesomd, van het meest beperkte tot het breedste bereik:

- ➤ **Fatal.** Het logboek legt alleen gebeurtenissen vast die het functioneren van het systeem onmogelijk maakt.
- ➤ **Error.** Behalve fatale gebeurtenissen legt het logboek ook gebeurtenissen vast die een feilloze werking van de CMDB in de weg staan. Als er zich een fout voordoet, kunt u controleren of er foutmeldingen zijn vastgelegd om zo de bron van het probleem te achterhalen.
- ➤ **Warning.** Het bereik van het logboek omvat naast gebeurtenissen op de niveaus Fatal en Error - ook problemen die vooralsnog kunnen worden verholpen door de CMDB en incidenten die moeten worden onderzocht om mogelijke toekomstige fouten te voorkomen.
- ➤ **Info.** Het logboek legt alle activiteiten vast. De meeste informatie gaat over gangbare processen en is van weinig nut, en het logboek raakt snel vol.
- ➤ **Debug.** Dit niveau wordt door HP Software Support gebruikt voor het oplossen van problemen.

**Opmerking:** de namen van de verschillende logboekniveaus kunnen licht afwijken op andere servers en voor andere procedures. Zo kan voor **Info** ook **Altijd vastgelegd** of **Stroom** worden gebruikt.

#### <span id="page-37-0"></span>**Logboekniveaus aanpassen**

Als dit wordt gevraagd door HP Software Support, moet u wellicht de ernstdrempel van een logboek aanpassen, bijvoorbeeld naar het niveau Fouten opsporen. Zie ["Dialoogvenster Logboekconfiguratie" op pagina 39](#page-38-0) voor meer informatie over het wijzigen van het logboekniveau.

# **& CMDB-gebruikersinterface**

Dit hoofdstuk bevat:

- ➤ [Dialoogvenster Logboekconfiguratie op pagina 39](#page-38-0)
- ➤ [Tool voor schermopnamen op pagina 40](#page-39-0)
- ➤ [Statusbalk op pagina 46](#page-45-0)

# <span id="page-38-0"></span> **Dialoogvenster Logboekconfiguratie**

Met dit dialoogvenster kunt u logboeken van HP Universal CMDB en het logboekniveau aanpassen.

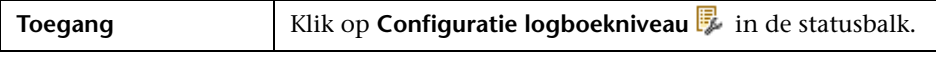

Hieronder worden de elementen van de gebruikersinterface beschreven:

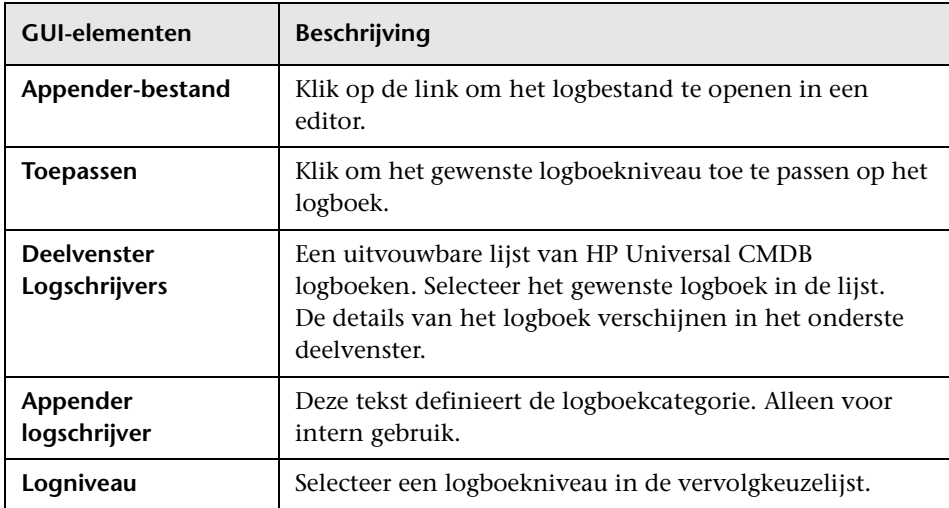

# <span id="page-39-0"></span> **Tool voor schermopnamen**

Met deze tool kunt u aantekeningen maken op een schermafdruk om belangrijke onderdelen onder de aandacht te brengen.

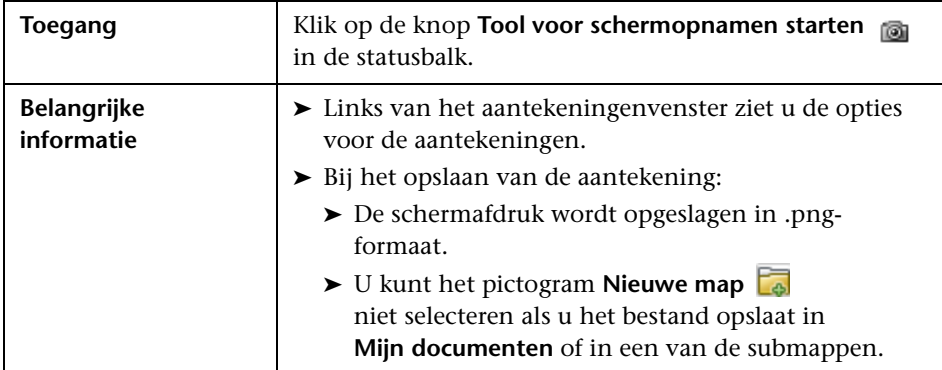

#### **Opties voor aantekeningen**

Met de volgende onderdelen kunt u aantekeningen maken op uw schermafdruk.

Hieronder worden de elementen van de gebruikersinterface beschreven:

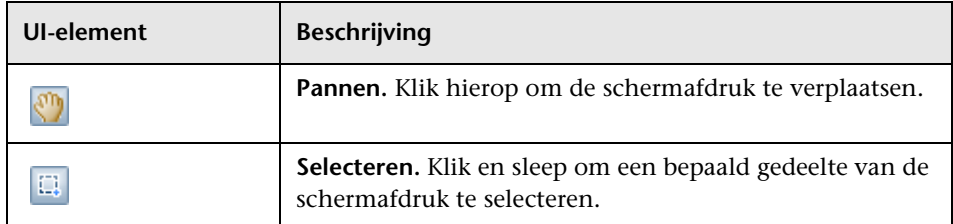

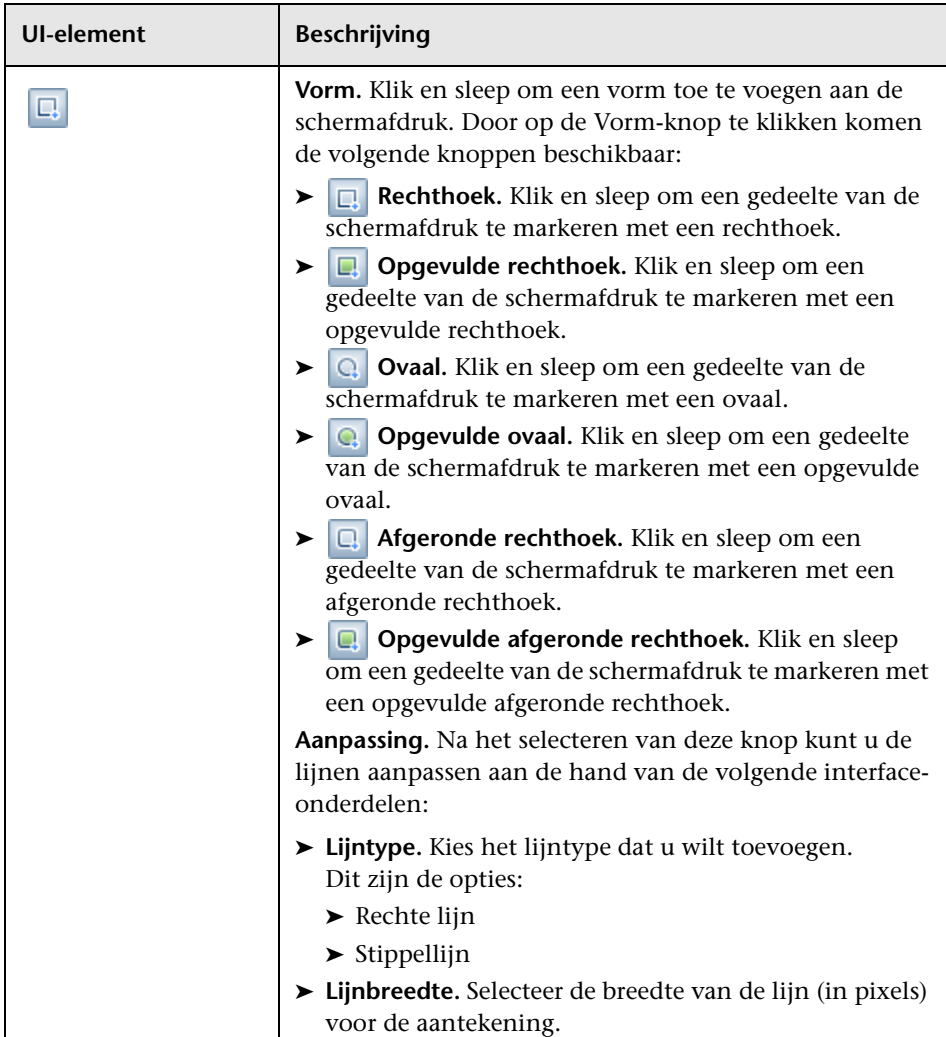

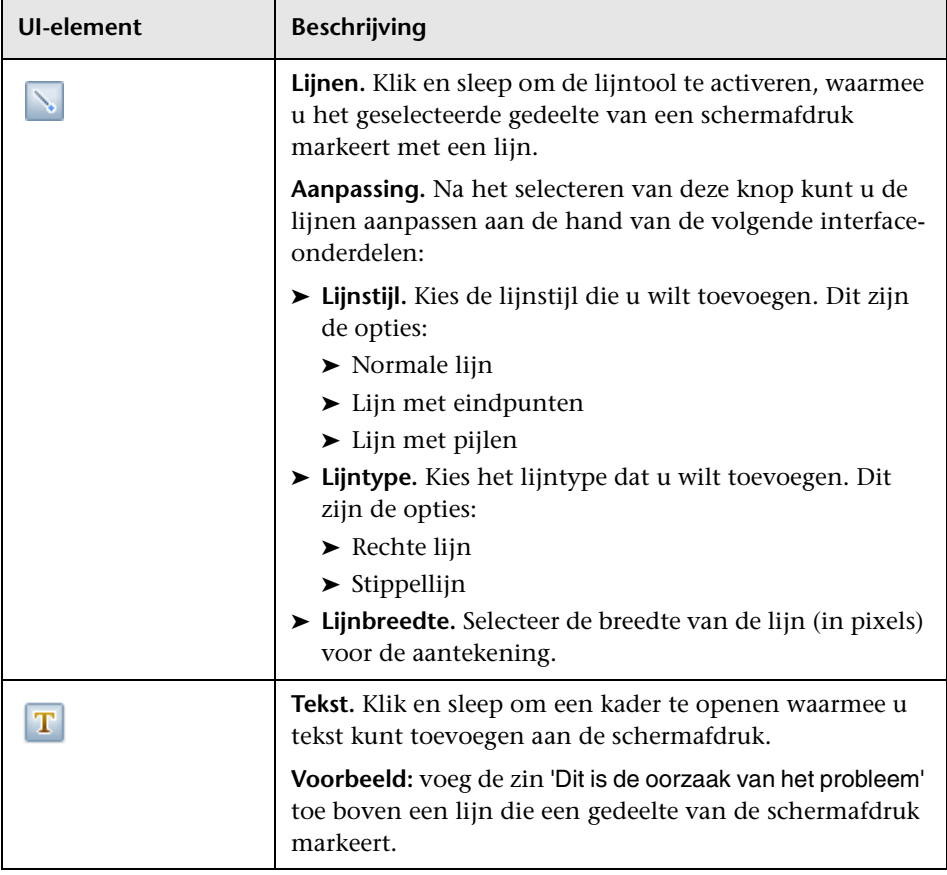

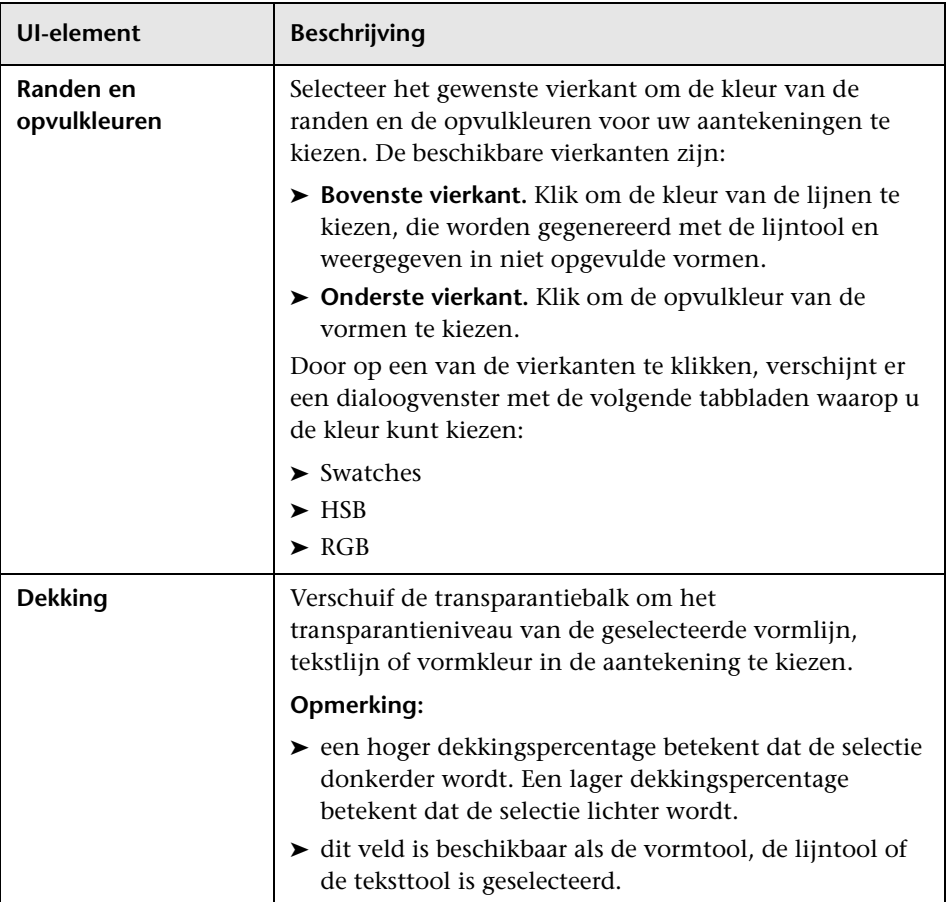

### **Menubalk**

Met de volgende onderdelen kunt u bepaalde acties uitvoeren op uw schermafdruk.

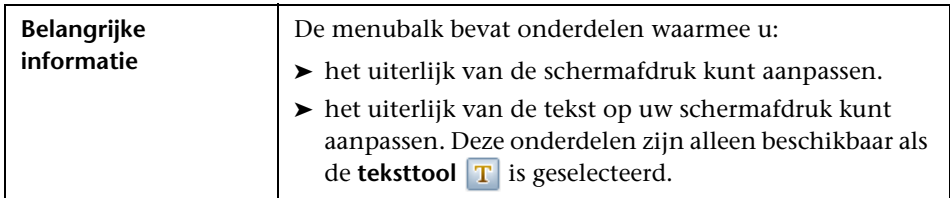

Hieronder worden de elementen van de gebruikersinterface beschreven (niet-gelabelde elementen worden getoond tussen punthaken):

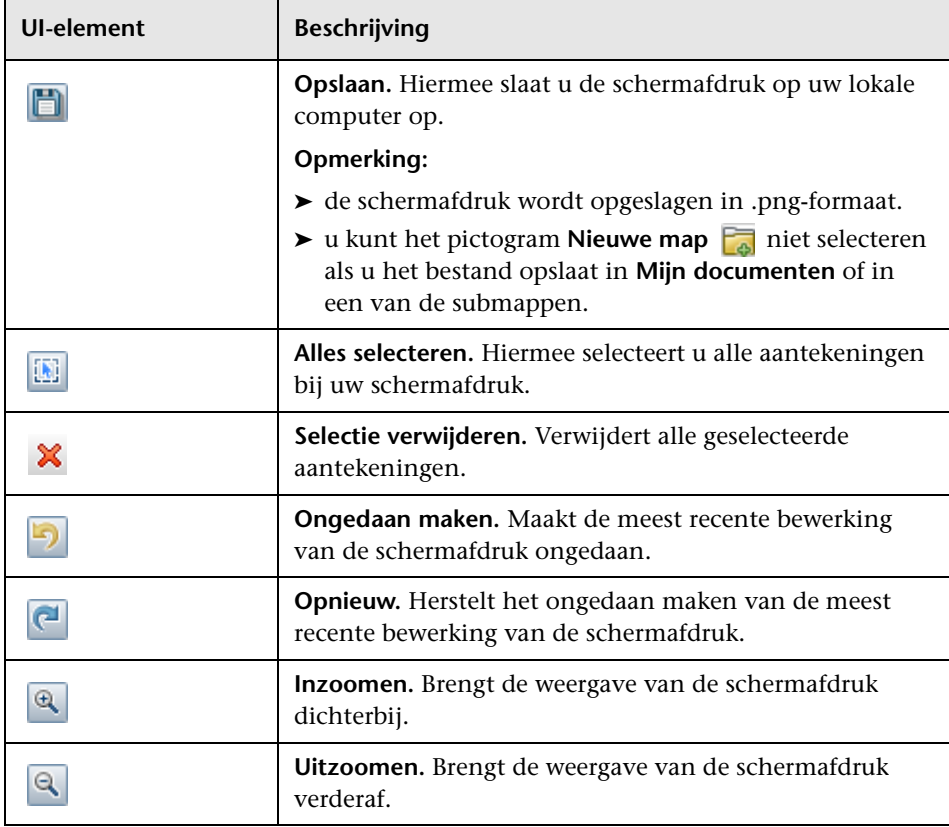

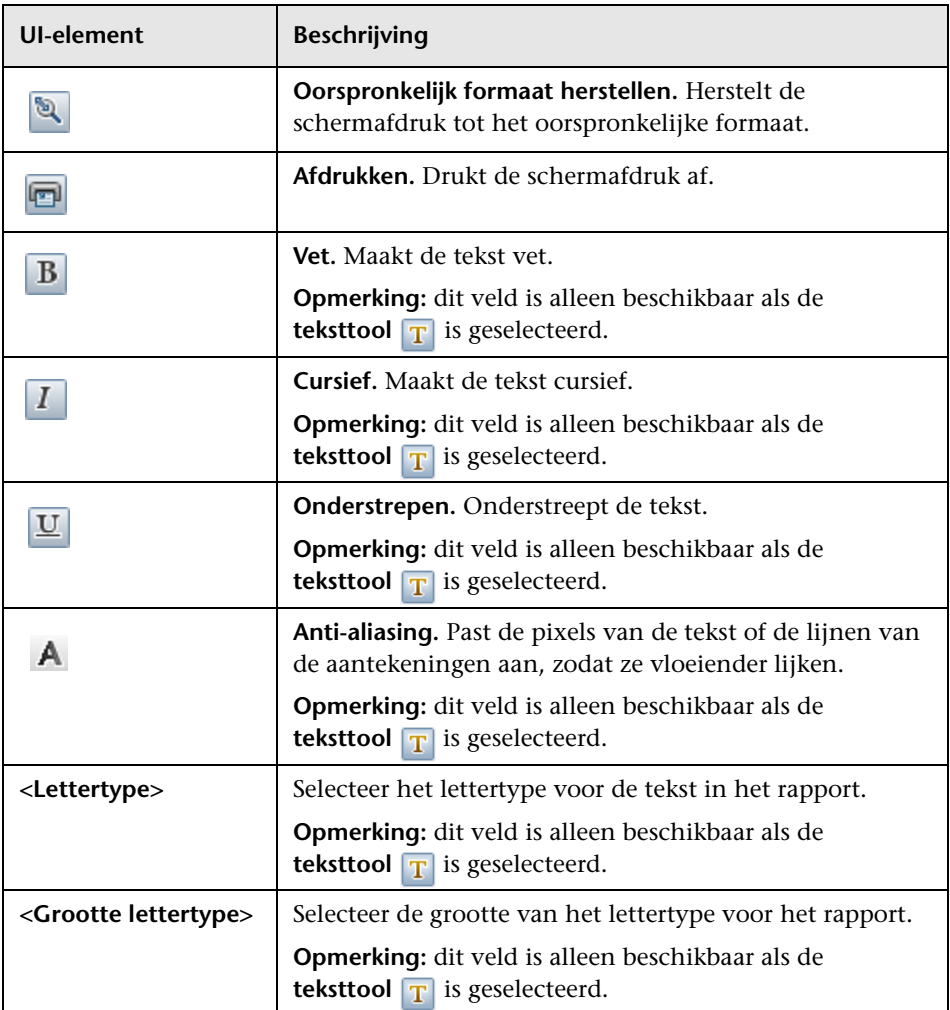

# <span id="page-45-0"></span> **Statusbalk**

Deze functie geeft informatie over de CMDB-toepassing en maakt het mogelijk om bepaalde onderdelen van de interface aan te passen.

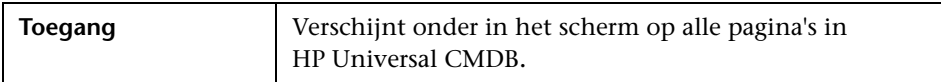

Hieronder worden de elementen van de gebruikersinterface beschreven (niet-gelabelde elementen worden getoond tussen punthaken):

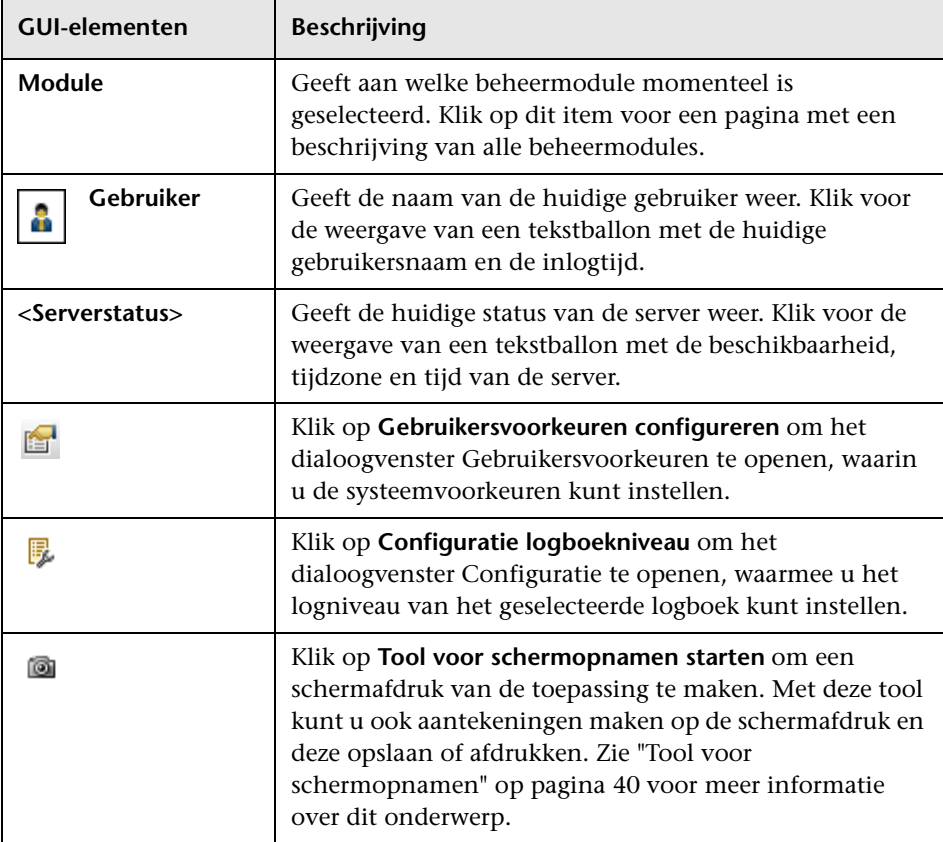

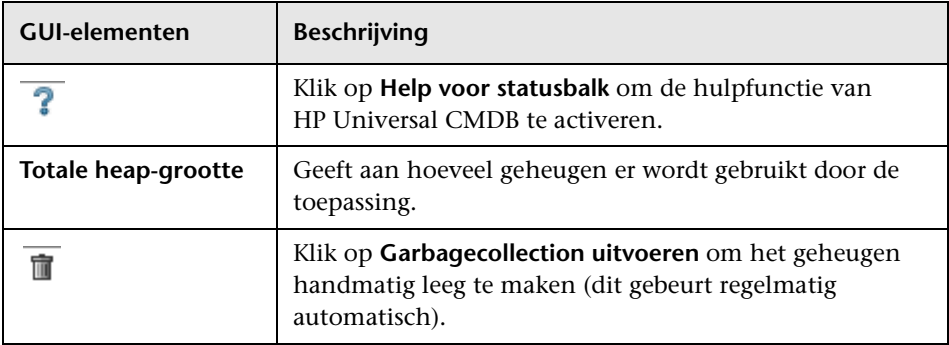

**Hoofdstuk 1** • Database voor configuratiebeheer (CMDB)

# **Problemen bij aanmelden oplossen**

In dit hoofdstuk vindt u:

**[Probleemoplossing en beperkingen](#page-49-0)** op pagina 50

# <span id="page-49-0"></span>**Probleemoplossing en beperkingen**

Gebruik de volgende informatie om mogelijke oorzaken op te sporen van problemen bij het aanmelden bij HP Universal CMDB.

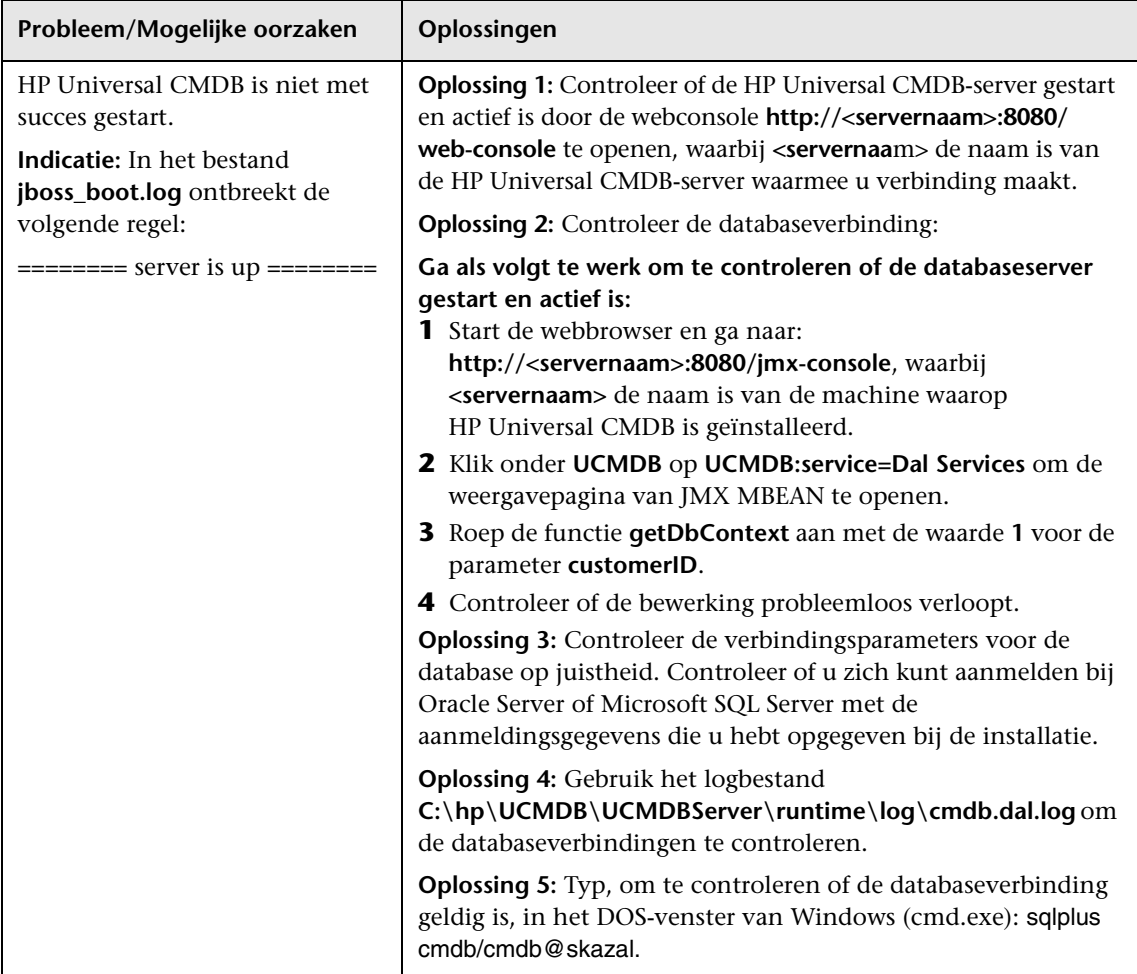

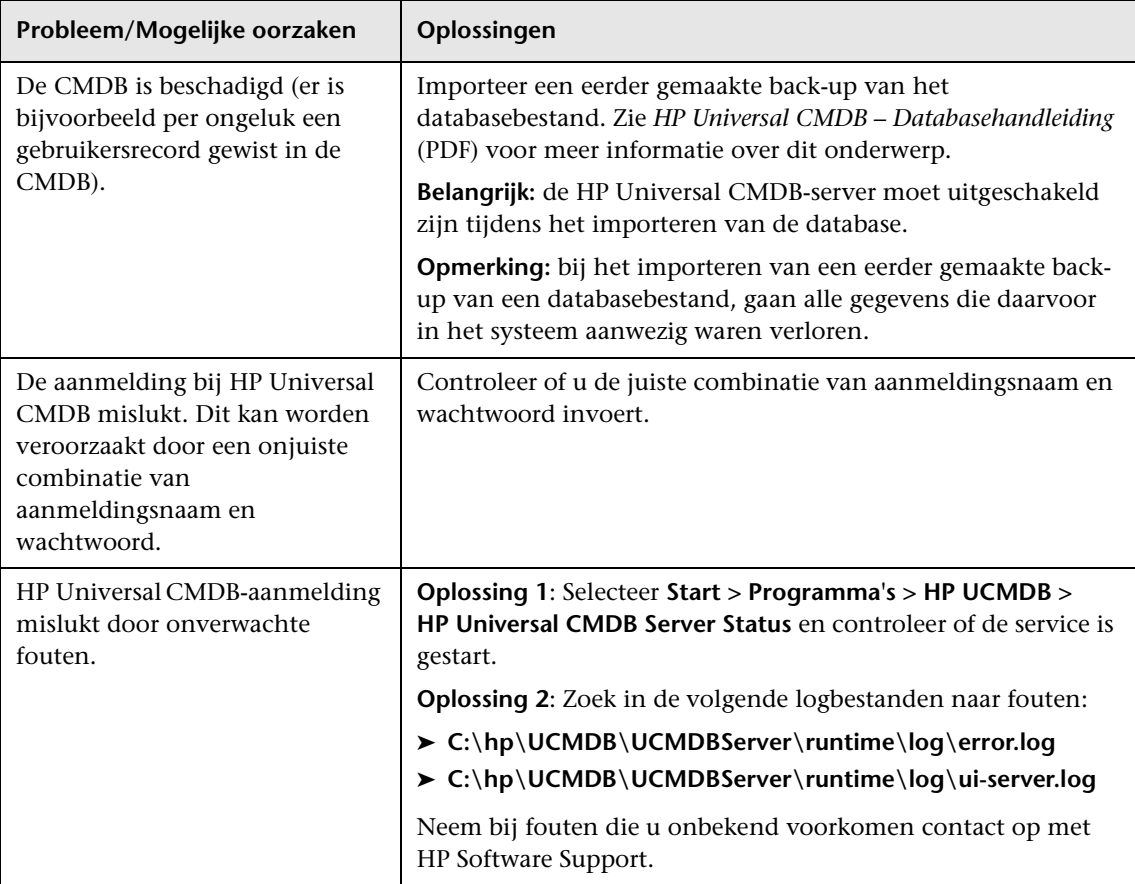

### **Java niet geïnstalleerd op de clientmachine**

Als Java niet op uw machine is geïnstalleerd, wordt tijdens het aanmelden een bericht weergegeven waarin u wordt gevraagd de juiste versie van de Java Runtime Environment te installeren. JRE is vereist voor weergave van HP Universal CMDB-applets.

Klik op de desbetreffende knop om HP Universal CMDB opdracht te geven Java te installeren van sun.com of de HP Universal CMDB-server.

### **De Java-configuratie bijwerken**

Het volgende bericht wordt weergegeven wanneer HP Universal CMDB problemen detecteert met het initiële geheugen:

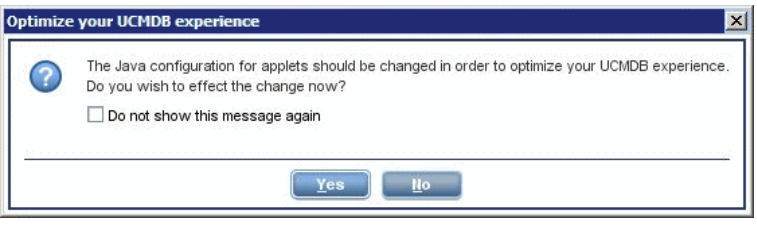

**Opmerking:** Vanaf Java versie 6 update 10 wordt dit bericht niet meer weergegeven omdat het niet langer relevant is.

# **Deel II**

# **Beheer**

# **Beheer infrastructuurinstellingen**

Dit hoofdstuk bevat de volgende onderwerpen:

#### **Concepten**

➤ [Overzicht Beheer infrastructuurinstellingen op pagina 56](#page-55-0)

#### **Referentie**

➤ [Gebruikersinterface Beheer infrastructuurinstellingen op pagina 57](#page-56-0)

# **Concepten**

# <span id="page-55-0"></span>**Overzicht Beheer infrastructuurinstellingen**

U kunt de instellingen veranderen die bepalen hoe HP Universal CMDB en de bijbehorende toepassingen functioneren.

Let op: het veranderen van bepaalde instellingen kan een negatieve uitwerking hebben op de prestaties van HP Universal CMDB. Het is niet raadzaam om instellingen aan te passen zonder eerst HP Software Support of de HP-servicemedewerker te raadplegen.

# **Referentie**

# <span id="page-56-0"></span>**Gebruikersinterface Beheer infrastructuurinstellingen**

Dit hoofdstuk bevat:

- ➤ [Dialoogvenster Standaardwaarde wijzigen op pagina 57](#page-56-1)
- ➤ [Beheer infrastructuurinstellingen op pagina 58](#page-57-0)

# <span id="page-56-1"></span>**Dialoogvenster Standaardwaarde wijzigen**

In dit dialoogvenster kunt u de standaardwaarden van de infrastructuurinstellingen aanpassen.

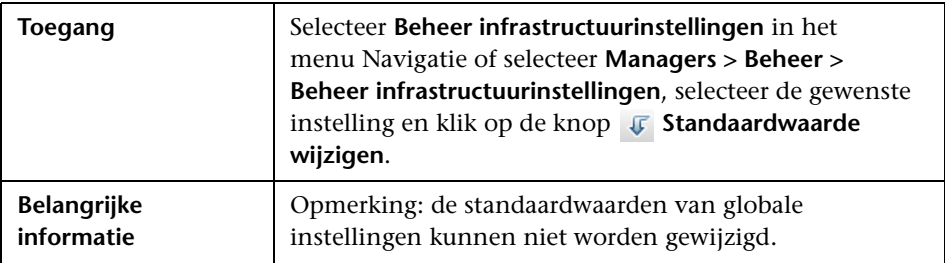

Hieronder worden de elementen van de gebruikersinterface beschreven:

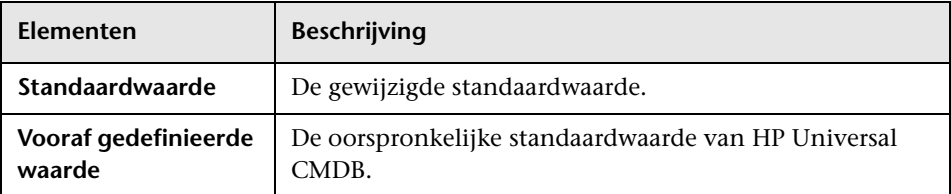

# <span id="page-57-0"></span>**Beheer infrastructuurinstellingen**

Op deze pagina kunt u infrastructuurinstellingen bekijken en bewerken.

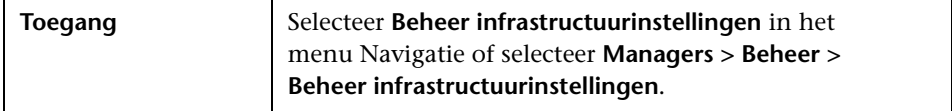

Hieronder worden de elementen van de gebruikersinterface beschreven (niet-gelabelde elementen worden getoond tussen punthaken):

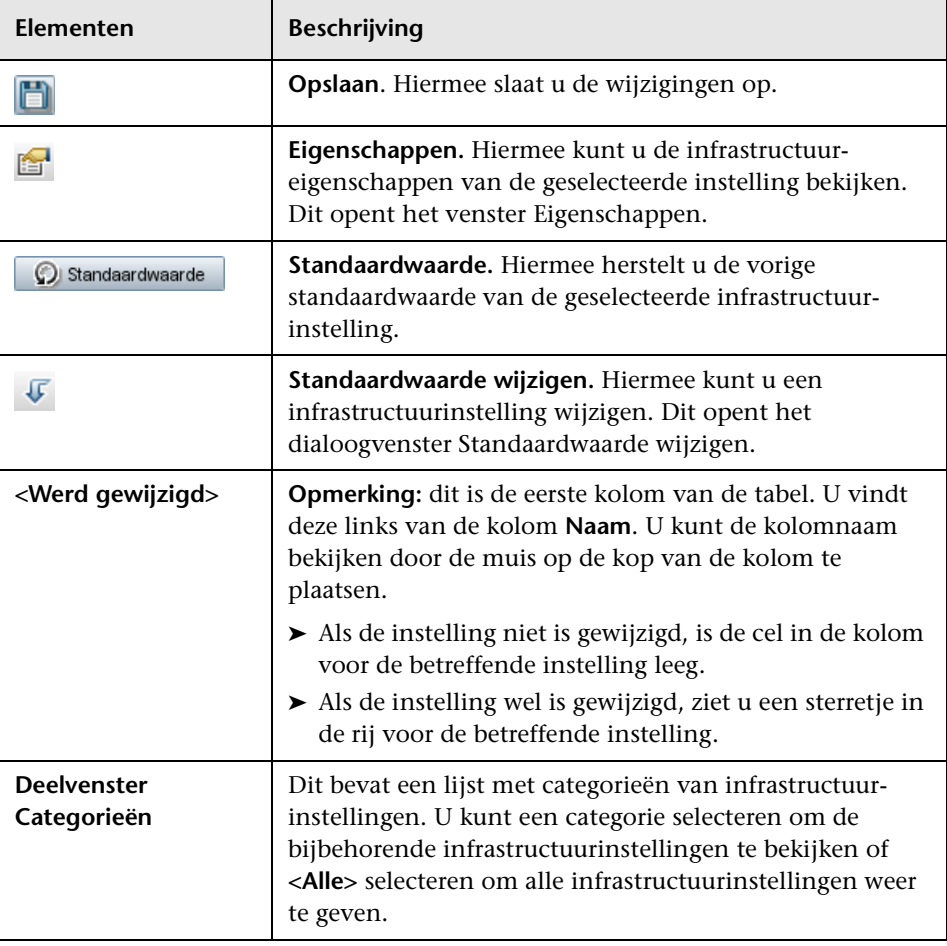

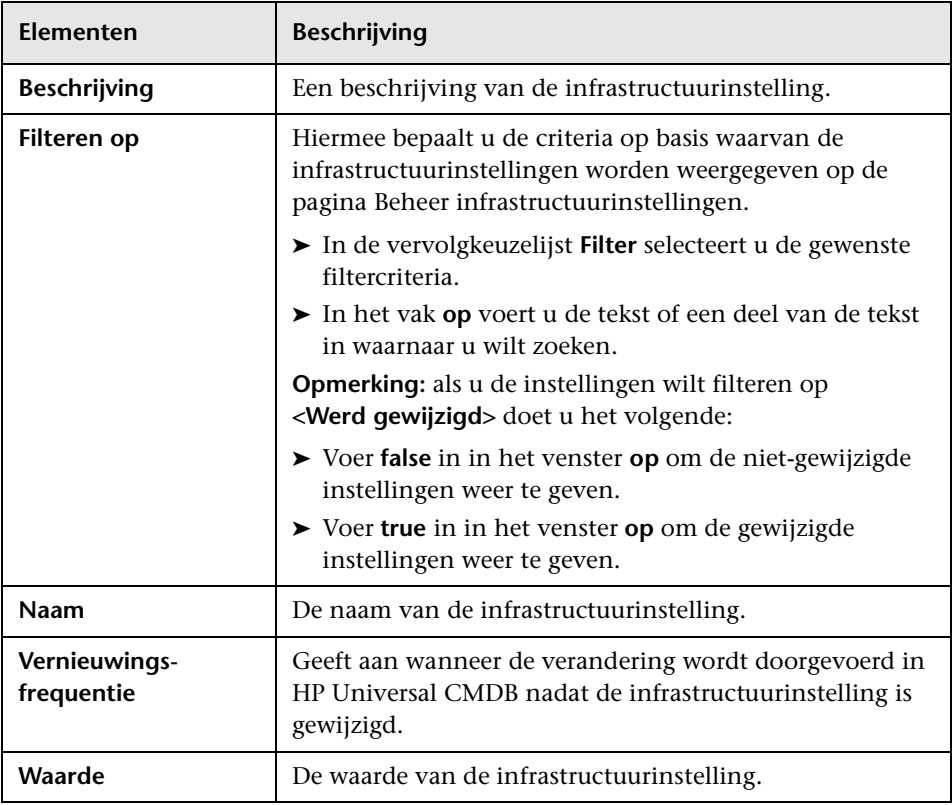

**Hoofdstuk 3** • Beheer infrastructuurinstellingen

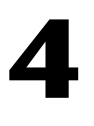

# **Pakketbeheer**

In dit hoofdstuk vindt u:

#### **Concepten**

- ➤ [Overzicht Pakketbeheer op pagina 62](#page-61-0)
- ➤ [Inhoud en formaat ZIP-bestanden van pakketten op pagina 65](#page-64-0)
- ➤ [Pakketten voor integratieadapters op pagina 65](#page-64-1)

#### **Taken**

- ➤ [Een aangepast pakket aanmaken op pagina 66](#page-65-0)
- ➤ [Een pakket uitrollen op pagina 67](#page-66-0)
- ➤ [Een pakket exporteren op pagina 67](#page-66-1)
- ➤ [Content Packs voor Discovery en Integratie installeren op pagina 68](#page-67-0)
- ➤ [De JMX-console gebruiken voor het uitvoeren van pakketbeheertaken](#page-68-0)  [op pagina 69](#page-68-0)

#### **Referentie**

- ➤ [Pakketbronnen op pagina 74](#page-73-0)
- ➤ [Brontypen op pagina 77](#page-76-0)
- ➤ [Gebruikersinterface Pakketbeheer op pagina 80](#page-79-0)

**[Probleemoplossing en beperkingen](#page-93-0)** op pagina 94

# **Concepten**

### <span id="page-61-0"></span>*C* Overzicht Pakketbeheer

Een pakket bevat bronnen die zijn gegroepeerd volgens vastgestelde criteria. Zie ["Brontypen" op pagina 77](#page-76-0) voor een lijst met de standaard brontypen.

Pakketbeheer heeft diverse functies:

- ➤ Het detecteren van specifieke IT-infrastructuur-activa. Zo implementeert HP Universal CMDB het SQL\_Server-pakket om Microsoft SQL-servers te detecteren.
- ➤ Het definiëren van het CI-typemodel aan de hand van de CI-typen die zich in het pakket bevinden. Zo kunnen bepaalde CI-typen in het pakket Host\_Resources\_Basic een bestandssysteem, CPU, proces of afdrukwachtrij zijn.
- ➤ Het verplaatsen van groepen of bronnen van het ene systeem naar het andere, bijvoorbeeld van een testomgeving naar een productieomgeving.

Er zijn twee typen pakketten:

➤ **Pakket met fabrieksinstellingen**. Dit bevat bronnen die zijn geïmplementeerd bij de installatie en initialisatie van HP Universal CMDB.

Standaard zijn de pakketten met fabrieksinstellingen te vinden in: **C:\hp\UCMDB\UCMDBServer\content\basic\_packages**.

**Opmerking:** bepaalde pakketten met fabrieksinstellingen die zijn uitgerold tijdens de installatie worden niet weergegeven in de lijst met pakketten in Pakketbeheer. Om verborgen pakketten weer te geven, klikt u met de rechtermuisknop ergens op de pagina Pakketbeheer en selecteert u **Verborgen pakketten tonen**.

➤ **Aangepast pakket**. Een door de gebruiker aangemaakt pakket. U kunt een aangepast pakket maken als de pakketten met fabrieksinstellingen niet de bronnen bevatten die u nodig hebt voor de tool die u ontwikkelt of als u bronnen van systeem naar systeem wilt exporteren. Zie ["Wizard](#page-80-0)  [Aangepast pakket aanmaken/Pakket bewerken" op pagina 81](#page-80-0) voor meer informatie over dit onderwerp.

Let op: als u aangepaste pakketten aanmaakt voor de bronnen of tools die u ontwikkelt, plaats ze dan niet in de map **C:\hp\UCMDB\UCMDBServer\ content\basic\_packages**. Deze map is alleen bedoeld voor pakketten met fabrieksinstellingen.

Het exporteren en uitrollen van pakketten op verschillende systemen wordt uitgevoerd via de interface van Pakketbeheer.

U kunt:

- ➤ sommige of alle bronnen van een pakket exporteren naar een lokale map. Zie ["Een pakket exporteren" op pagina 67](#page-66-1) voor meer informatie over dit onderwerp.
- ➤ sommige of alle bronnen van een pakket uitrollen van een lokale map naar de CMDB. Zie ["Een pakket uitrollen" op pagina 67](#page-66-0) voor meer informatie over dit onderwerp.

### **Pakketlocaties**

Er zijn drie vooringestelde mappen met kant-en-klare, automatisch uitgerolde pakketten te vinden in **C:\hp\UCMDB\UCMDBServer\content**:

- ➤ basic\_packages Interne pakketten.
- ➤ adapters Adapter-pakketten.
- $\blacktriangleright$  CP.zip Content Pack-pakketten.

### **Gebruikersinterface Pakketbeheer**

Elk pakket in de gebruikersinterface van Pakketbeheer bevat het volgende:

- ➤ Een **pictogram** dat aangeeft of het een pakket met fabrieksinstellingen, een verborgen pakket of een aangepast pakket is.
- ➤ Een **pakketnaam** met de naam van het zip-bestand (optioneel).
- ➤ De **categorie** zoals die is toegewezen in het bestand descriptor.xml file (optioneel).
- ➤ Een **Leesmij**-bestand over het pakket (optioneel).
- ➤ Een **beschrijving** die overeenkomt met de beschrijving in het bestand descriptor.xml.

### <span id="page-64-0"></span>**Inhoud en formaat ZIP-bestanden van pakketten**

De bronnen van een pakket worden bewaard in de CMDB. Om een pakket van het ene systeem naar het andere te exporteren, gebruikt u de interface van Pakketbeheer (zie ["Pagina Pakketbeheer" op pagina 88](#page-87-0) voor meer informatie). Pakketbeheer maakt een zip-bestand met de bronnen aan, zodat u deze bronnen kunt exporteren.

Als u bronnen exporteert vanuit Pakketbeheer naar uw lokale map, worden de brondefinities opgeslagen in verschillende formaten, waaronder het XML-formaat.

In het voorbeeld **Network.zip** hieronder bevat het bestand **router.xml** de definitie van een Router CIT en het bestand **Switch.xml** de definitie van een Switch CIT.

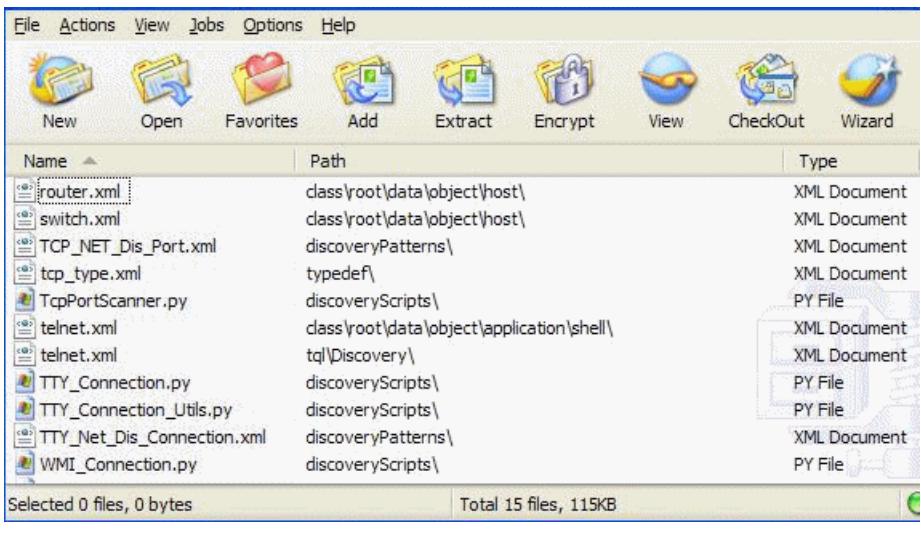

# <span id="page-64-1"></span>*<b>A* Pakketten voor integratieadapters

U implementeert integratieadapters door een pakket aan te maken en deze in de betreffende map te plaatsen. Zie "Een adapter voor een nieuwe externe gegevensbron toevoegen" in de *HP Universal CMDB – Referentiehandleiding voor ontwikkelaars* voor meer informatie over dit onderwerp.

### **Taken**

# <span id="page-65-0"></span>**Een aangepast pakket aanmaken**

Als u een nieuw pakket aanmaakt, geeft u het pakket een unieke naam en een beschrijving. Vervolgens kiest u de bronnen die u in het pakket wilt opnemen. Zie ["Wizard Aangepast pakket aanmaken/Pakket bewerken" op](#page-80-0)  [pagina 81](#page-80-0) voor meer informatie.

#### **Voorbeelden van geselecteerde bronnen voor een pakket:**

De overzichtspagina in de wizard Aangepast pakket aanmaken toont de bronnen die zijn geselecteerd voor het pakket, zoals wordt weergegeven in onderstaande illustratie:

Het pakket bevat bronnen van de volgende bronnengroepen:

- ➤ Relaties
- ➤ Geldige koppelingen
- ➤ Configuratie-itemtypen

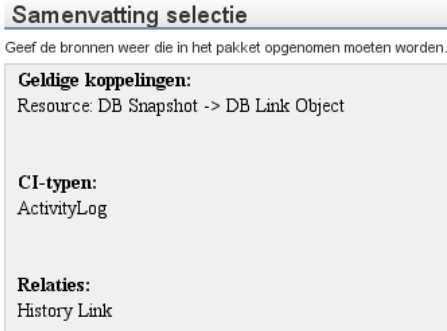

### <span id="page-66-0"></span>**Een pakket uitrollen**

U kunt sommige of alle bronnen van een pakket uitrollen van een lokale map naar de CMDB. Zie ["Pagina Pakketbeheer" op pagina 88](#page-87-0) voor meer informatie.

#### **Voorbeeld van het uitrollen van alleen bepaalde bronnen in een pakket:**

U wilt enkele bronnen uit het pakket **ticket2.zip** uitrollen. Klik op de knop . In het dialoogvenster 'Specifieke bronnen uitrollen' bladert u naar de locatie van het pakket en selecteert u de bronnen in het pakket dat u wilt implementeren. Zie de afbeelding hieronder:

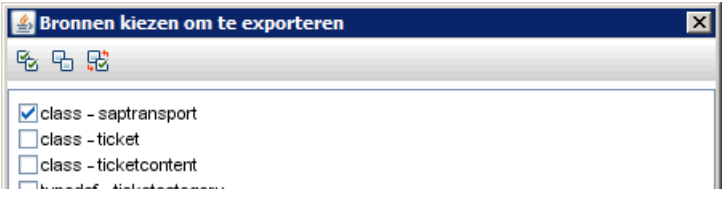

# <span id="page-66-1"></span>**Een pakket exporteren**

U kunt sommige of alle bronnen van een pakket exporteren naar een lokale map. Zie ["Pagina Pakketbeheer" op pagina 88](#page-87-0) voor meer informatie.

#### **Voorbeeld van het exporteren van alleen bepaalde bronnen in een pakket:**

U wilt enkele bronnen uit het pakket **ticket2.zip** exporteren naar uw lokale map. Klik op de knop  $\| \cdot \|$ . In het dialoogvenster 'Pakket exporteren' selecteert u de optie **Bronnen exporteren** en selecteert u de bronnen die u wilt exporteren. Zie de afbeelding hieronder:

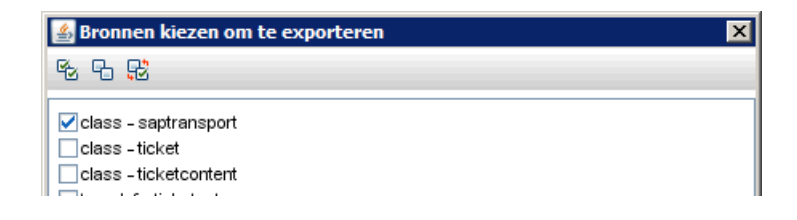

# <span id="page-67-0"></span>**Content Packs voor Discovery en Integratie installeren**

**Opmerking:** deze functie is beschikbaar in Content Pack 7.00 of later.

HP Universal CMDB wordt geleverd met de nieuwste versie van Content Pack voor Discovery en Integratie. U kunt een nieuwere versie van Content Pack installeren door de volgende procedure uit te voeren:

- **1** Ga naar Content Pack op de HP Live Network-site. Zo bereikt u de site: **Data Flow-beheer > DDM-community**.
- **2** Download het zip-bestand en pak het uit naar de hoofdmap van HP Universal CMDB Server.
- **3** In UCMDB gaat u naar Pakketbeheer: **Beheer > Pakketbeheer**. Klik op **Content Pack installeren** om het dialoogvenster **Content Pack installeren** te openen. Zie ["Pagina Pakketbeheer" op pagina 88](#page-87-0) voor meer informatie over dit onderwerp.
- **4** Selecteer het te installeren Content Pack en klik op **Installeren**.
- **5** Bevestig het bericht met **OK**.

UCMDB begint met de installatie van het Content Pack.

Nadat de installatie is voltooid, verschijnt een bericht met de resultaten van de installatie.

# <span id="page-68-0"></span>**De JMX-console gebruiken voor het uitvoeren van pakketbeheertaken**

Dit gedeelte beschrijft de pakketbeheertaken die u kunt uitvoeren met de JMX-console.

#### **Opmerking:**

- ➤ We raden u aan om Pakketbeheer te gebruiken voor deze taken en niet de JMX-console.
- ➤ 'Geschiedenis pakket-uitrol bekijken' kan niet worden uitgevoerd door Pakketbeheer.

In dit gedeelte vindt u de volgende taken:

- ➤ ["Een pakket uitrollen" op pagina 70](#page-69-0)
- ➤ ["Geschiedenis pakket-uitrol bekijken" op pagina 71](#page-70-0)
- ➤ ["Pakket-uitrol ongedaan maken" op pagina 71](#page-70-1)
- ➤ ["Momenteel uitgerolde pakketten weergeven" op pagina 72](#page-71-0)
- ➤ ["Pakketten exporteren" op pagina 72](#page-71-1)

### <span id="page-69-0"></span>**Een pakket uitrollen**

Volg deze stappen op om een pakket uit te rollen met de JMX-console.

- **1** Open uw webbrowser en voer het volgende adres in: **http://<servernaam>:8080/jmx-console**, waar **<servernaam>** staat voor de naam van de machine waarop HP Universal CMDB is geïnstalleerd.
- **2** Klik onder **UCMDB** op **service=Packaging Services** om de weergavepagina van JMX MBEAN te openen.
- **3** Zoek **java.lang.String deployPackages**.
- **4** In het veld **Value** voor de parameter **customerID** voert u de <klant-id> in.
- **5** In het venster **ParamValue** voor de parameter **dir** voert u de naam in van de map die het zip-bestand van het pakket bevat. Zorg er wel voor dat u de volledige padnaam van de map invoert.

**Opmerking:** om het pakket uit te rollen vanuit de map **basic\_packages** laat u dit venster leeg.

- **6** In het venster **ParamValue** voor de parameter **packagesNames** voert u de namen van de pakketten in. Zie ["Regels pakketnamen" op pagina 73](#page-72-0) voor meer informatie over dit onderwerp.
- **7** Selecteer **True** om de DFM-taakconfiguraties die in DFM zijn aangepast te overschrijven. Zie "Venster Geavanceerde modus" in de *HP Universal CMDB – Handleiding Data Flow Management* voor meer informatie over dit onderwerp.
- **8** Klik op **Aanroepen** om het pakket uit te rollen.

#### <span id="page-70-0"></span>**Geschiedenis pakket-uitrol bekijken**

Elke keer als u pakketten uitrolt, wordt er een rapport aangemaakt met de uitrolstatus van deze pakketten. Gebruik de JMX-console om de uitrolstatusrapporten te bekijken.

- **1** Start de webbrowser en ga naar: **http://<servernaam>:8080/jmx-console**, waar **<servernaam>** staat voor de naam van de machine waarop HP Universal CMDB is geïnstalleerd.
- **2** Klik onder **UCMDB** op **service=Packaging Services** om de weergavepagina van JMX MBEAN te openen.
- **3** Zoek **java.lang.String displayResourcesDeploymentHistory.**
- **4** In het veld **ParamValue** voor de parameter **customerId** voert u de <klant $id$  $>$  in.
- **5** In het venster **ParamValue** voor de parameter **reportNum** voert u het nummer in van het rapport dat u wilt bekijken.
- **6** Klik op **Aanroepen** om het uitrolstatusrapport van de pakketten te bekijken.

### <span id="page-70-1"></span>**Pakket-uitrol ongedaan maken**

Volg deze stappen op om een pakket-uitrol ongedaan te maken met de JMXconsole.

- **1** Start de webbrowser en ga naar: **http://<servernaam>:8080/jmx-console**, waar **<servernaam>** staat voor de naam van de machine waarop HP Universal CMDB is geïnstalleerd.
- **2** Klik onder **UCMDB** op **service=Packaging Services** om de weergavepagina van JMX MBEAN te openen.
- **3** Zoek **java.lang.String undeployPackages**.
- **4** In het veld **ParamValue** voor de parameter **customerId** voert u de <klant $id$  $>$  in.
- **5** In het venster **ParamValue** voor de parameter **packagesNames** voert u de naam in van het pakket dat u wilt verwijderen. Zie ["Regels pakketnamen"](#page-72-0)  [op pagina 73](#page-72-0) voor meer informatie over dit onderwerp.
- **6** Klik op **Aanroepen** om de pakket-uitrol ongedaan te maken.

#### <span id="page-71-0"></span>**Momenteel uitgerolde pakketten weergeven**

Volg deze stappen op om de momenteel uitgerolde pakketten weer te geven met de JMX-console.

- **1** Start de webbrowser en ga naar: **http://<servernaam>:8080/jmx-console**, waar **<servernaam>** staat voor de naam van de machine waarop HP Universal CMDB is geïnstalleerd.
- **2** Klik onder **UCMDB** op **service=Packaging Services** om de weergavepagina van JMX MBEAN te openen.
- **3** Zoek **java.lang.String displayDeployedPackages.**
- **4** In het veld **ParamValue** voor de parameter **customerId** voert u de <klant $id$  $>$  in.
- **5** In het venster **ParamValue** voor de parameter **packagesNames** voert u de namen in van de pakketten die u wilt weergeven. Zie ["Regels](#page-72-0)  [pakketnamen" op pagina 73](#page-72-0) voor meer informatie over dit onderwerp.
- **6** Klik op **Aanroepen** om de momenteel uitgerolde pakketten weer te geven.

#### <span id="page-71-1"></span>**Pakketten exporteren**

Volg deze stappen op om met de JMX-console bronnen te exporteren van de CMDB naar de server waarop HP Universal CMDB is geïnstalleerd.

- **1** Start de webbrowser en ga naar: **http://<servernaam>:8080/jmx-console**, waar **<servernaam>** staat voor de naam van de machine waarop HP Universal CMDB is geïnstalleerd.
- **2** Klik onder **UCMDB** op **service=Packaging Services** om de weergavepagina van JMX MBEAN te openen.
- **3** Zoek **java.lang.String exportPackages**.
- **4** In het veld **ParamValue** voor de parameter **customerId** voert u de <klantid> in.
- **5** In het venster **ParamValue** voor de parameter **packagesName** voert u de naam in van het pakket dat u wilt exporteren. Zie ["Regels pakketnamen"](#page-72-0)  [op pagina 73](#page-72-0) voor meer informatie over dit onderwerp.
- **6** In het venster **ParamValue** voor de parameter **outputDir** voert u de naam in van de map op de HP Universal CMDB-server waarnaar u het zipbestand van het pakket wilt exporteren. Zorg er wel voor dat u de volledige padnaam van de map invoert.
- **7** In het venster **ParamValue** voor de parameter **userOnly** selecteert u een van de volgende opties:
	- ➤ **True**. Exporteert alleen de aangepaste pakketten.
	- ➤ **False**. Export zowel de aangepaste pakketten als de pakketten met fabrieksinstellingen.
- **8** Klik op **Aanroepen** om het pakket te exporteren.

### **Regels pakketnamen**

De regels voor het invoeren van een pakketnaam zijn als volgt:

- ➤ Jokertekens (\*) worden niet ondersteund.
- ➤ De pakketnaam is hoofdlettergevoelig.
- ➤ De pakketnaam moet een **.zip**-extensie hebben.
- ➤ Bij het uitrollen van meer dan één pakket dient u de pakketnamen te scheiden door komma's.

## **Referentie**

## <span id="page-73-0"></span>**Pakketbronnen**

Dit gedeelte bevat een lijst van de bronnen die een pakket kan bevatten. Zie ["Brontypen" op pagina 77](#page-76-0) voor een lijst met de beschikbare brontypen en hun beschrijving.

- ➤ **acl**. De definitie van een rol, zoals beheerder of gast. Zie ["Gebruikers en](#page-118-0)  [rollen" op pagina 119](#page-118-0) voor meer informatie over dit onderwerp.
- ➤ **adapter**. Bevat een beschrijving en de mogelijkheden van de uitgerolde federated adapter.
- ➤ **adapterCode.** Bevat gecompileerde klassen (meestal een jar), hierop gebaseerde \*.jar-bestanden en configuratiebestanden die nodig zijn voor federated adapters. Plaats deze bestanden in de map **adapterCode\ <adapter ID>** in het zippakket. Zie "Een adapter voor een nieuwe externe gegevensbron toevoegen" in de *HP Universal CMDB – Referentiehandleiding voor ontwikkelaars* voor meer informatie over dit onderwerp.
- ➤ **calculatedlinks**. Bevat de berekende superklasse voor elk van de gedefinieerde berekende koppelingen.
- ➤ **calculatedlinkstriplets**. Bevat de berekende relaties en hun triplets zoals deze zijn gedefinieerd in het CI-typebeheer.
- ➤ **categories**. Bevat de statusdefinities die worden gebruikt door impactanalyse. Zie ["Statusbeheer" op pagina 97](#page-96-0) voor meer informatie over statussen. Zie "Impactanalysebeheer" in de *HP Universal CMDB – Handleiding Modeling* voor meer informatie over impactanalyse.
- ➤ **class.** CI-typebeschrijvingen, zoals host, bestand, switch, enzovoort. Zie "CI-typebeheer" in de *HP Universal CMDB – Handleiding Modeling* voor meer informatie over dit onderwerp.
- ➤ **cmdbview**. Bevat de hiërarchieregels die zijn gedefinieerd voor de basis-TQL-query van elke weergave. Zie "Modeling Studio" in de *HP Universal CMDB – Handleiding Modeling* voor meer informatie over dit onderwerp.
- ➤ **correlation**. Definities van impactregels. Zie "Impactanalysebeheer" in de *HP Universal CMDB – Handleiding Modeling* voor meer informatie over dit onderwerp.
- ➤ **datamodel.** Wordt gebruikt om CI-exemplaren in het systeem te importeren. Als het CI niet bestaat in de CMDB, wordt een exemplaar van het CI aangemaakt. Als het CI al bestaat in de CMDB, overschrijven de waarden van het CI uit de pakketbron de waarden van het CI in de CMDB.
- ➤ **datamodelcreateonly**. Wordt gebruikt om CI-exemplaren in het systeem te importeren. Als het CI niet bestaat in de CMDB, wordt een exemplaar van het CI aangemaakt. Als het CI al bestaat in de CMDB, overschrijven de waarden van het CI uit de pakketbron de waarden van het CI in de CMDB niet.
- ➤ **datamodelgenerateids**. Wordt gebruikt om CI-exemplaren in het systeem te importeren voor CIT's waarvoor de ID bij de uitrol dynamisch moet worden berekend (zoals CIT's zonder sleutelattributen).
- ➤ **dataStore**. Bevat de definitie van het integratiepunt.
- ➤ **discoveryConfigFiles**. Configuratiebestanden bevatten eigenschappen en parameters die nodig zijn om componenten van het systeem te detecteren. Zie "Adapterbeheer" in de *HP Universal CMDB – Handleiding Data Flow Management* voor meer informatie over dit onderwerp.
- ➤ **discoveryJobs**. Een Data Flow Management (DFM-)taak bevat configuratiegegevens, planningsinformatie en TQL-toewijzingen die nodig zijn om het detecteren van componenten te activeren. Zie "Bedieningspaneel Discovery" in de *HP Universal CMDB – Handleiding Data Flow Management* voor meer informatie over dit onderwerp.
- ➤ **discoveryModules**. Een DFM-module bevat alle taken die nodig zijn om een specifieke component van het systeem te detecteren. Zie "Bedieningspaneel Discovery" in de *HP Universal CMDB – Handleiding Data Flow Management* voor meer informatie over dit onderwerp.
- ➤ **discoveryPatterns**. DFM-adapters definiëren welke code in welke volgorde moet worden uitgevoerd, de in en uit te voeren CI-typen en de parameters die kunnen worden geconfigureerd voor gerelateerde DFM-taken. De adapter kan worden gebruikt als een integratieadapter of als een discovery-adapter. Zie "Adapterbeheer" in de *HP Universal CMDB – Handleiding Data Flow Management* voor meer informatie over dit onderwerp.
- ➤ **discoveryResources**. Externe bronnen bevatten alle externe bronnen die nodig zijn in DFM, zoals een Visual Basic-bestand, een extra JAR-bestand, enzovoort. Zie "Adapterbeheer" in de *HP Universal CMDB – Handleiding Data Flow Management* voor meer informatie over dit onderwerp.
- ➤ **discoveryScripts**. DFM-Jython-scripts voorzien de CMDB van gegevens door het uitvoeren van Discovery op een netwerkcomponent of tijdens de integratie met een externe gegevensopslagplaats. Zie "Adapterbeheer" in de *HP Universal CMDB – Handleiding Data Flow Management* voor meer informatie over dit onderwerp.
- ➤ **discoveryWizard**. Wordt gebruikt voor het definiëren van de dialoogvensteronderdelen van de Discovery-wizard. Zie "Bedieningspaneel Discovery" in de *HP Universal CMDB – Handleiding Data Flow Management* voor meer informatie over dit onderwerp.
- ➤ **enrichment**. Definities van enrichment-regels. Zie "Enrichment-beheer" in de *HP Universal CMDB – Handleiding Modeling* voor meer informatie over dit onderwerp.
- ➤ **identification**. Bevat de identificatiedefinitie van een specifiek CI-type.
- ➤ **integrationUsers**. Wordt gebruikt voor het definiëren van een gebruiker van type-integratie.
- ➤ **modelnotification**. Bevat filterdefinities voor CMDB-modelmeldingen. Het meldingssysteem van gegevensmodellen maakt melding van veranderingen in de CMDB. Dit zijn bijvoorbeeld verwijderde, bijgewerkte en toegevoegde items in de CMDB.
- ➤ **report**. Definities van rapportageregels, zoals beschreven in "Overzicht topologierapporten" in de *HP Universal CMDB – Handleiding Modeling*.
- ➤ **schedulerJob.** Taken die moeten worden uitgevoerd in de Scheduler. Zie ["Planner" op pagina 103](#page-102-0) voor meer informatie over dit onderwerp.
- ➤ **singletqlref**. Bevat exemplaren van TQL-sjablonen en perspectieven. Zie "Modeling Studio" in de *HP Universal CMDB – Handleiding Modeling* voor meer informatie over dit onderwerp.
- ➤ **tql**. Definities van TQL-query's. Zie "Overzicht Topology Query Language (TQL)" in de *HP Universal CMDB – Handleiding Modeling* voor meer informatie over dit onderwerp.
- ➤ **typedef**. Vooringestelde opsommingsdefinities die zijn gerelateerd aan attributen van opsommingentypen, zoals ernstniveaus, beheerstatussen, enzovoort. Zie "Systeemtypebeheer" in de *HP Universal CMDB – Handleiding Modeling* voor meer informatie over dit onderwerp.
- ➤ **users.** De definitie van gebruikers en hun rollen. Zie ["Gebruikersinterface](#page-145-0)  [Beveiligingsbeheer" op pagina 146](#page-145-0) voor meer informatie over dit onderwerp.
- ➤ **validlinks.** Alle vooringestelde geldige verbindingen (relaties) tussen CIT's.

## <span id="page-76-0"></span>**R** Brontypen

Dit gedeelte bevat een lijst met de beschikbare brontypen en hun beschrijving. Zie ["Pakketbronnen" op pagina 74](#page-73-0) voor een lijst met bronnen die een pakket kan bevatten.

### **Model**

- ➤ **Configuratie-itemtypen**. De CIT's die zijn gedefinieerd in het CItypebeheer. Zie "Overzicht CI-typen" in de *HP Universal CMDB – Handleiding Modeling* voor meer informatie over dit onderwerp.
- ➤ **Relaties**. De relaties die zijn gedefinieerd in het CI-typebeheer. Zie "CITrelaties" in de *HP Universal CMDB – Handleiding Modeling* voor meer informatie over dit onderwerp.
- ➤ **Berekende relaties**. Bevat de berekende relaties en hun triplets zoals deze zijn gedefinieerd in het CI-typebeheer.
- ➤ **Geldige koppelingen**. Alle mogelijke vooringestelde geldige koppelingen (relaties) tussen de CIT's die zijn gedefinieerd in de CIT-map.

### **Query**

- ➤ **Query's**. De TQL-query's die zijn gedefinieerd in de TQL-editor in Modeling Studio. Zie "Topology Query Language" in de *HP Universal CMDB – Handleiding Modeling* voor meer informatie over dit onderwerp.
- ➤ **Weergaven**. De weergaven die zijn gedefinieerd in de weergave-editor in Modeling Studio. Zie "Weergave-indelingen" in de *HP Universal CMDB – Handleiding Modeling* voor meer informatie over dit onderwerp.
- ➤ **Enrichments**. De Enrichment-regels die zijn gedefinieerd in Enrichmentbeheer. Zie "Enrichment-beheer" in de *HP Universal CMDB – Handleiding Modeling* voor meer informatie over dit onderwerp.
- ➤ **Impactregels**. De impactanalyseregels. Zie "Impactanalysebeheer" in de *HP Universal CMDB – Handleiding Modeling* voor meer informatie over dit onderwerp.

### **Instellingen**

- ➤ **Typedefinities**. Vooringestelde opsommingsdefinities die zijn gerelateerd aan attributen van opsommingstypen, zoals ernstniveaus, beheerstatussen, enzovoort. Zie "Systeemtypebeheer" in de *HP Universal CMDB – Handleiding Modeling* voor meer informatie over dit onderwerp.
- ➤ **Taakplanner**. Taken die moeten worden uitgevoerd in de Scheduler. Zie ["Planner" op pagina 103](#page-102-0) voor meer informatie over dit onderwerp.
- ➤ **Gebruikers**. De definitie van gebruikers en hun rollen. Zie ["Gebruikersinterface Beveiligingsbeheer" op pagina 146](#page-145-0) voor meer informatie over dit onderwerp.
- ➤ **Statuscategorieën**. De statussen die zijn gedefinieerd in de statusmanager. Zie ["Statusbeheer" op pagina 97](#page-96-0) voor meer informatie over dit onderwerp.
- ➤ **Integratiegebruikers**. Zorgt ervoor dat externe toepassingen als Business Service Management en Release Control de UCMDB Java API (SDK) kunnen gebruiken voor de communicatie met UCMDB. Integratiegebruikers moeten worden uitgerold via pakketten en verschijnen niet in de lijst met gebruikers.

### **Discovery**

- ➤ **Adapters**. DFM-adapters definiëren welke scripts in welke volgorde moeten worden uitgevoerd, de in en uit te voeren CI-typen en de parameters die kunnen worden geconfigureerd voor gerelateerde Discovery-taken. Zie "Adapterbeheer" in de *HP Universal CMDB – Handleiding Data Flow Management* voor meer informatie over dit onderwerp.
- ➤ **Discovery-modules**. Een Discovery-module bevat alle taken die nodig zijn om een specifieke component van het systeem te detecteren. Zie "Deelvenster Discovery-modules" in de *HP Universal CMDB – Handleiding Data Flow Management* voor meer informatie over dit onderwerp.
- ➤ **Discovery-taken**. Een Discovery-taak bevat configuratiegegevens, planningsinformatie en TQL-toewijzingen die nodig zijn om het detecteren van componenten te activeren. Zie "Bedieningspaneel Discovery" in de *HP Universal CMDB – Handleiding Data Flow Management* voor meer informatie over dit onderwerp.
- ➤ **Discovery-configuratiebestanden**. Configuratiebestanden bevatten eigenschappen en parameters die nodig zijn om componenten van het systeem te detecteren. Zie "Bronbestanden" in de *HP Universal CMDB – Handleiding Data Flow Management* voor meer informatie over dit onderwerp.
- ➤ **Discovery-Jython-script**. Discovery-Jython-scripts zijn Jython-scripts die worden gebruikt door de Discovery-procedure voor het detecteren en toewijzen van de verschillende netwerkentiteiten.
- ➤ **Externe bron voor Discovery**. Bevat bronnen die niet direct worden gebruikt door de Data Flow Probe, maar indirect door de DFM-scripts. Het kan binaire uitvoerbestanden bevatten, maar ook DLL's, XMLconfiguratiebestanden of andere essentiële bronnen die nodig zijn voor het correct functioneren van de Discovery. Zie "Adapterbeheer" in de *HP Universal CMDB – Handleiding Data Flow Management* voor meer informatie over dit onderwerp.
- ➤ **Bron Discovery-wizard**. Wordt gebruikt voor het definiëren van de dialoogvensteronderdelen van de Discovery-wizard. Zie "Venster Basismodus" in de *HP Universal CMDB – Handleiding Data Flow Management* voor meer informatie over dit onderwerp.

## **Gebruikersinterface Pakketbeheer**

Dit hoofdstuk bevat:

- ➤ [Dialoogvenster Bronnen kiezen om te exporteren op pagina 80](#page-79-0)
- ➤ [Wizard Aangepast pakket aanmaken/Pakket bewerken op pagina 81](#page-80-0)
- ➤ [Dialoogvenster Pakket exporteren op pagina 84](#page-83-0)
- ➤ [Het dialoogvenster Filter op pagina 85](#page-84-0)
- ➤ [Het dialoogvenster Zoeken op pagina 87](#page-86-0)
- ➤ [Pagina Pakketbeheer op pagina 88](#page-87-0)
- ➤ [Wizard Pakketbronnen terugdraaien op pagina 92](#page-91-0)

### <span id="page-79-0"></span>**Dialoogvenster Bronnen kiezen om te exporteren**

Met dit dialoogvenster kunt u een volledig pakket of specifieke bronnen exporteren naar uw lokale map.

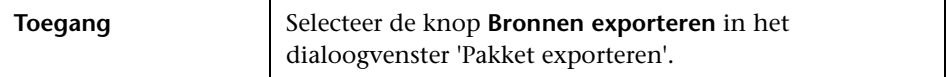

Hieronder worden de elementen van de gebruikersinterface beschreven (niet-gelabelde elementen worden getoond tussen punthaken):

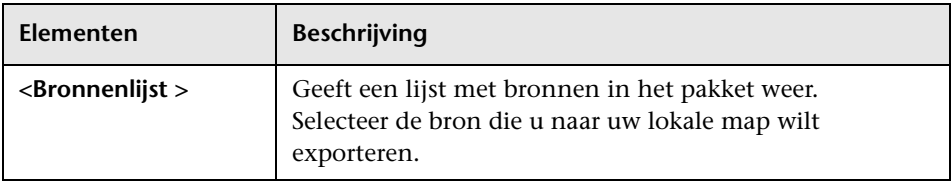

# <span id="page-80-0"></span>**Wizard Aangepast pakket aanmaken/Pakket bewerken**

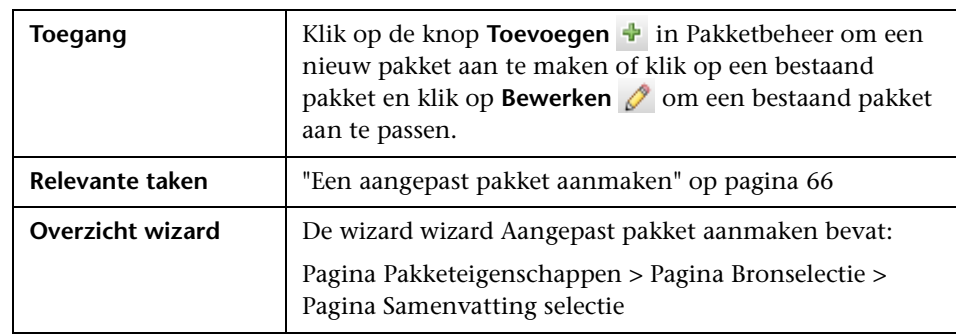

Met deze wizard kunt u een pakket aanmaken met bestaande bronnen of een bestaand pakket bewerken.

# <span id="page-80-1"></span>**Pagina Pakketeigenschappen**

Met deze wizard kunt u de eigenschappen van het pakket definiëren.

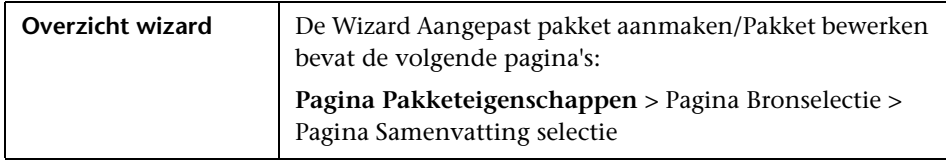

Hieronder worden de elementen van de gebruikersinterface beschreven:

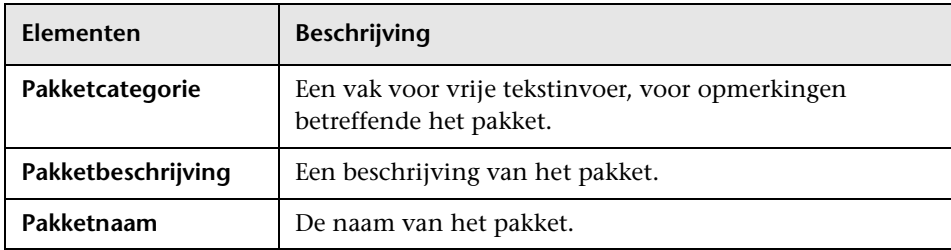

# <span id="page-81-0"></span>**Pagina Bronselectie**

Met deze wizard kunt u de gewenste bronnen toevoegen aan het pakket. U kunt de bronnen selecteren in verschillende brontypen.

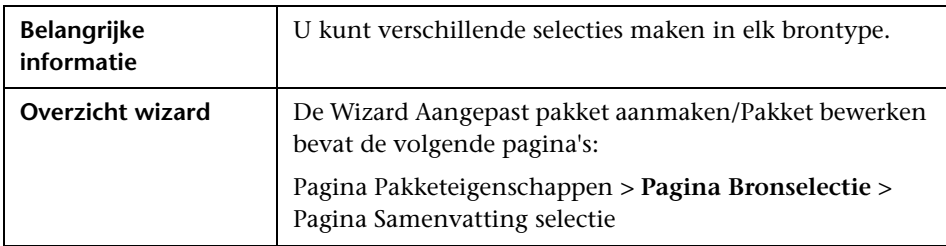

Hieronder worden de elementen van de gebruikersinterface beschreven (niet-gelabelde elementen worden getoond tussen punthaken):

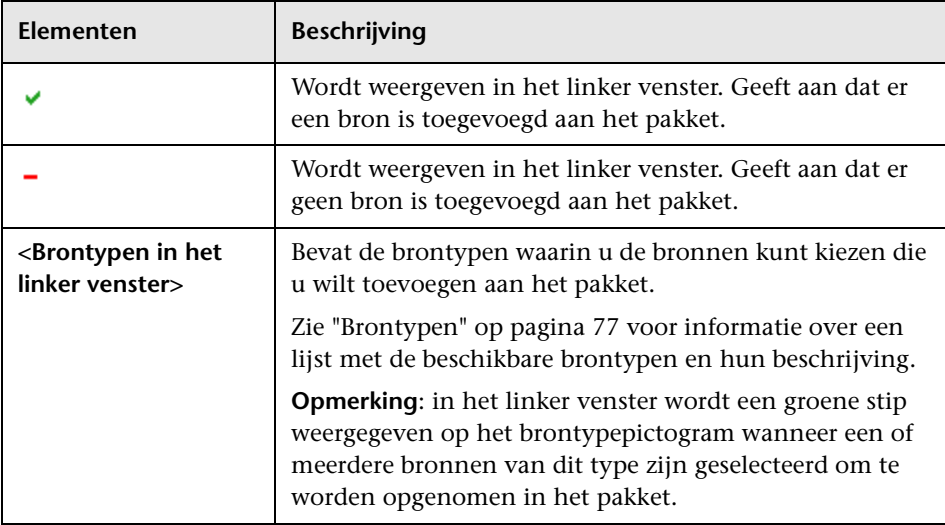

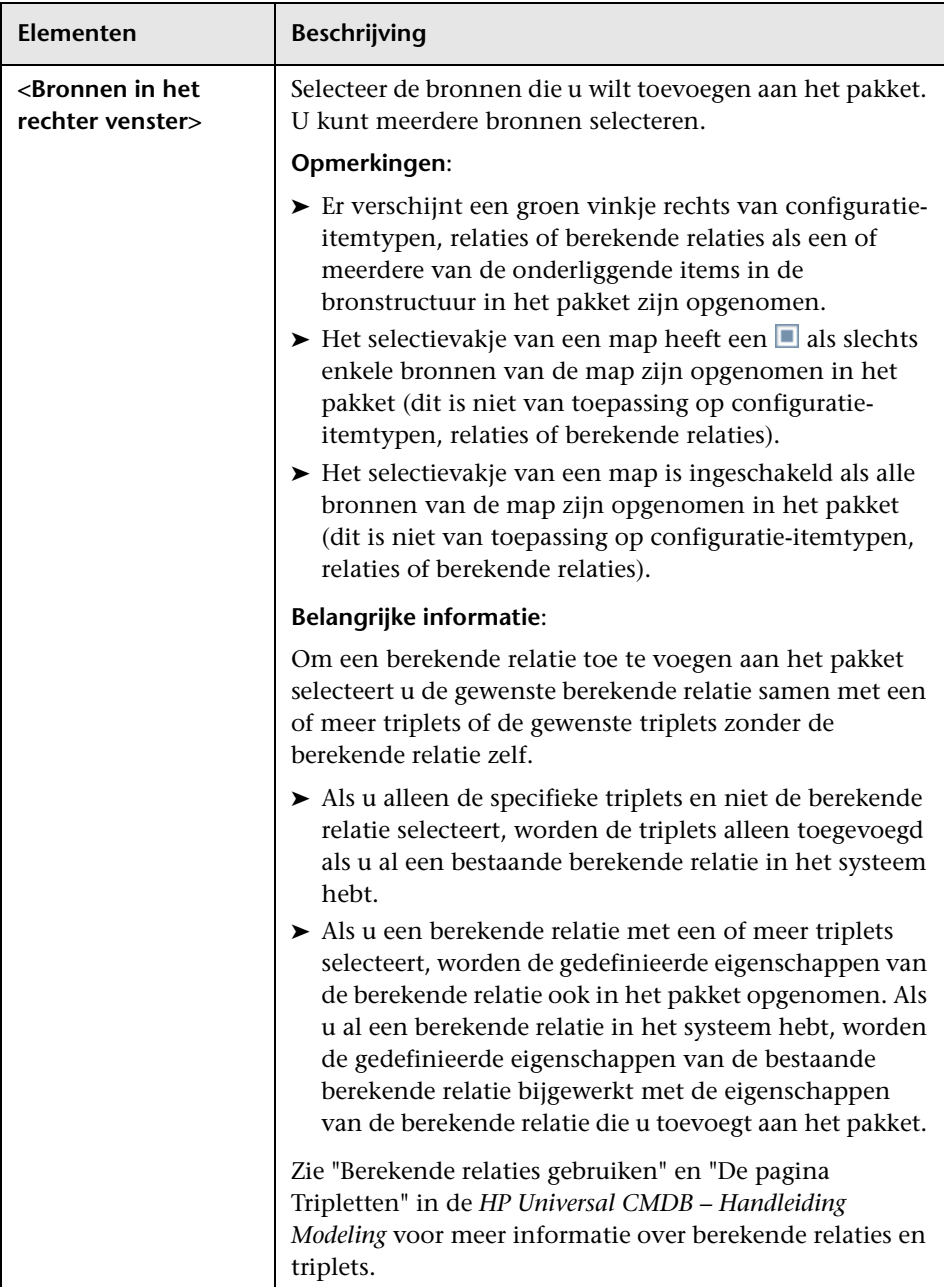

## <span id="page-83-1"></span>**Pagina Samenvatting selectie**

Met deze wizard kunt u de bronnen bekijken die worden toegevoegd aan het pakket.

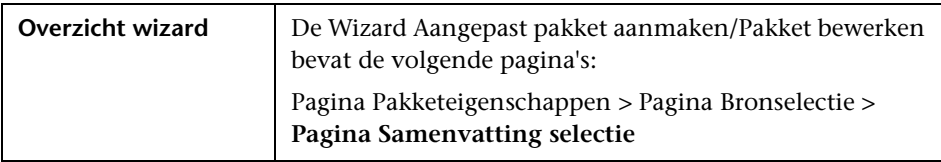

Hieronder worden de elementen van de gebruikersinterface beschreven (niet-gelabelde elementen worden getoond tussen punthaken):

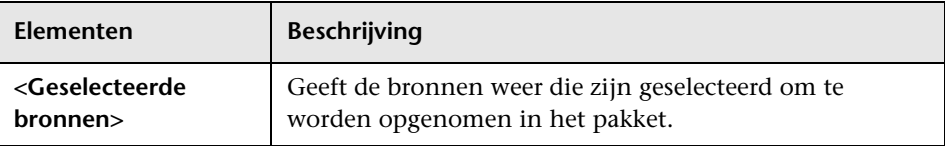

# <span id="page-83-0"></span>**Dialoogvenster Pakket exporteren**

Met dit dialoogvenster kunt u de geselecteerde bronnen van een pakket exporteren naar uw lokale map.

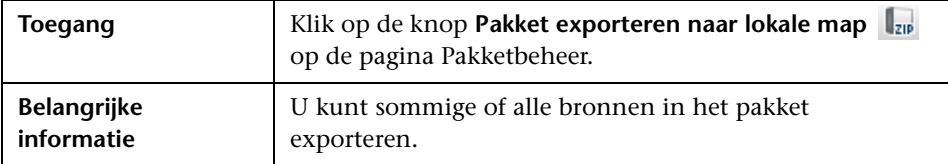

Hieronder worden de elementen van de gebruikersinterface beschreven:

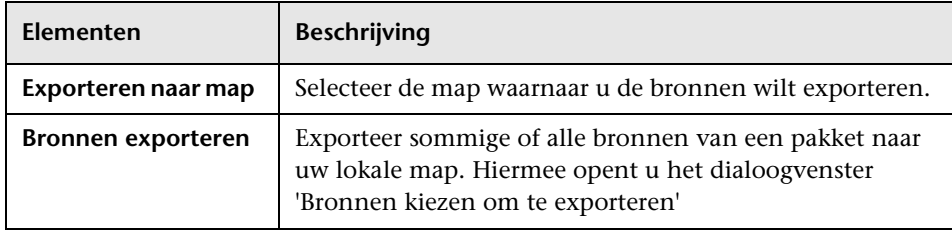

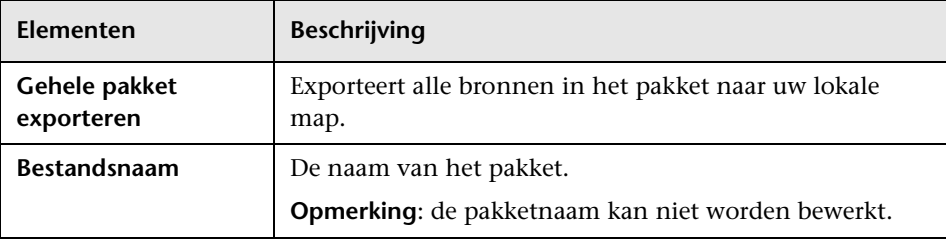

# <span id="page-84-0"></span>**R** Het dialoogvenster Filter

Met dit dialoogvenster kunt u alleen gespecificeerde pakketten weergeven op de pagina Pakketbeheer.

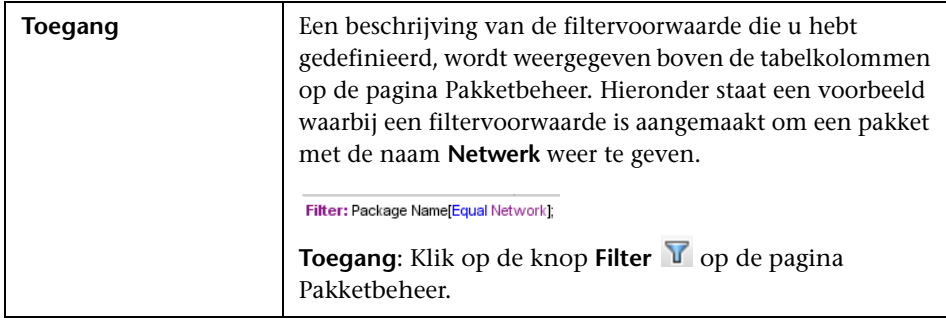

Hieronder worden de elementen van de gebruikersinterface beschreven (niet-gelabelde elementen worden getoond tussen punthaken):

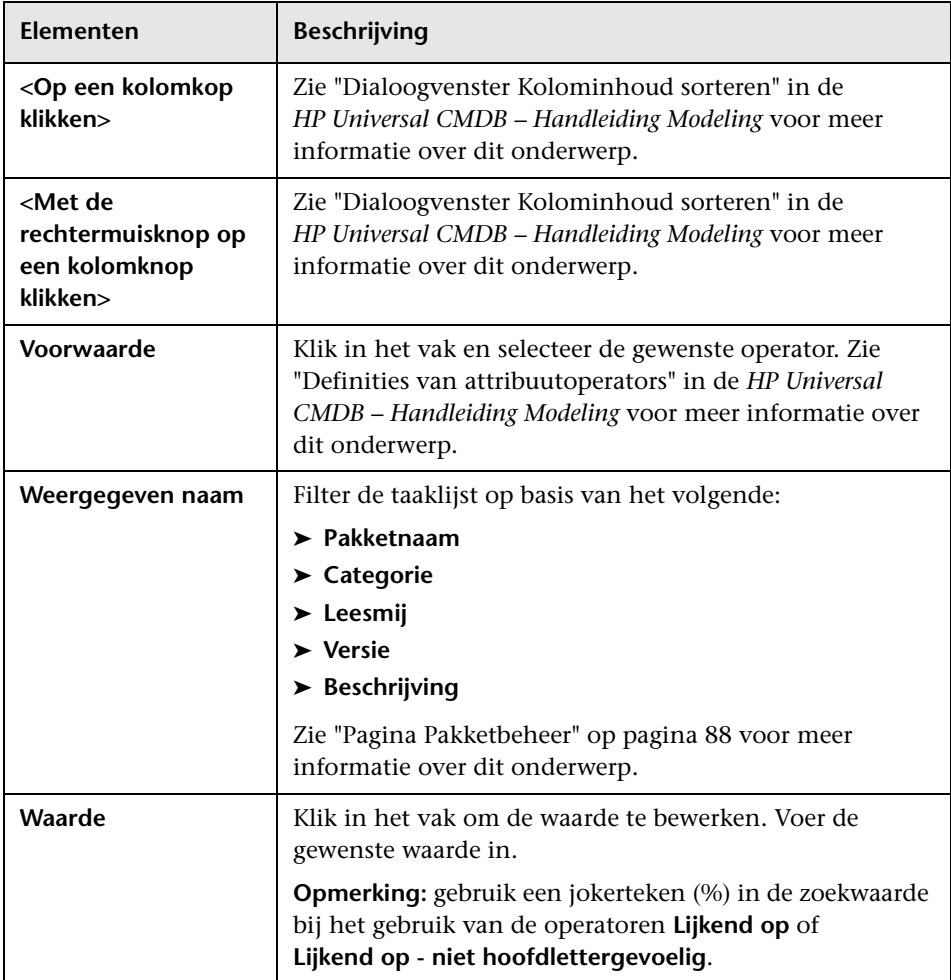

# <span id="page-86-0"></span>**Het dialoogvenster Zoeken**

Met dit dialoogvenster kunt u een pakket vinden dat een gespecificeerde bron bevat.

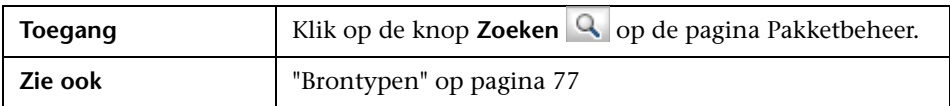

Hieronder worden de elementen van de gebruikersinterface beschreven:

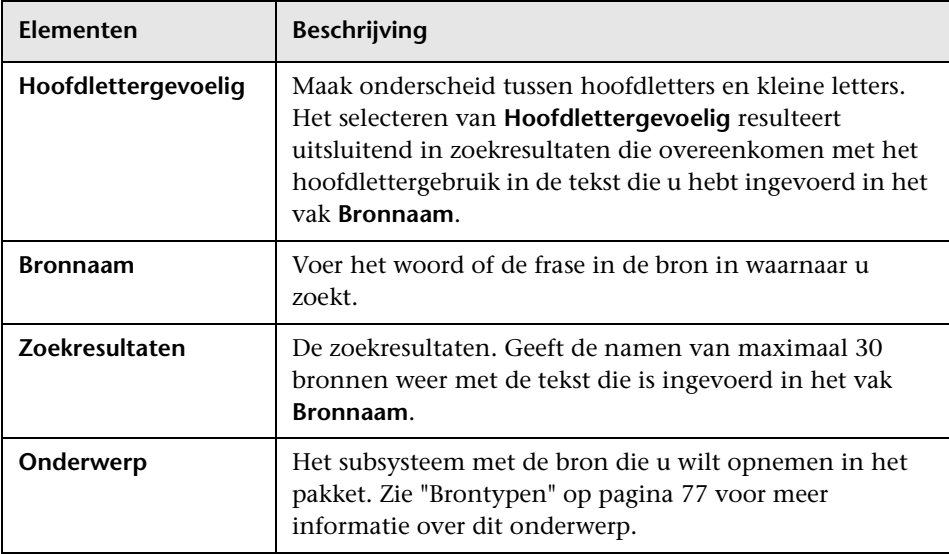

# <span id="page-87-0"></span>**Pagina Pakketbeheer**

Met deze pagina kunt u een pakket aanmaken dat bestaat uit bestaande bronnen of een bestaand pakket bewerken op basis van uw behoeften met betrekking tot IT-beheer.

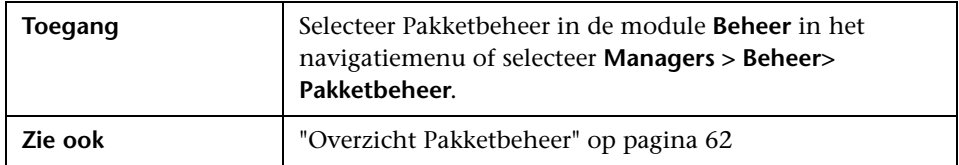

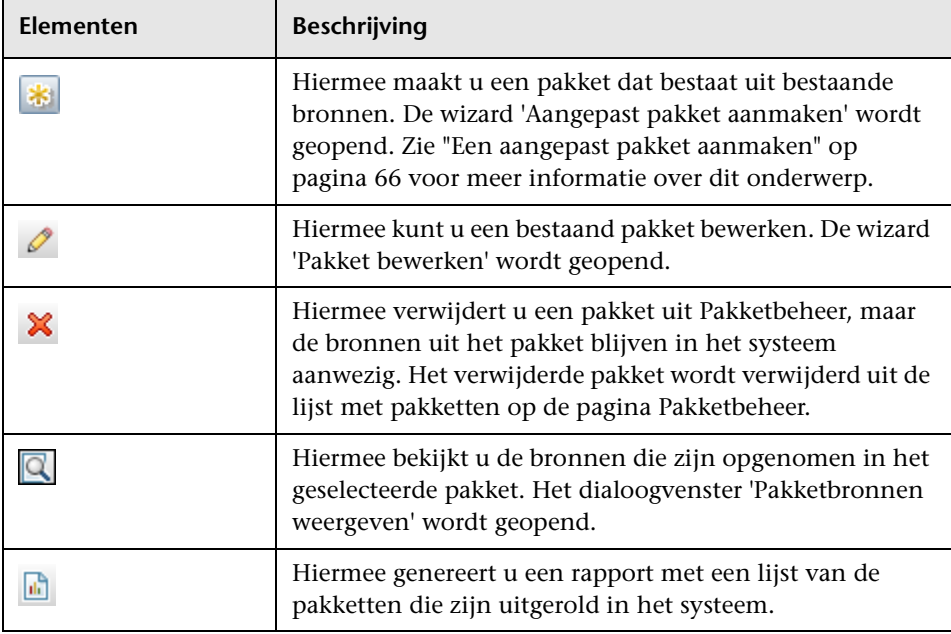

Hieronder worden de elementen van de gebruikersinterface beschreven:

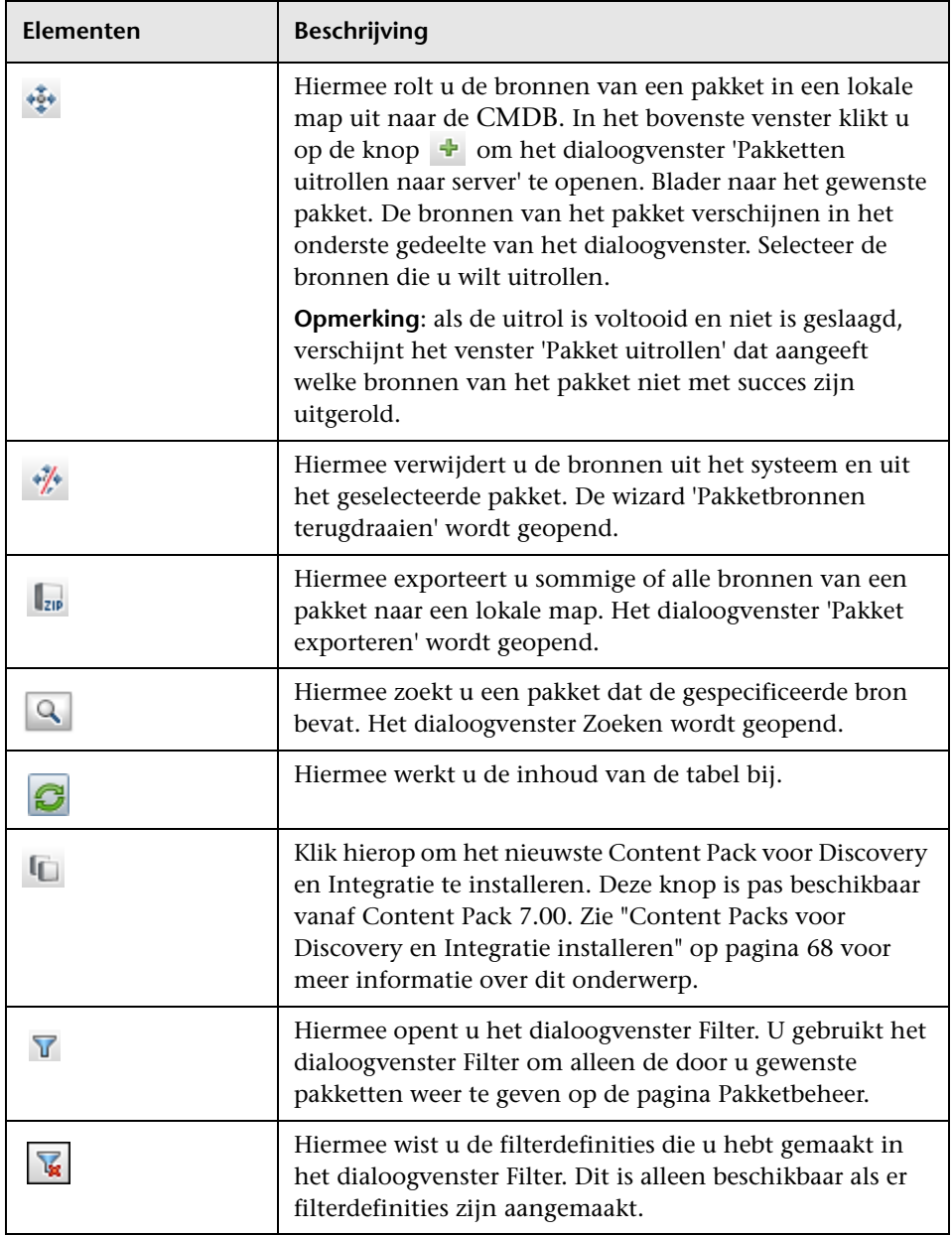

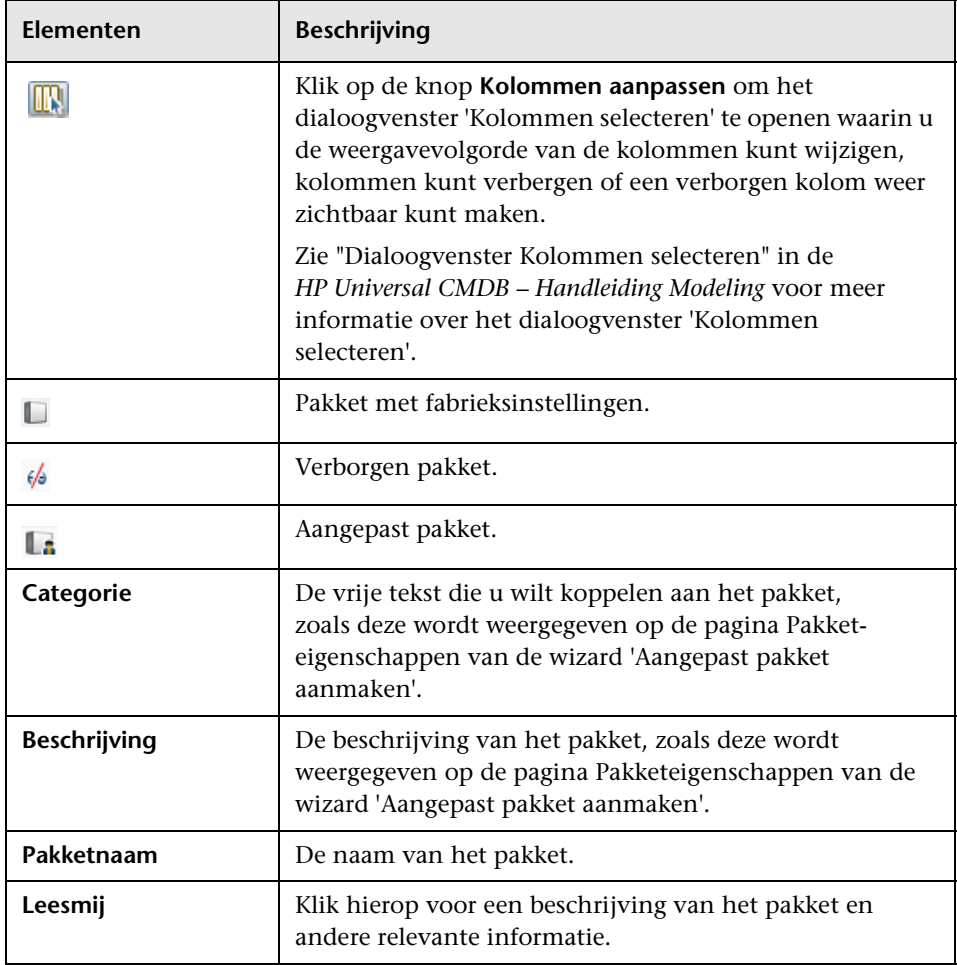

### **Snelmenu**

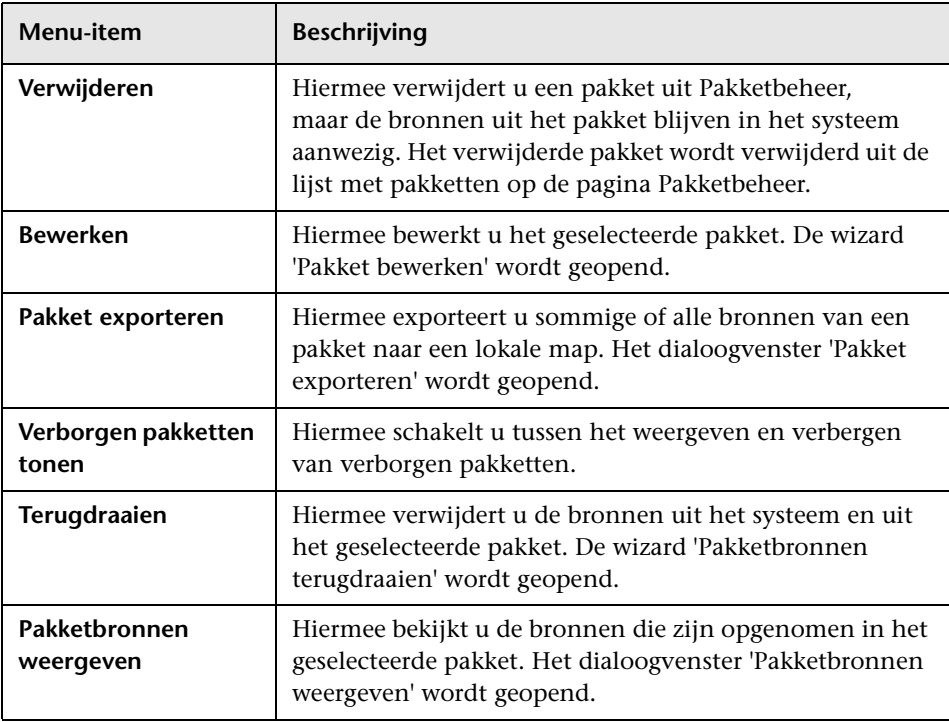

## <span id="page-91-0"></span>**Wizard Pakketbronnen terugdraaien**

Met deze wizard verwijdert u de bronnen uit het systeem en uit het geselecteerde pakket.

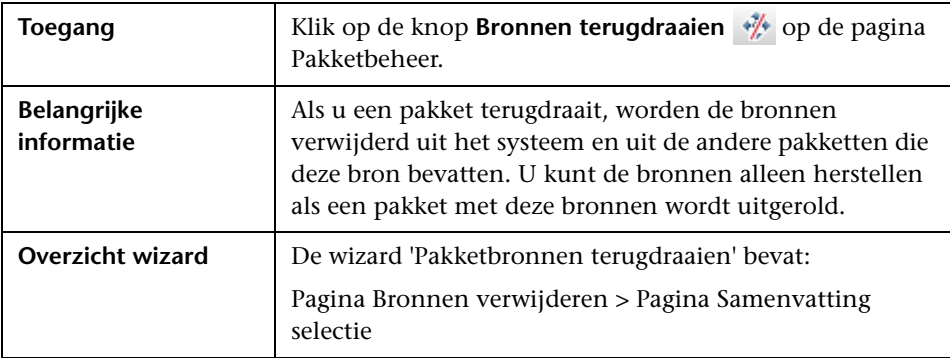

## <span id="page-91-1"></span>**Pagina Bronnen verwijderen**

Op deze wizardpagina kunt u de bronnen selecteren die u wilt verwijderen.

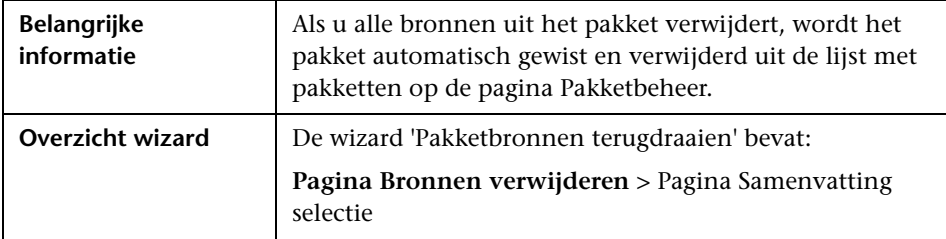

Hieronder worden de elementen van de gebruikersinterface beschreven (niet-gelabelde elementen worden getoond tussen punthaken):

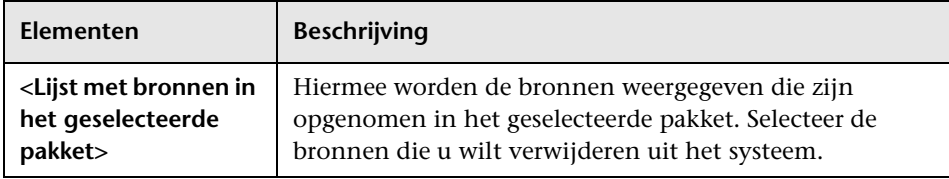

# <span id="page-92-0"></span>**&** Pagina Samenvatting selectie

Op deze wizardpagina kunt u de bronnen bekijken die u hebt geselecteerd om te verwijderen.

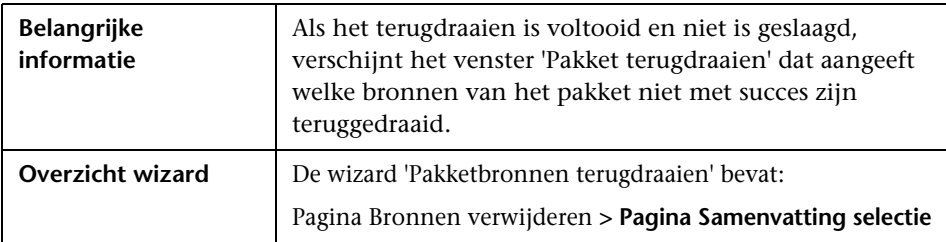

Hieronder worden de elementen van de gebruikersinterface beschreven (niet-gelabelde elementen worden getoond tussen punthaken):

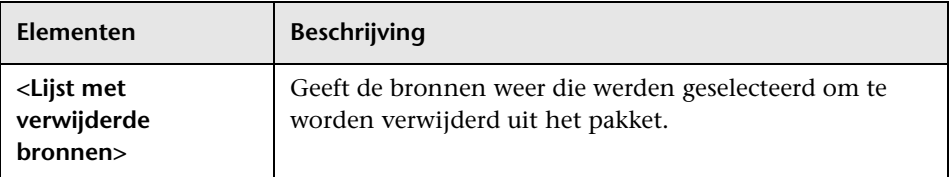

## **Probleemoplossing en beperkingen**

Dit gedeelte beschrijft de oplossingen voor problemen die kunnen ontstaan bij het uitrollen en terugdraaien van pakketten:

In dit gedeelte vindt u de volgende onderwerpen:

- ➤ ["Gold Master-rapporten kunnen niet worden uitgerold door](#page-93-2)  [Pakketbeheer" op pagina 94](#page-93-2)
- ➤ ["Bronnen van datamodel kunnen niet worden teruggedraaid" op](#page-93-0)  [pagina 94](#page-93-0)
- ➤ ["Aanvullende informatie over fouten bij pakketuitrol" op pagina 94](#page-93-1)
- ➤ ["Aanmaken en uitrollen van pakketten in een niet-Engelse landinstelling"](#page-94-0)  [op pagina 95](#page-94-0)

### <span id="page-93-2"></span>**Gold Master-rapporten kunnen niet worden uitgerold door Pakketbeheer**

Wanneer u in Pakketbeheer de bronnen exporteert van een pakket dat een Gold Master-rapportdefinitie bevat en deze bronnen vervolgens nogmaals naar een ander systeem exporteert, wordt de Gold Master-rapportdefinitie niet uitgerold.

### <span id="page-93-0"></span>**Bronnen van datamodel kunnen niet worden teruggedraaid**

Zie ["Pakketbronnen" op pagina 74](#page-73-0) voor een lijst met de pakketbronnen.

### <span id="page-93-1"></span>**Aanvullende informatie over fouten bij pakketuitrol**

Als de pakketuitrol mislukt, kunt u de logboekbestanden van Pakketbeheer bekijken voor aanvullende informatie over de oorzaak van de mislukte uitrol.

U vindt de logboekbestanden in de map **C:\hp\UCMDB\UCMDBServer\runtime\log**.

### <span id="page-94-0"></span>**Aanmaken en uitrollen van pakketten in een niet-Engelse landinstelling**

Dit gedeelte beschrijft de beperkingen bij het werken in een niet-Engelse landinstelling.

- ➤ U kunt geen pakket uitrollen als de landinstelling van de server anders is dan die van de client en als de pakketnaam niet-Engelse tekens bevat.
- ➤ Als de landinstelling van de server anders is dan die van de client, kunt u geen pakketten aanmaken met bronnen (zoals weergaven en TQL-query's) die niet-Engelse tekens in de naam hebben.

**Hoofdstuk 4** • Pakketbeheer

**5**

# <span id="page-96-0"></span>**Statusbeheer**

Dit hoofdstuk bevat de volgende onderwerpen:

### **Concepten**

➤ [Overzicht Statusbeheer op pagina 98](#page-97-0)

**Taken**

➤ [Een status definiëren op pagina 99](#page-98-0)

### **Referentie**

➤ [Gebruikersinterface Statusbeheer op pagina 100](#page-99-0)

## **Concepten**

### <span id="page-97-0"></span>*<b>B* Overzicht Statusbeheer

Een status wordt gebaseerd op de ernstgraadlijst met de naam Opsommingsdefinitie.

Statussen zijn vereist voor het ophalen van de impactanalyseresultaten in IT Universe-beheer. Zie "IT-Universumbeheer" in de *HP Universal CMDB – Handleiding Modeling*.

Voor het ophalen van de impactanalyseresultaten moet u een impactanalyseregel maken in Impactanalysebeheer die is gebaseerd op de bewerkingsstatus. Zie "Impactanalysebeheer" in de *HP Universal CMDB – Handleiding Modeling*.

Statusbeheer bevat twee standaardstatussen: Change and Operation (Wijziging en Bewerking). Elke status is gebaseerd op zijn eigen ernstgraadlijst.

U kunt alleen de status Bewerking gebruiken om de resultaten van de impactanalyse in IT-universumbeheer op te halen.

**Opmerking:** Het definiëren van de status zonder eerst HP Software Support te raadplegen, wordt niet aanbevolen.

## **Taken**

÷

## <span id="page-98-0"></span>**Een status definiëren**

- **1** Klik op de knop **Status toevoegen** en geef een unieke naam en een beschrijving op voor de status.
	- **2** Klik in de kolom **Type-definitie** om de gewenste opsommingsdefinitie te selecteren. De lijst Type-definitie bevat de opsommingsdefinities die in Systeemtypebeheer zijn gedefinieerd. Zie "Het dialoogvenster Systeemtypebeheer" in de *HP Universal CMDB – Handleiding Modeling*.
	- **3** (Optioneel) Door op de knop **Nieuwe opsomming** te klikken kunt u een nieuwe opsommingsdefinitie definiëren. Zie ["De pagina Statusbeheer" op](#page-99-1)  [pagina 100.](#page-99-1)

**Opmerking:** alleen de opsommingsdefinities waarvan de sleutelwaarde begint met nul (0) worden in Statusbeheer weergegeven.

U kunt desgewenst een opsommingsdefinitie maken in Systeemtypebeheer. De opsommingsdefinitie die u maakt in Systeemtypebeheer wordt ook in Statusbeheer weergegeven.

## **Referentie**

# <span id="page-99-0"></span>**& Gebruikersinterface Statusbeheer**

In dit gedeelte vindt u de volgende onderwerpen:

➤ [De pagina Statusbeheer op pagina 100](#page-99-1)

# <span id="page-99-1"></span>**De pagina Statusbeheer**

Op deze pagina kunt u een status definiëren op basis van een ernstgraadlijst (opsommingsdefinitie).

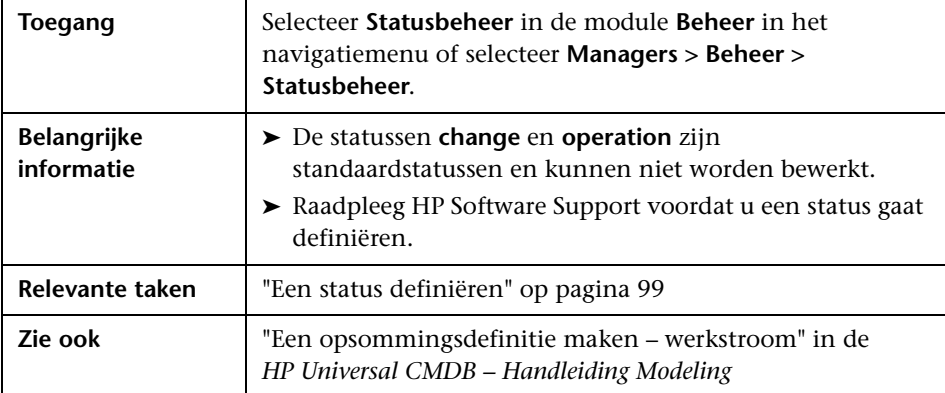

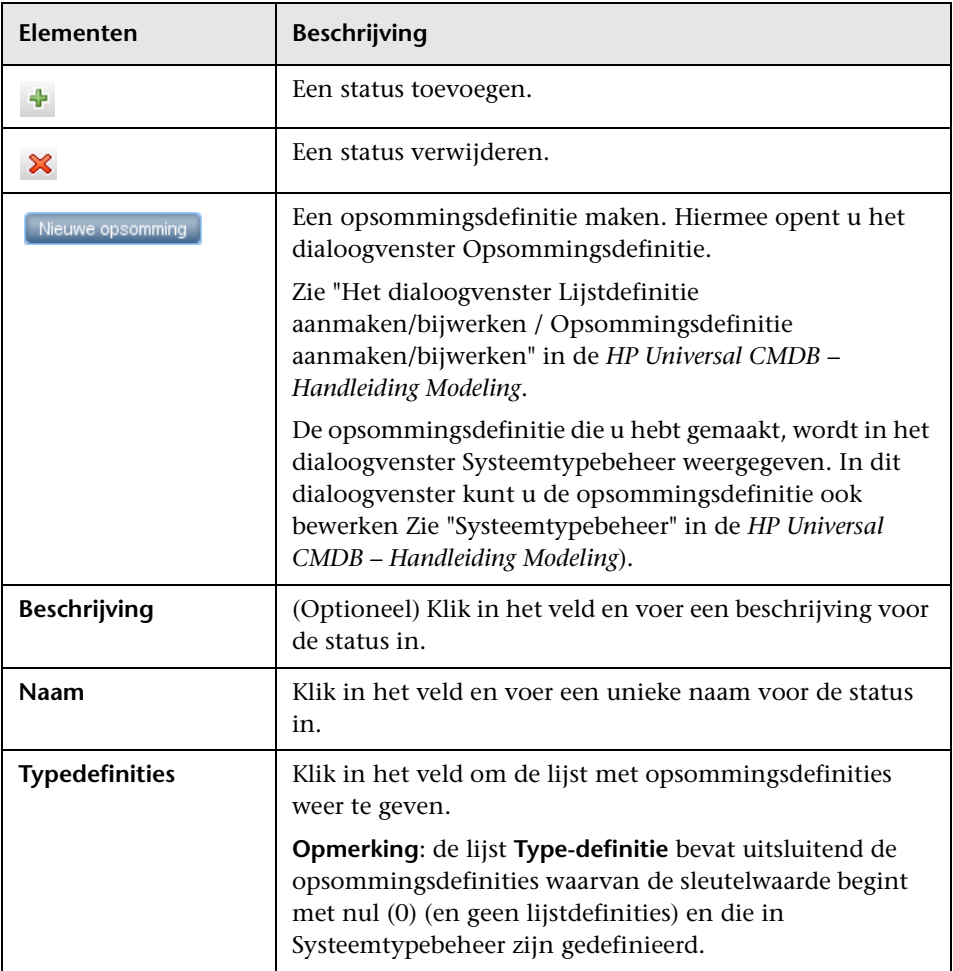

Hieronder worden de elementen van de gebruikersinterface beschreven:

**Hoofdstuk 5** • Statusbeheer

**6**

# <span id="page-102-0"></span>**Planner**

Dit hoofdstuk bevat de volgende onderwerpen:

**Taken**

➤ [Taken definiëren die periodiek worden geactiveerd op pagina 104](#page-103-0)

### **Referentie**

➤ [Gebruikersinterface Planner op pagina 106](#page-105-0)

## **Taken**

## <span id="page-103-0"></span>**Taken definiëren die periodiek worden geactiveerd**

In deze taak wordt beschreven hoe u taken op periodieke basis kunt laten uitvoeren.

In dit gedeelte vindt u de volgende taken:

- ➤ ["Een taakdefinitie maken" op pagina 104](#page-103-1)
- ➤ ["Een actie kiezen" op pagina 104](#page-103-2)
- ➤ ["Een taak plannen" op pagina 105](#page-104-0)

### <span id="page-103-1"></span> **1 Een taakdefinitie maken**

Definieer een taakdefinitie. Voeg acties aan de taak toe en geef aan hoe vaak die moeten worden uitgevoerd. In het dialoogvenster Taakdefinitie worden de gedefinieerde taken weergegeven. Zie ["Het dialoogvenster](#page-108-0)  [Taakdefinitie" op pagina 109.](#page-108-0)

#### **Voorbeeld van een taakdefinitie**

In de afbeelding hieronder staat een Enrichment-regel die wekelijks op zondag om 7:30 uur 's morgens wordt uitgevoerd.

<span id="page-103-2"></span>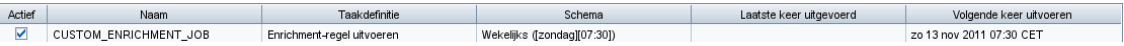

#### **2 Een actie kiezen**

Selecteer de acties die door de planner moeten worden uitgevoerd. Zie ["Het dialoogvenster Actiedefinitie" op pagina 106.](#page-105-1)

### <span id="page-104-0"></span> **3 Een taak plannen**

Stel de planning in voor het activeren van de taak in het deelvenster Planner. Zie ["Het dialoogvenster Taakdefinitie" op pagina 109](#page-108-0).

### **Voorbeeld van een geplande taak**

In onderstaande afbeelding ziet u dat in Planner is opgegeven dat de Enrichment-regel met de naam **SAP\_Old\_Transports** iedere dag om 1:00 uur en 6:00 uur 's nachts moet worden uitgevoerd.

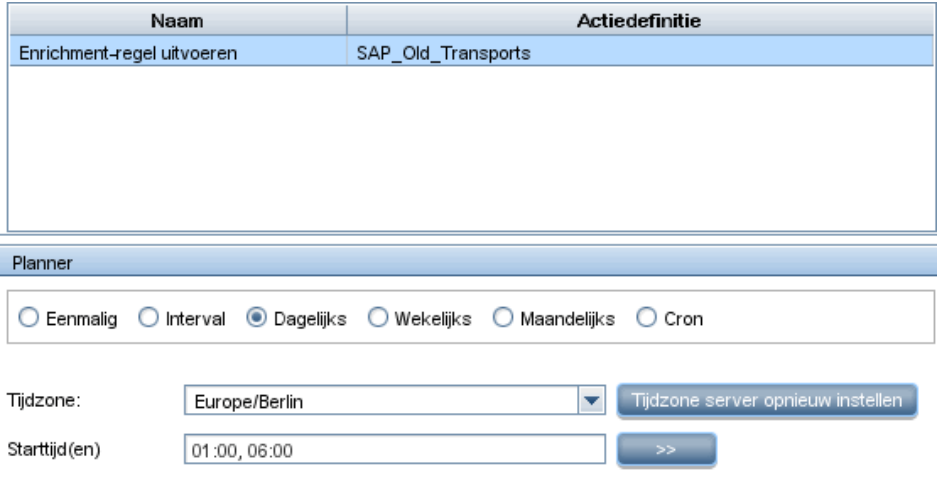

## **Referentie**

## <span id="page-105-0"></span>**& Gebruikersinterface Planner**

Dit gedeelte bevat de volgende onderwerpen:

- ➤ [Het dialoogvenster Actiedefinitie op pagina 106](#page-105-1)
- ➤ [Het dialoogvenster Filter op pagina 108](#page-107-0)
- ➤ [Het dialoogvenster Taakdefinitie op pagina 109](#page-108-0)
- ➤ [De pagina Taakplanner op pagina 113](#page-112-0)
- ➤ [Het dialoogvenster Selecteer dagen op pagina 115](#page-114-0)
- ➤ [Het dialoogvenster Uren selecteren op pagina 116](#page-115-0)

## <span id="page-105-1"></span>**& Het dialoogvenster Actiedefinitie**

In dit dialoogvenster kunt u de gewenste actie selecteren in de lijst met acties die door Planner kunnen worden uitgevoerd.

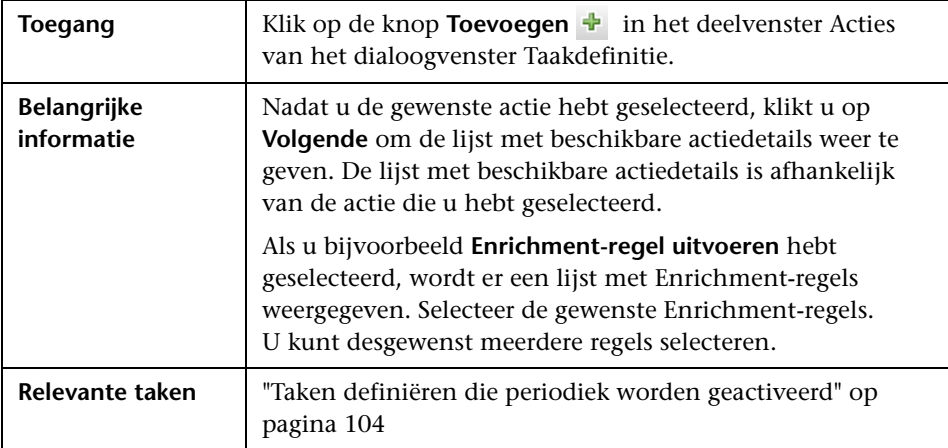

De volgende elementen zijn aanwezig (niet-gelabelde elementen worden getoond tussen punthaken):

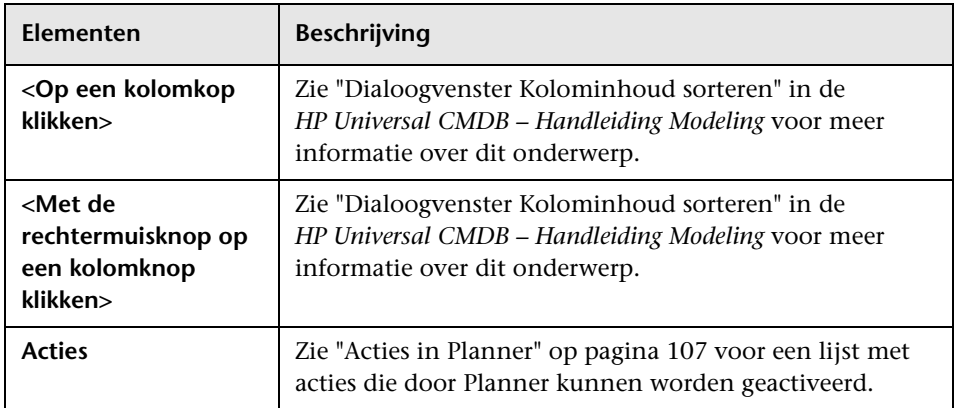

### <span id="page-106-0"></span>**Acties in Planner**

Dit gedeelte bevat een lijst met acties die door Planner kunnen worden geactiveerd.

- ➤ **Discovery opnieuw uitvoeren voor weergave**. Discovery opnieuw uitvoeren op de CI's in de geselecteerde weergave. Hiermee kunt u een algemene Discovery-taak voor de volledige infrastructuur definiëren die minder vaak wordt uitgevoerd (bijvoorbeeld eenmaal per week) dan het bijwerken van de CI's in de belangrijkste weergaven (bijvoorbeeld eenmaal per dag).
- ➤ **Enrichment-regel uitvoeren**. De geselecteerde Enrichment-regel wordt op basis van het opgegeven schema geactiveerd. Klik op **Volgende** om de lijst met beschikbare Enrichment-regels weer te geven en selecteer de gewenste regels. Zie "Enrichment-beheer" in de *HP Universal CMDB – Handleiding Modeling* voor meer informatie over dit onderwerp.

# <span id="page-107-0"></span>**R** Het dialoogvenster Filter

In dit dialoogvenster kunt u de taken filteren die op de pagina Taakplanner worden weergegeven.

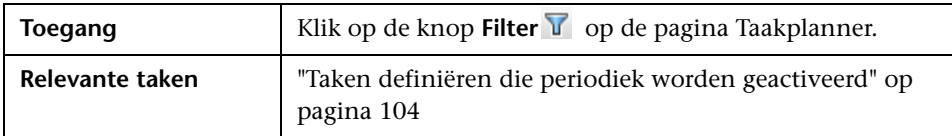

De volgende elementen zijn aanwezig (niet-gelabelde elementen worden getoond tussen punthaken):

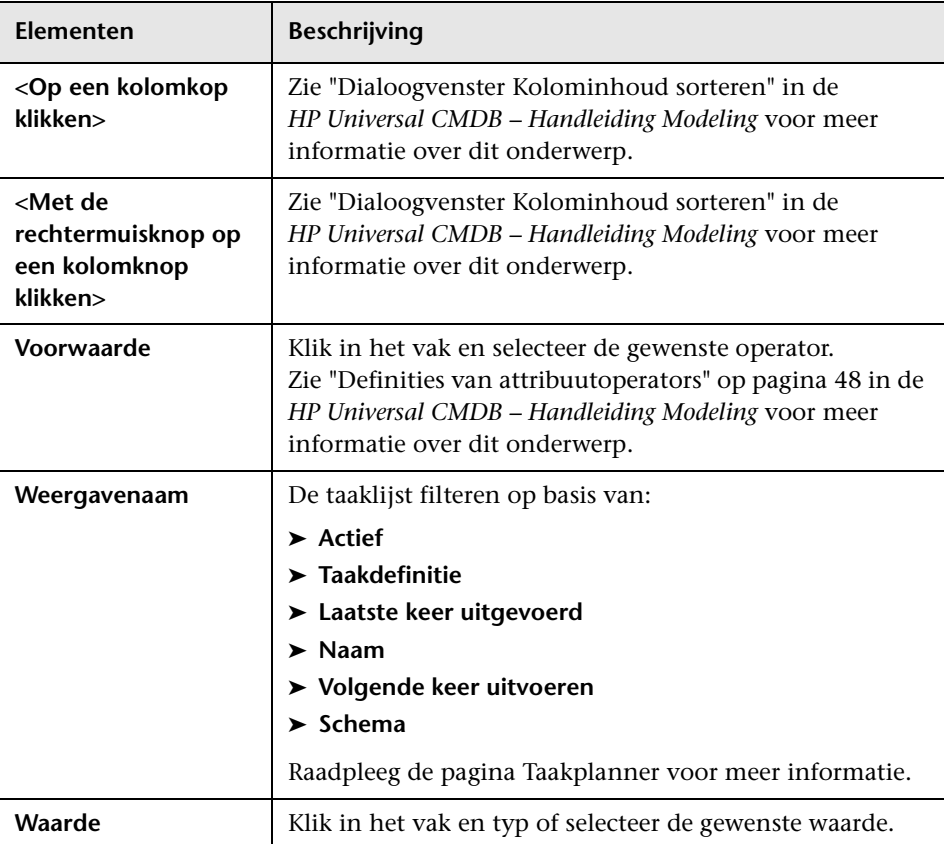
# **R** Het dialoogvenster Taakdefinitie

In dit dialoogvenster kunt u acties toevoegen aan de taak die u hebt gemaakt en opgeven hoe vaak die moeten worden uitgevoerd.

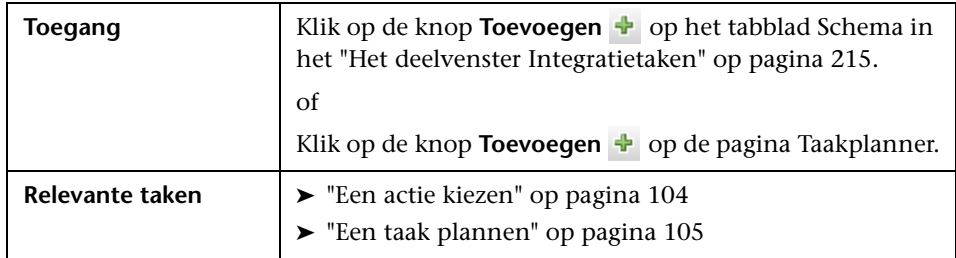

De volgende elementen zijn aanwezig:

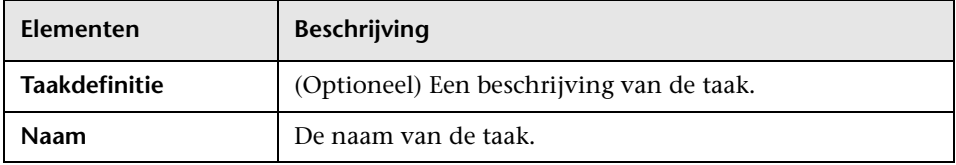

### **Het deelvenster Acties**

In dit gebied kunt u de gewenste acties voor de taak opgeven.

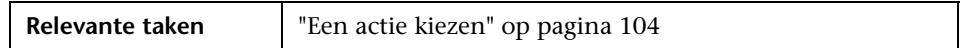

De volgende elementen zijn aanwezig:

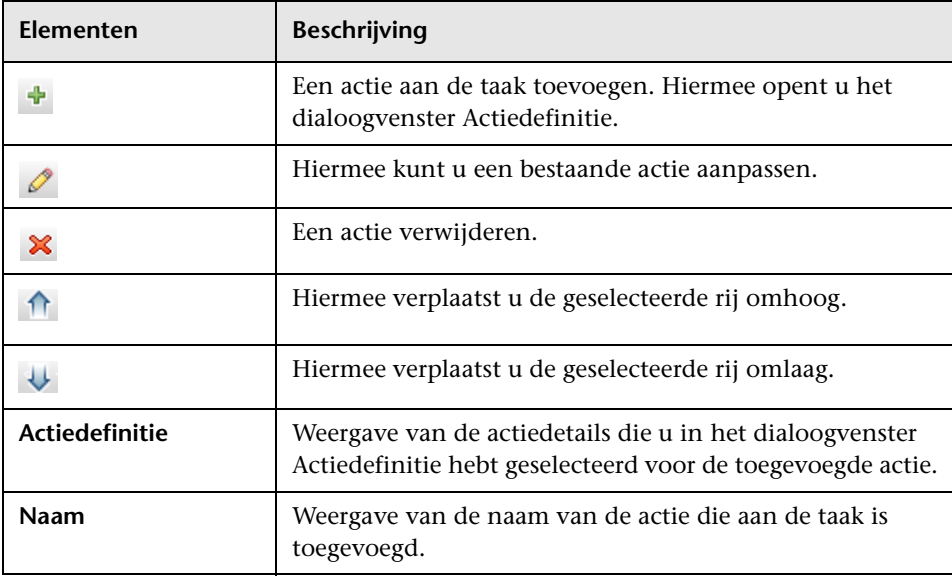

### <span id="page-109-0"></span>**Het deelvenster Planner**

In dit gedeelte kunt u het schema voor het activeren van de taak instellen.

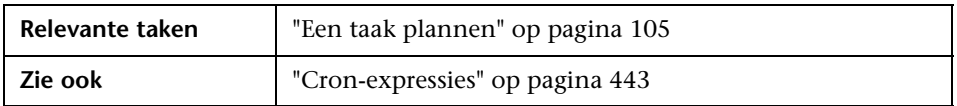

De volgende elementen zijn aanwezig (niet-gelabelde elementen worden getoond tussen punthaken):

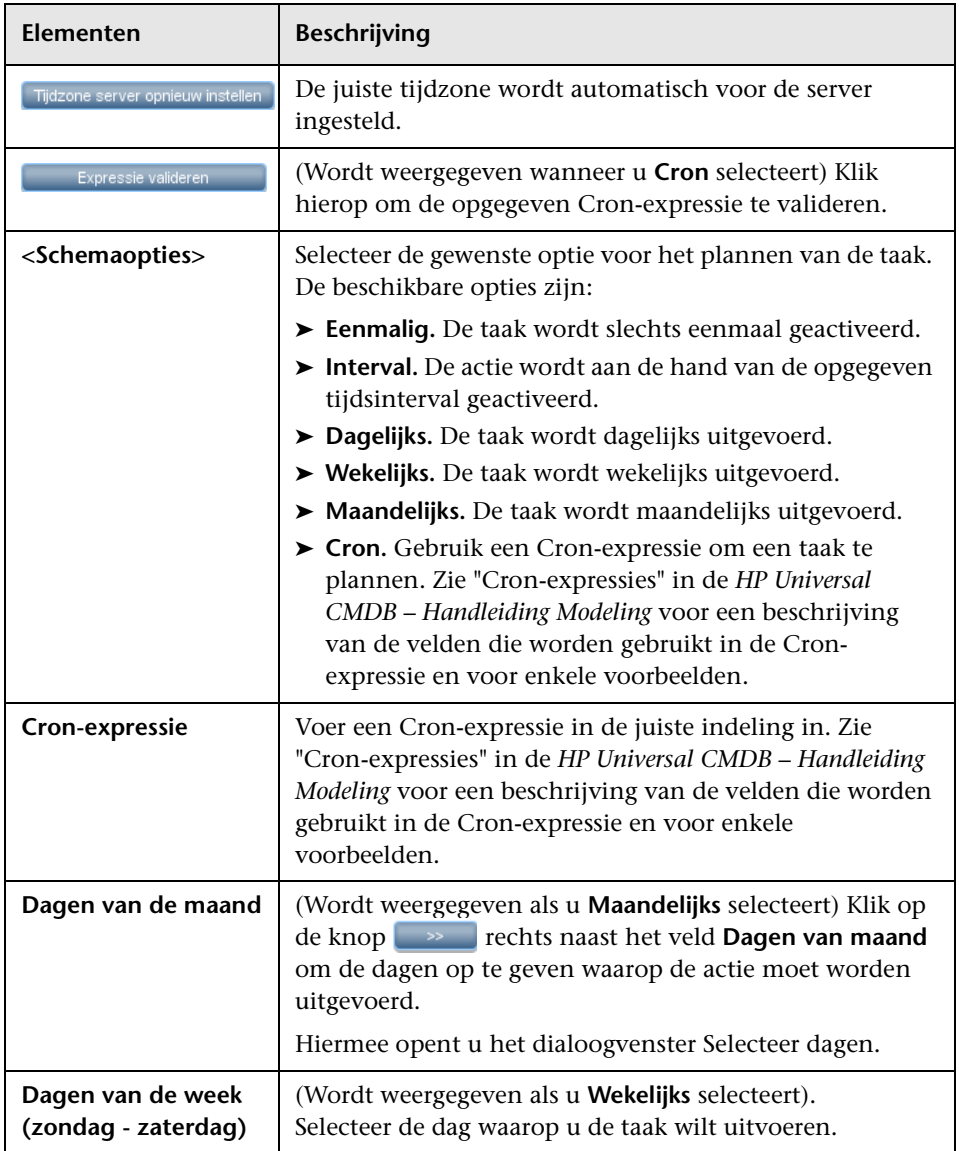

<span id="page-111-0"></span>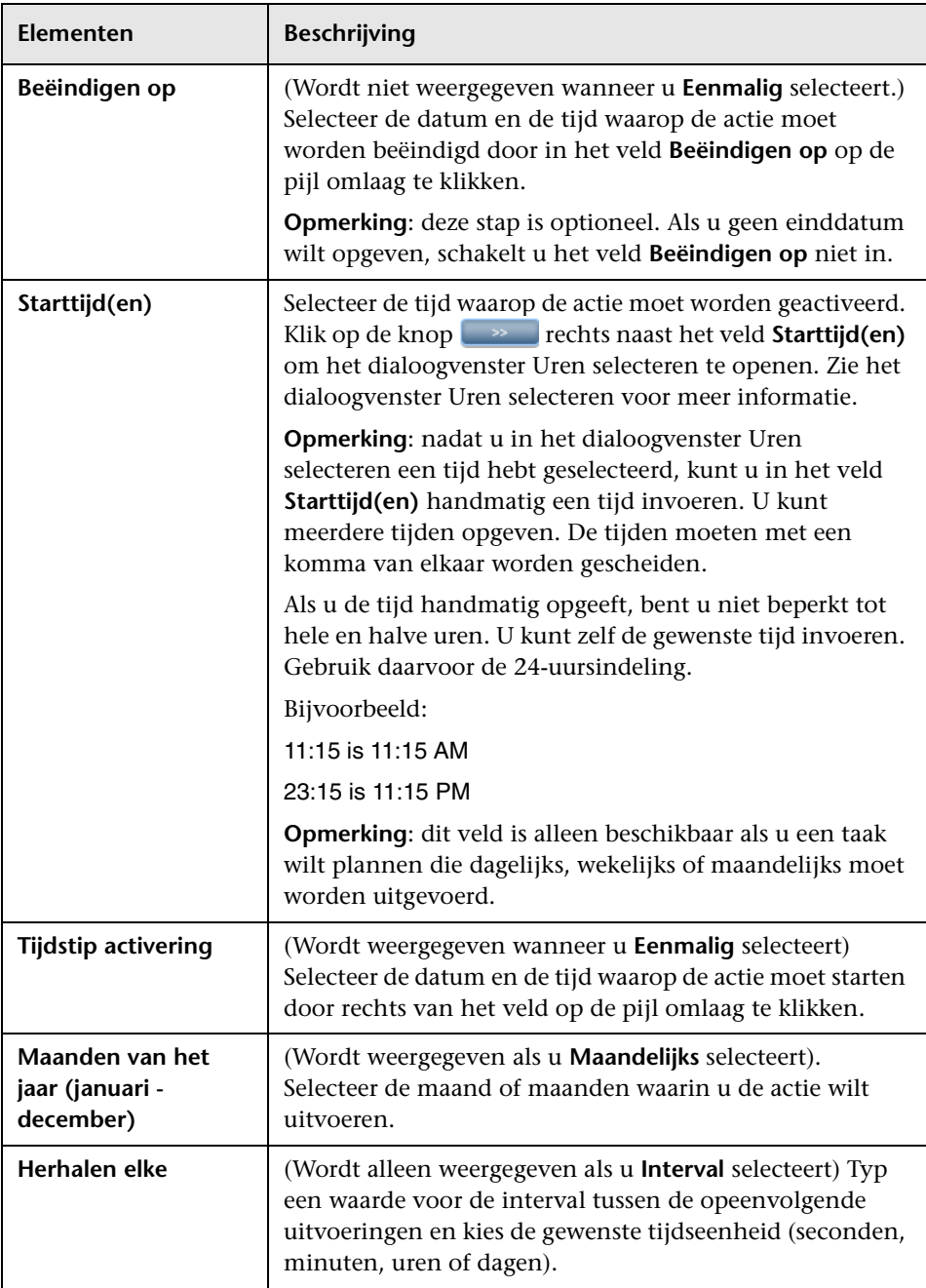

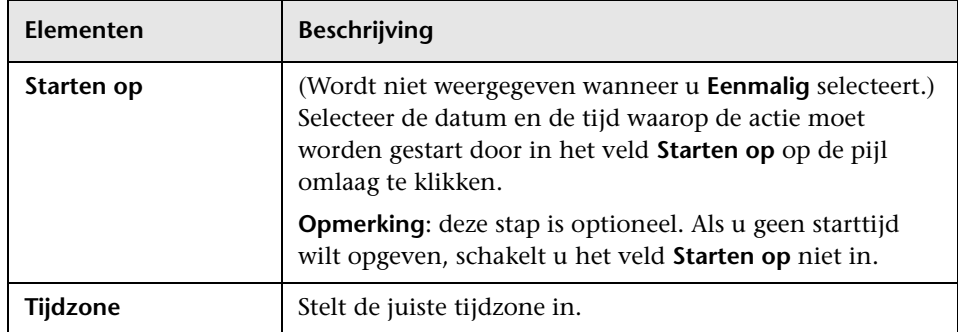

# **De pagina Taakplanner**

Op deze pagina kunt u de taken opgeven die periodiek moeten worden gestart. U kunt bijvoorbeeld een taak definiëren die iedere dag om 15.00 uur een topologierapport samenstelt. Of u kunt een taak definiëren die iedere dag momentopnamen maakt van een specifieke weergave.

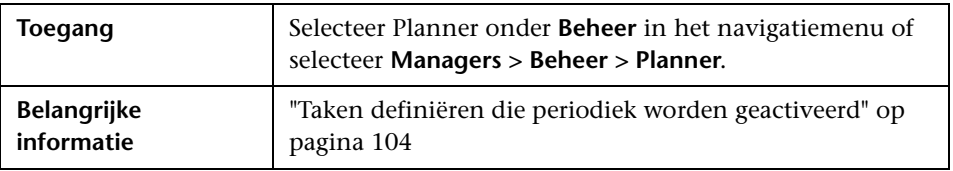

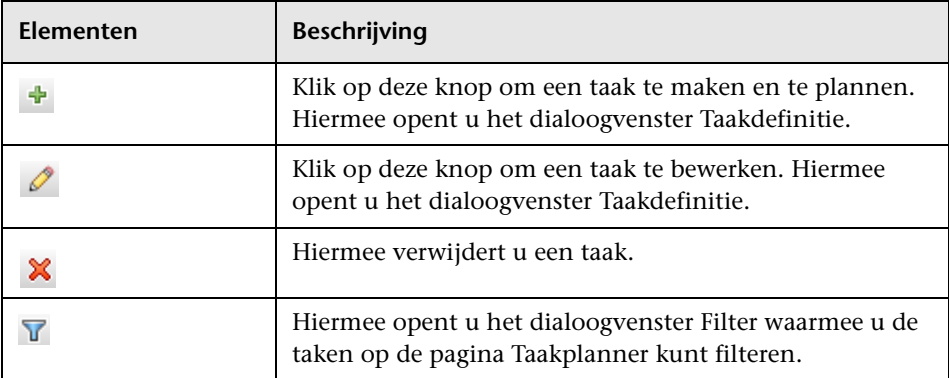

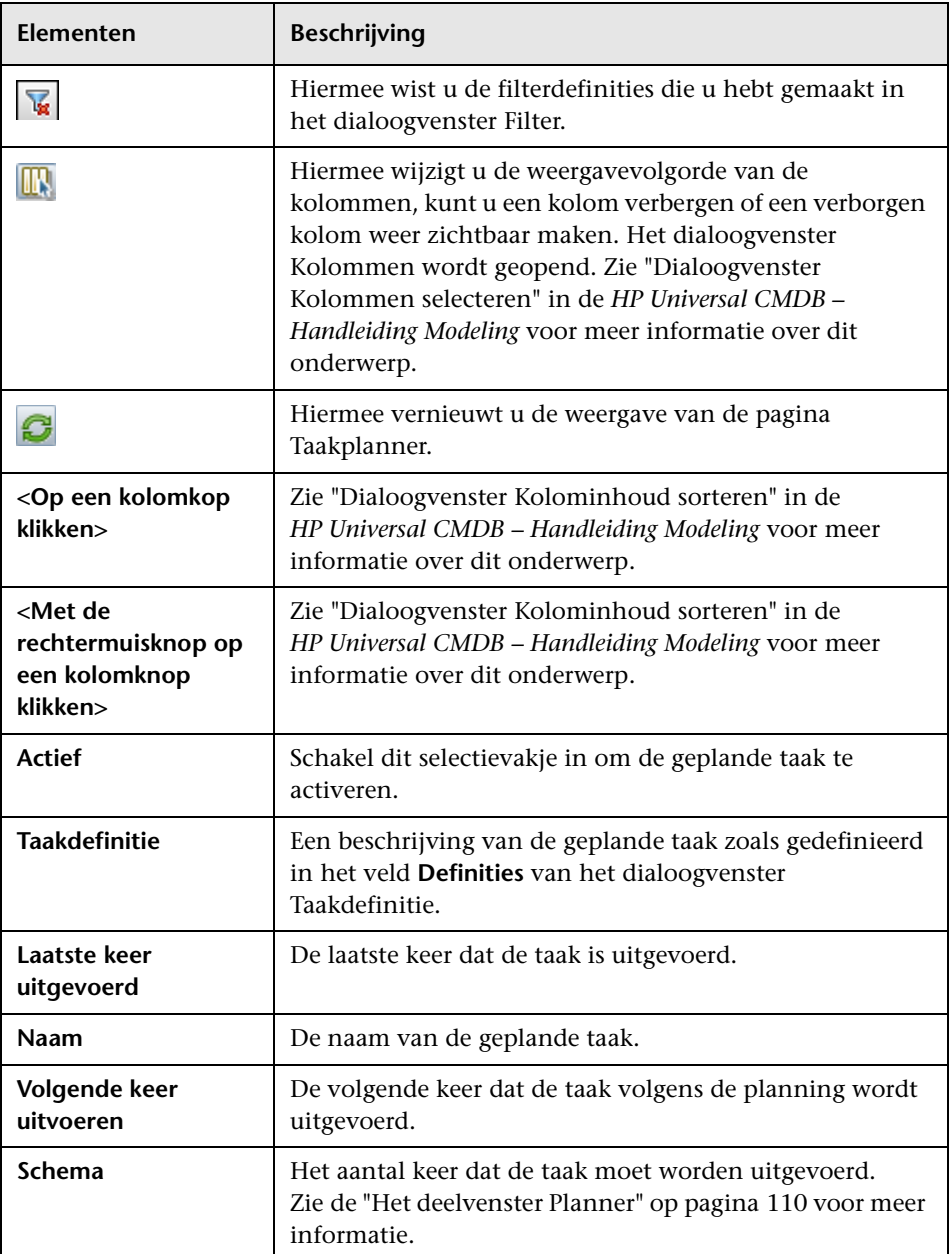

# **R** Het dialoogvenster Selecteer dagen

In dit dialoogvenster kunt u de dag selecteren waarop de actie moet worden geactiveerd.

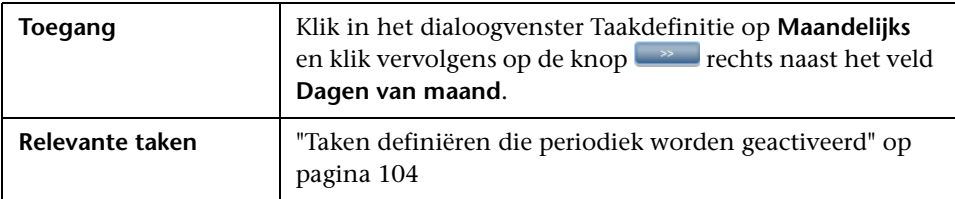

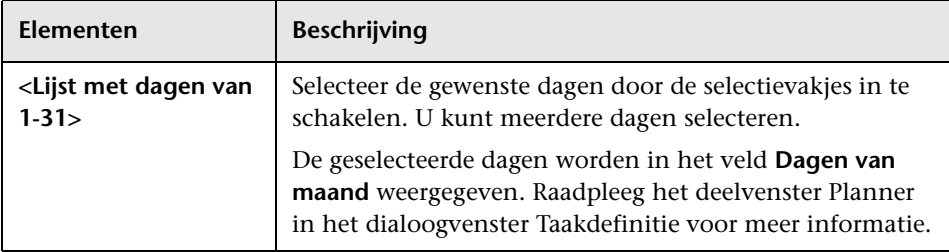

# **& Het dialoogvenster Uren selecteren**

In dit dialoogvenster kunt u de tijd selecteren waarop de actie moet worden geactiveerd.

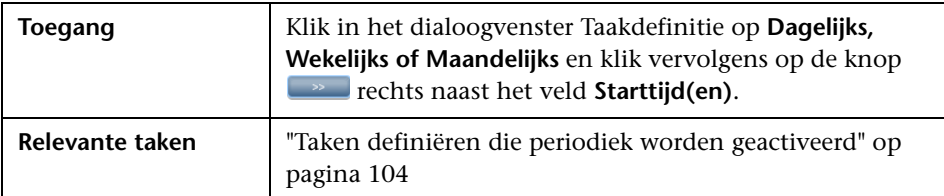

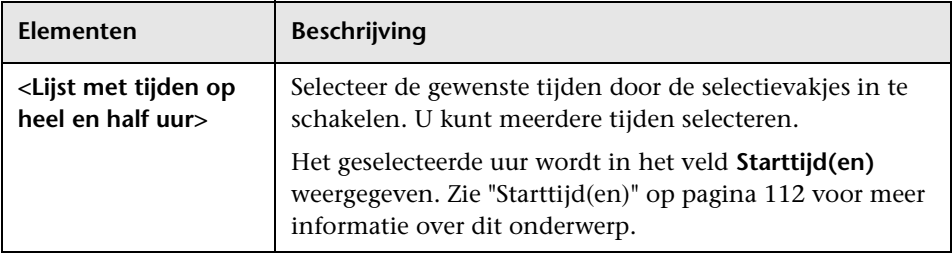

# **Deel III**

# **Gebruikers instellen en werken met gebruikers**

**7**

# **Gebruikers en rollen**

Dit hoofdstuk bevat de volgende onderwerpen:

#### **Concepten**

➤ [Overzicht Gebruikers en rollen op pagina 120](#page-119-0)

**Taken**

- ➤ [Gebruikers en rollen instellen op pagina 121](#page-120-0)
- ➤ [Het wachtwoord van een gebruiker wijzigen op pagina 122](#page-121-0)

### **Referentie**

➤ [Gebruikersinterface Gebruikers en rollen op pagina 123](#page-122-0)

**[Probleemoplossing en beperkingen](#page-130-0)** op pagina 131

### **Concepten**

### <span id="page-119-0"></span>**<sup>2</sup>** Overzicht Gebruikers en rollen

Als u een gebruiker of rol maakt, definieert u de acties die door de gebruiker of rol kunnen worden uitgevoerd. Via rollen kunt u machtigingen aan gebruikers toewijzen op basis van hun verantwoordelijkheden binnen de organisatie. U kunt bijvoorbeeld een rol maken waarmee u gebruikers in staat stelt TQL-query's te maken of een rol waarmee u gebruikers in staat stelt weergaven te maken zonder dat zij bestaande TQL-query's mogen bewerken.

U kunt toegangsrechten op beheerder- of gastniveau aan gebruikers en rollen toekennen en, indien nodig, aanvullende machtigingen opgeven in Beveiligingsbeheer (bijvoorbeeld welke weergaven een gebruiker mag openen). Zie ["Beveiligingsbeheer" op pagina 143](#page-142-0) voor meer informatie over dit onderwerp.

**Opmerking:** De pagina's van Gebruikers en rollen zijn alleen toegankelijk voor gebruikers die zijn aangemeld met de toegangsrechten admin of administrator.

### **Taken**

### <span id="page-120-0"></span>**Gebruikers en rollen instellen**

Voer onderstaande procedures uit om gebruikers voor het systeem in te stellen:

### **1 Rollen definiëren**

Een rol is een groep gebruikers waaraan dezelfde toegangsrechten zijn toegekend. Zie ["Overzicht Gebruikers en rollen" op pagina 120](#page-119-0) en ["Het](#page-126-0)  [tabblad Rollen" op pagina 127](#page-126-0) voor meer informatie over dit onderwerp.

### **2 Toegangsrechten aan rollen toewijzen**

Machtigingen worden aan rollen toegewezen om toegang te krijgen tot HP Universal CMDB. Zie ["De beveiliging instellen" op pagina 145](#page-144-0) en ["De](#page-147-0)  [pagina Beveiligingsbeheer" op pagina 148](#page-147-0) voor meer informatie over dit onderwerp.

**Opmerking:** het verdient aanbeveling toegangsrechten uitsluitend toe te wijzen aan rollen. Vervolgens koppelt u de gebruikers aan de rollen met de gewenste toegangsrechten.

Zie ["Het tabblad Rollen" op pagina 127](#page-126-0) voor informatie over het toewijzen van toegangsrechten aan webservice-gebruikers.

#### **Voorbeeld - Een rolhiërarchie maken:**

Eén team onderhoudt de Oracle-databases in uw organisatie en een ander team de Microsoft SQL Server-databases. De teamleider moet thuis zijn in beide databases. U kunt een rolhiërarchie maken:

- **1** Maak twee rollen, dba\_oracle en dba\_mssql, en geef de eerste rol toegangsrechten tot de Oracle-weergave en de tweede tot de SQL Server-weergave. Zie ["De pagina Beveiligingsbeheer" op pagina 148](#page-147-0) voor meer informatie over dit onderwerp.
- **2** Maak nog een rol, dba, en geef die toegangsrechten tot de Oracle- en de SQL Server-weergave.

### <span id="page-121-1"></span> **3 Gebruikers definiëren**

Zie ["Het tabblad Gebruikers" op pagina 129](#page-128-0) voor meer informatie over het definiëren van gebruikers. Als u gebruikers definieert, koppelt u een gebruiker aan een of meer rollen. Zie ["Overzicht Gebruikers en rollen" op](#page-119-0)  [pagina 120](#page-119-0) voor meer informatie over dit onderwerp.

### **4 Een profiel voor een gebruiker definiëren**

Voor een gebruiker kunt u voorkeuren instellen, zoals de tijdzone en de landinstellingen. Zie ["Gebruikersprofiel" op pagina 133](#page-132-0) voor meer informatie over dit onderwerp.

### <span id="page-121-0"></span>**Het wachtwoord van een gebruiker wijzigen**

Zie ["Het dialoogvenster Wachtwoord opnieuw instellen" op pagina 127](#page-126-1) voor meer informatie over het wijzigen van een wachtwoord.

**Opmerking:** De optie voor het wijzigen van het wachtwoord wordt niet weergegeven als het gebruik van LDAP-verificatie voor CMDB is ingeschakeld.

### **Referentie**

### <span id="page-122-0"></span>**Gebruikersinterface Gebruikers en rollen**

Dit gedeelte bevat de volgende onderwerpen:

- ➤ [De wizard Nieuwe gebruiker toevoegen op pagina 123](#page-122-1)
- ➤ [Het dialoogvenster Nieuwe rol/Rol bewerken op pagina 126](#page-125-0)
- ➤ [Het dialoogvenster Wachtwoord opnieuw instellen op pagina 127](#page-126-1)
- ➤ [Het tabblad Rollen op pagina 127](#page-126-0)
- ➤ [Het tabblad Gebruikers op pagina 129](#page-128-0)

### <span id="page-122-1"></span>**De wizard Nieuwe gebruiker toevoegen**

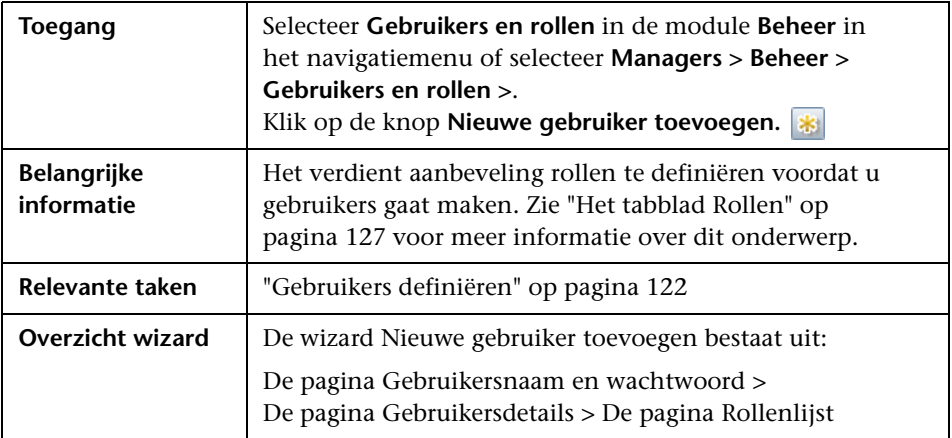

Met deze wizard kunt u een nieuwe gebruiker maken.

### <span id="page-123-0"></span>**2 De pagina Gebruikersnaam en wachtwoord**

Op deze wizardpagina kunt u een naam en een wachtwoord voor de gebruiker opgeven.

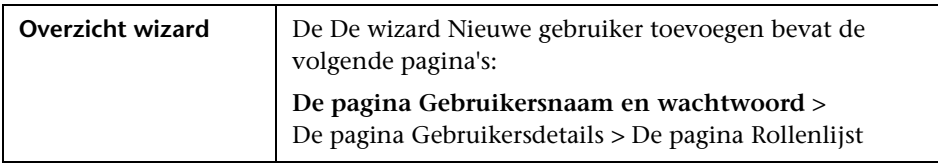

Hieronder worden de elementen van de gebruikersinterface beschreven:

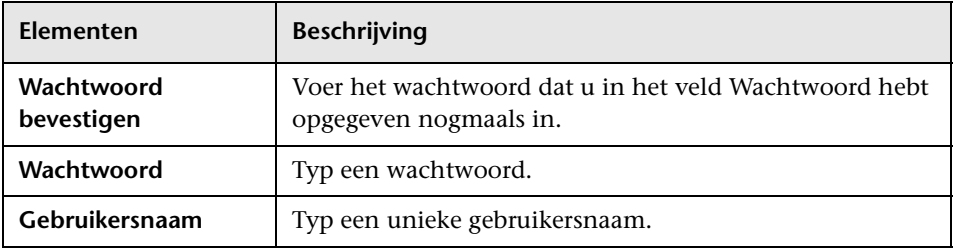

### <span id="page-123-1"></span>**2** De pagina Gebruikersdetails

Op deze wizardpagina kunt u de details voor de gebruiker opgeven.

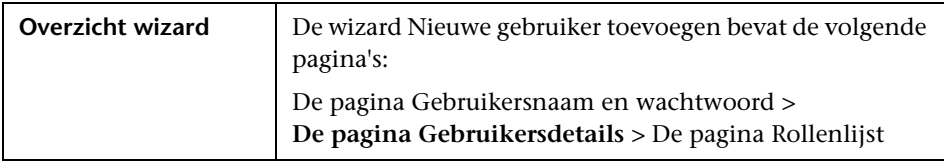

Hieronder worden de elementen van de gebruikersinterface beschreven:

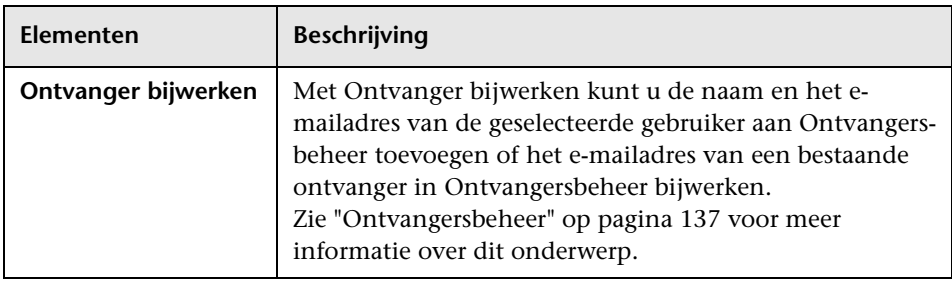

# <span id="page-124-0"></span>**De pagina Rollenlijst**

Met deze wizardpagina kunt u een gebruiker aan een of meer rollen koppelen.

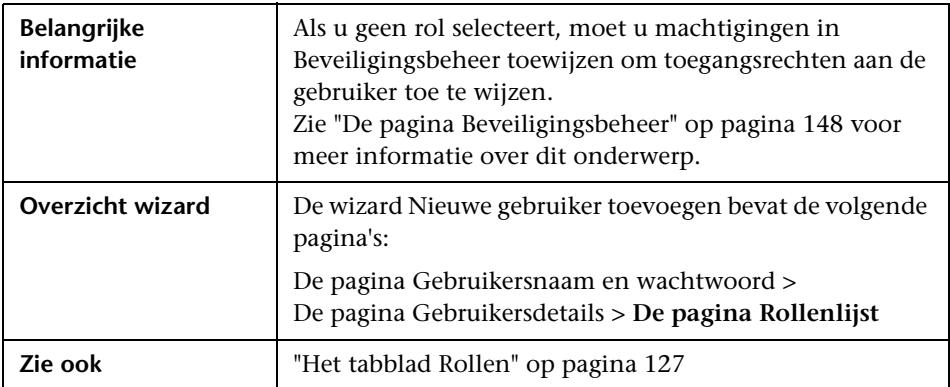

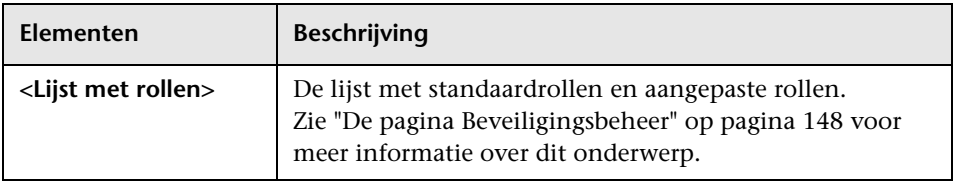

### <span id="page-125-0"></span>**& Het dialoogvenster Nieuwe rol/Rol bewerken**

In dit dialoogvenster kunnen beheerders rollen maken en beheren en machtigingen aan rollen toewijzen om bepaalde acties mogelijk te maken. Een rol met de naam dba kan bijvoorbeeld gemachtigd zijn om alle database-weergaven te openen en nieuwe weergaven te maken.

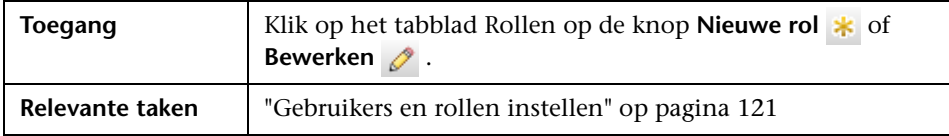

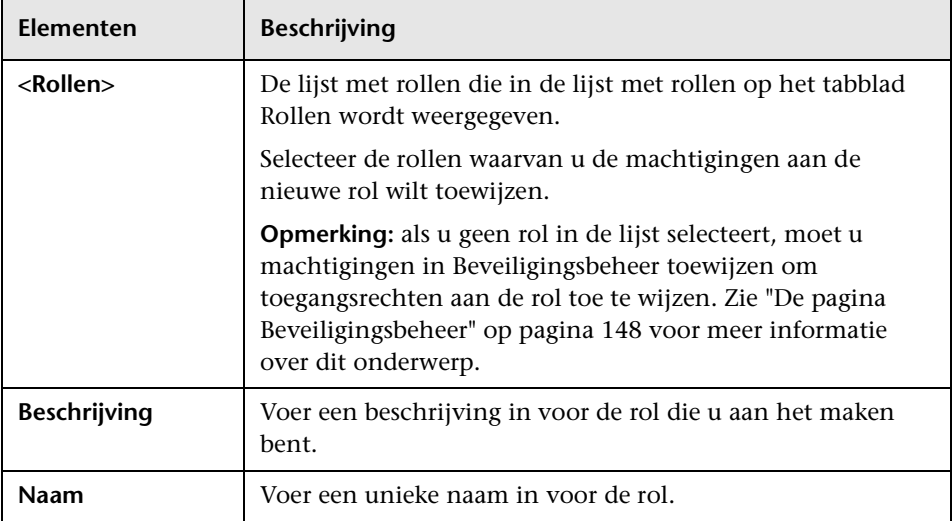

### <span id="page-126-1"></span>**R** Het dialoogvenster Wachtwoord opnieuw instellen

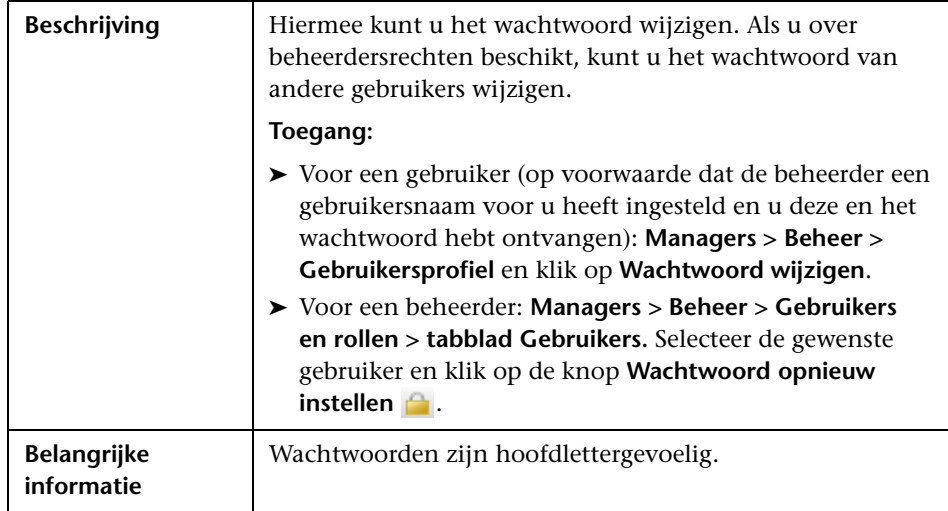

# <span id="page-126-0"></span>**R** Het tabblad Rollen

Op dit tabblad kunt u rollen maken, bewerken en verwijderen. U kunt bijvoorbeeld een rol maken waarmee u gebruikers in staat stelt TQL-query's te maken of een rol waarmee u gebruikers in staat stelt weergaven te maken zonder dat zij bestaande TQL-query's mogen bewerken.

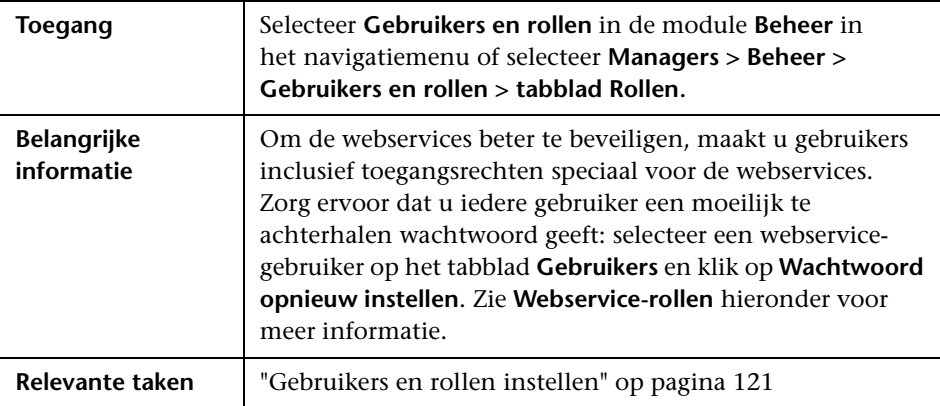

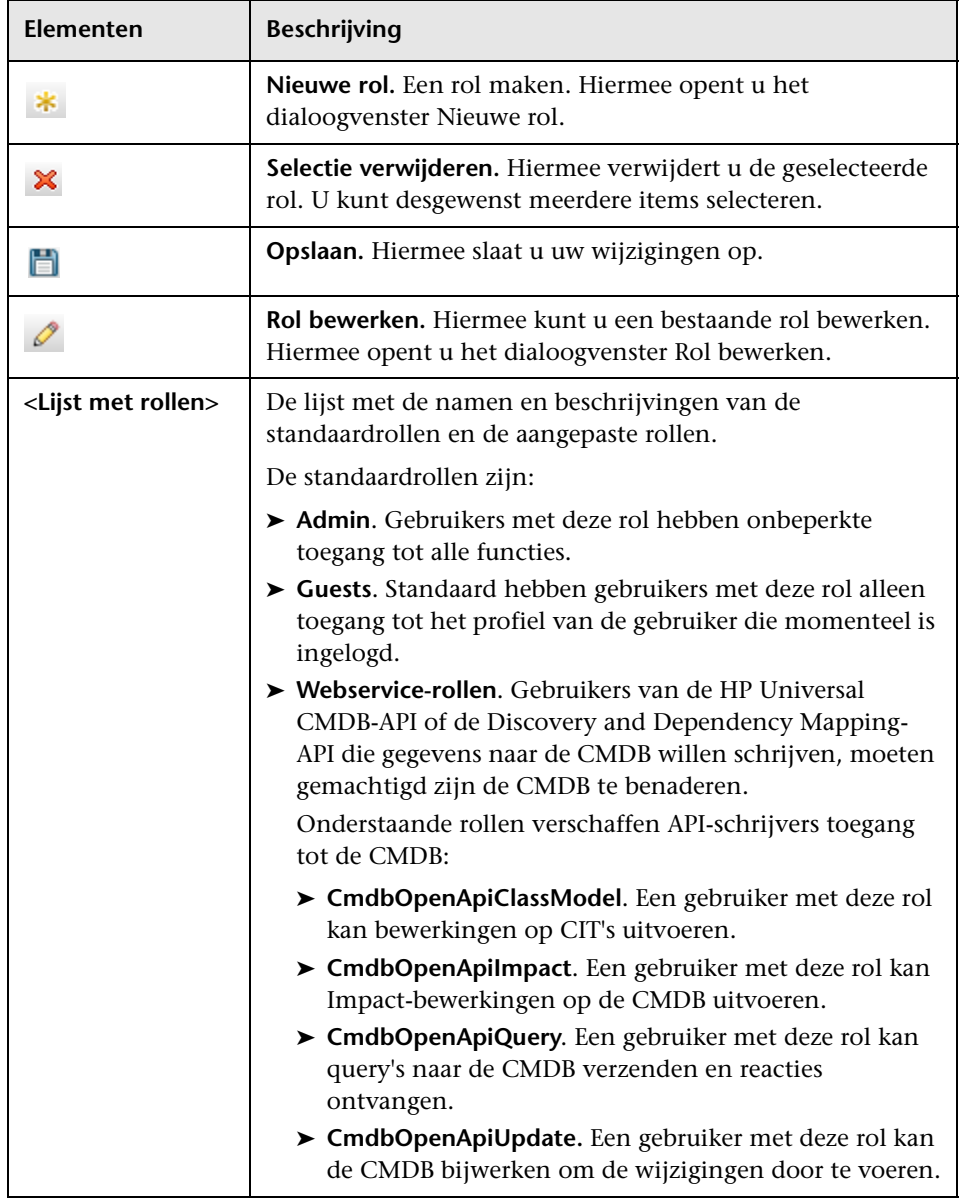

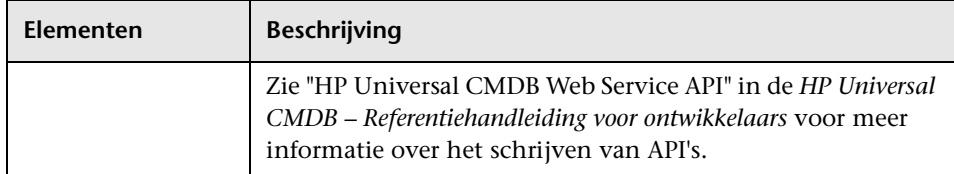

### <span id="page-128-1"></span><span id="page-128-0"></span>**R** Het tabblad Gebruikers

Op dit tabblad kunt u een nieuwe gebruiker definiëren of een bestaande gebruiker aanpassen.

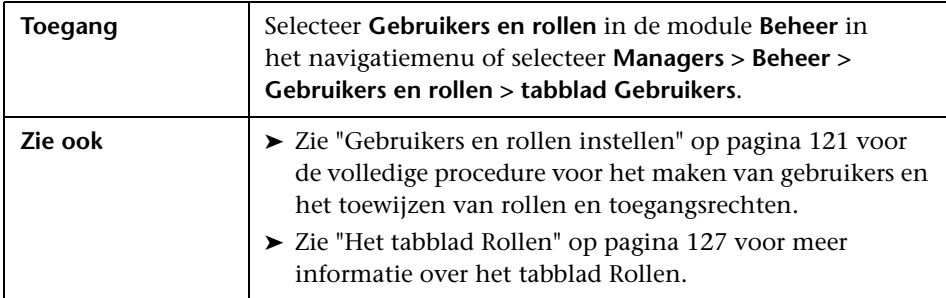

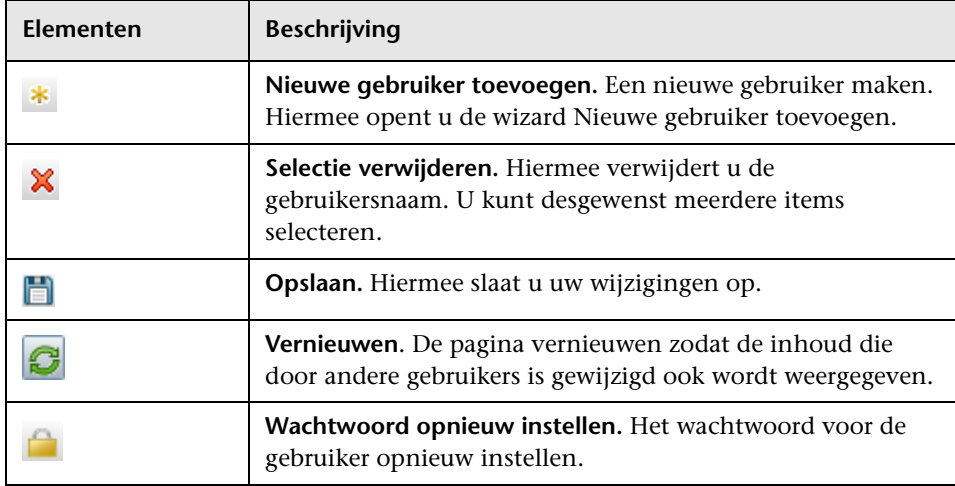

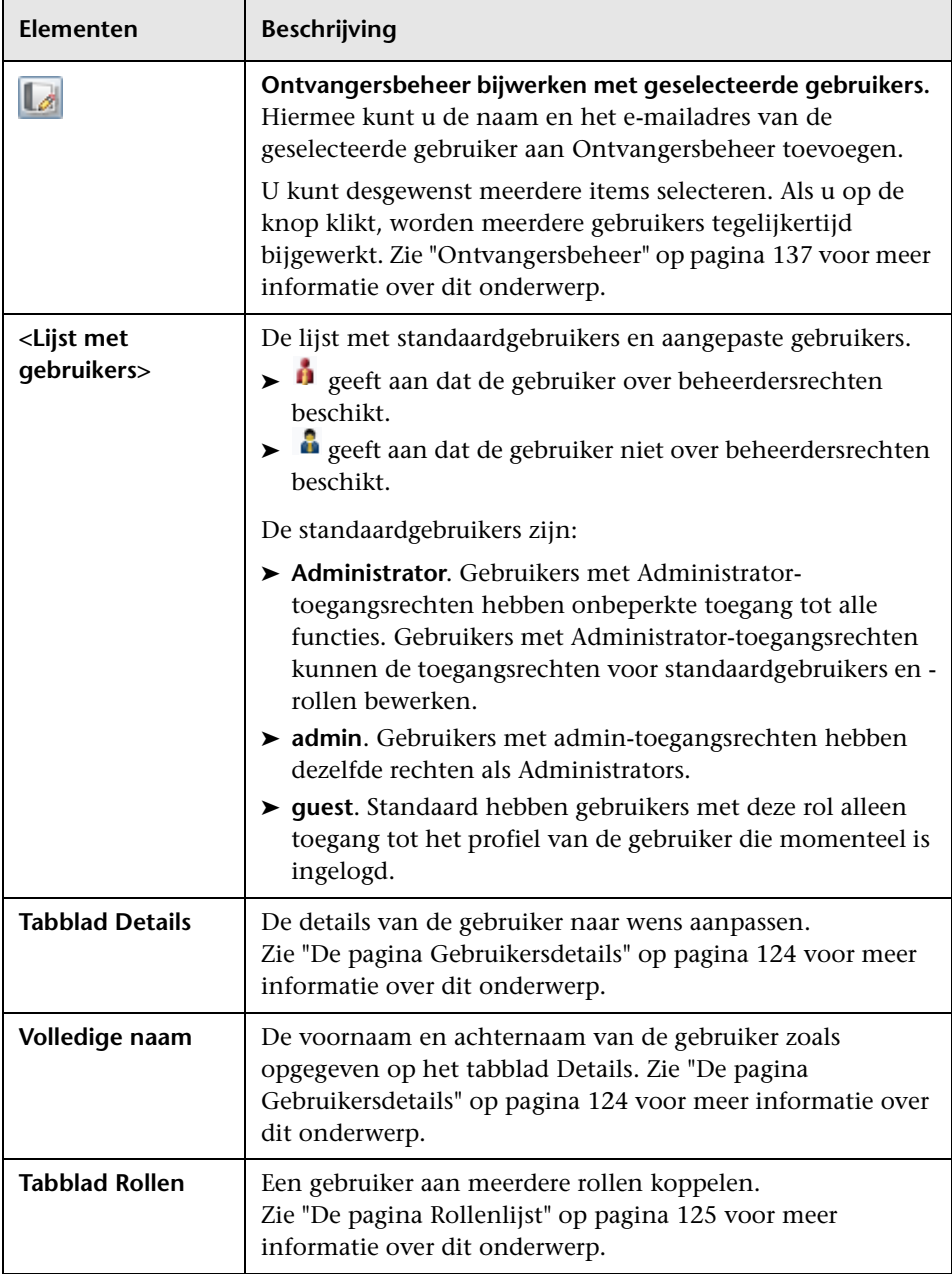

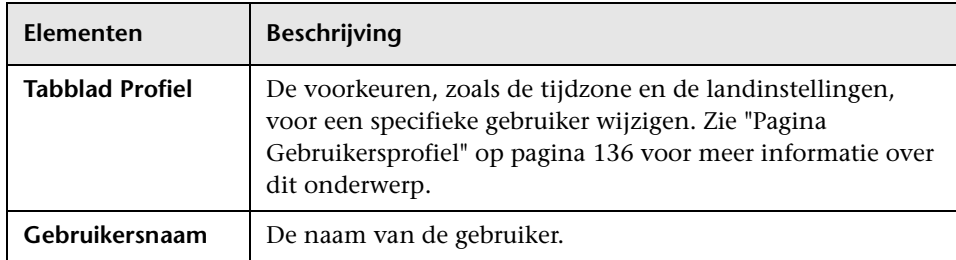

### <span id="page-130-0"></span>**Probleemoplossing en beperkingen**

In dit gedeelte komen probleemoplossingen voor en beperkingen van Gebruikers en rollen aan de orde.

U kunt geen nieuwe gebruiker aanmaken als de naam van de nieuwe gebruiker uit meer dan twintig Aziatische tekens bestaat. Zie ["Het tabblad](#page-128-0)  [Gebruikers" op pagina 129](#page-128-0) voor meer informatie over het maken van een nieuwe gebruiker.

**Hoofdstuk 7** • Gebruikers en rollen

# <span id="page-132-0"></span>**Gebruikersprofiel**

Dit hoofdstuk bevat de volgende onderwerpen:

### **Concepten**

➤ [Overzicht Gebruikersprofielen op pagina 134](#page-133-0)

**Taken**

➤ [Gebruikersvoorkeuren definiëren op pagina 135](#page-134-0)

#### **Referentie**

➤ [Gebruikersinterface Gebruikersprofiel op pagina 136](#page-135-1)

### **Concepten**

### <span id="page-133-0"></span>**Overzicht Gebruikersprofielen**

U kunt het gebruikersprofiel wijzigen van de gebruiker die momenteel is ingelogd. U kunt bijvoorbeeld de tijdzone of het wachtwoord wijzigen. Zie ["Pagina Gebruikersprofiel" op pagina 136](#page-135-2) voor meer informatie over dit onderwerp.

**Opmerking:** Beheerders kunnen op de pagina Gebruikers in Gebruikers en rollen het profiel van alle gebruikers aanpassen. Zie de ["Het tabblad](#page-128-1)  [Gebruikers" op pagina 129](#page-128-1) voor meer informatie.

### **Taken**

# <span id="page-134-0"></span>**Gebruikersvoorkeuren definiëren**

De voorkeuren configureren voor de gebruiker die momenteel is aangemeld. Zie ["Pagina Gebruikersprofiel" op pagina 136](#page-135-2) voor meer informatie over dit onderwerp.

### **Referentie**

### <span id="page-135-1"></span>**Gebruikersinterface Gebruikersprofiel**

In dit gedeelte vindt u de volgende onderwerpen:

➤ [Pagina Gebruikersprofiel op pagina 136](#page-135-2)

### <span id="page-135-2"></span><span id="page-135-0"></span>**Pagina Gebruikersprofiel**

Op deze pagina kunt u de voorkeuren opgeven voor de gebruiker die momenteel is aangemeld.

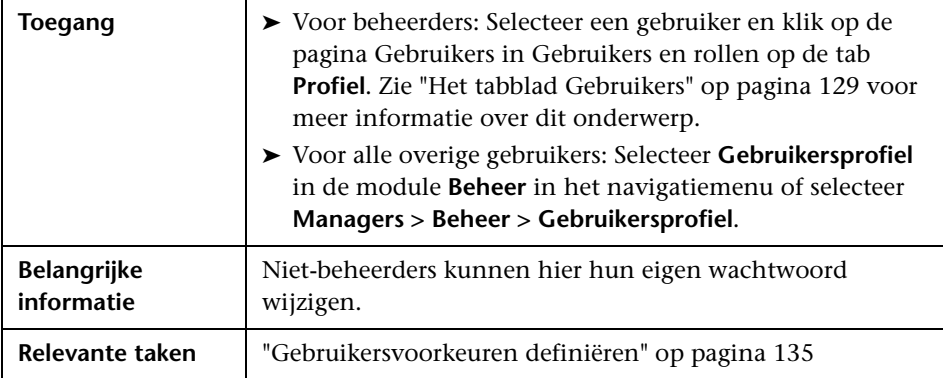

Hieronder worden de elementen van de gebruikersinterface beschreven:

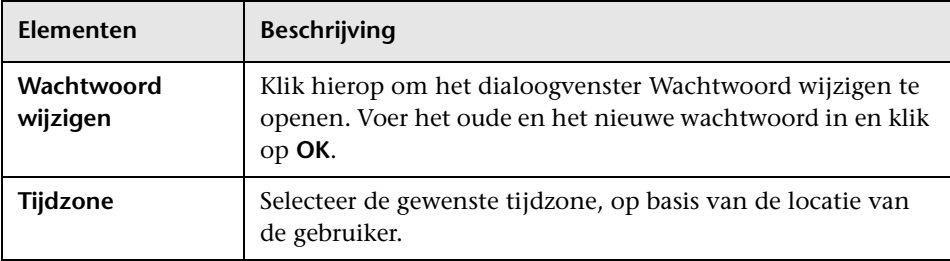

**9**

# <span id="page-136-0"></span>**Ontvangersbeheer**

Dit hoofdstuk bevat de volgende onderwerpen:

### **Concepten**

➤ [Overzicht Ontvangersbeheer op pagina 138](#page-137-0)

**Taken**

➤ [Een e-mailontvanger definiëren op pagina 139](#page-138-0)

#### **Referentie**

➤ [Gebruikersinterface Ontvangersbeheer op pagina 140](#page-139-0)

### **Concepten**

### <span id="page-137-0"></span>**Overzicht Ontvangersbeheer**

Met Ontvangersbeheer kunt u de ontvangers definiëren die automatisch met vaste intervallen vanuit de module Rapporten via e-mail geplande rapporten kunnen ontvangen. Zie "Rapporten" in de *HP Universal CMDB – Handleiding Modeling* voor meer informatie over dit onderwerp.

### **Taken**

# <span id="page-138-0"></span>**Een e-mailontvanger definiëren**

U kunt een nieuwe e-mailontvanger definiëren door op de pagina Ontvangersbeheer op de knop **Toevoegen** te klikken en de naam en het e-mailadres van de ontvanger op te geven.

Zie ["Het dialoogvenster E-mailontvanger toevoegen" op pagina 140.](#page-139-1)

## **Referentie**

# <span id="page-139-0"></span>**Gebruikersinterface Ontvangersbeheer**

Dit gedeelte bevat de volgende onderwerpen:

- ➤ [Het dialoogvenster E-mailontvanger toevoegen op pagina 140](#page-139-1)
- ➤ [De pagina Ontvangersbeheer op pagina 141](#page-140-0)

### <span id="page-139-1"></span>**<sup><sup>8</sup>**</sup> Het dialoogvenster E-mailontvanger toevoegen

In dit dialoogvenster kunt u een nieuwe e-mailontvanger definiëren of de eigenschappen van een bestaande e-mailontvanger aanpassen.

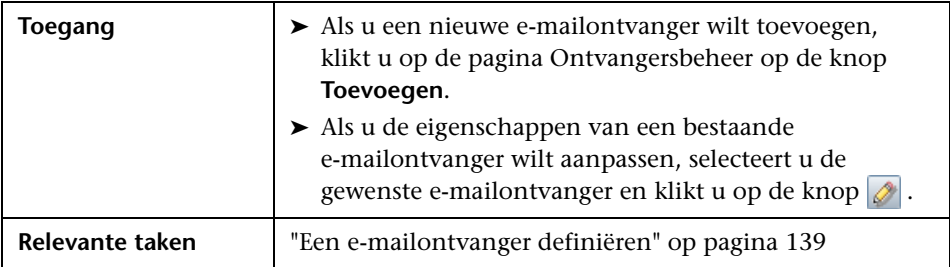

Hieronder worden de elementen van de gebruikersinterface beschreven:

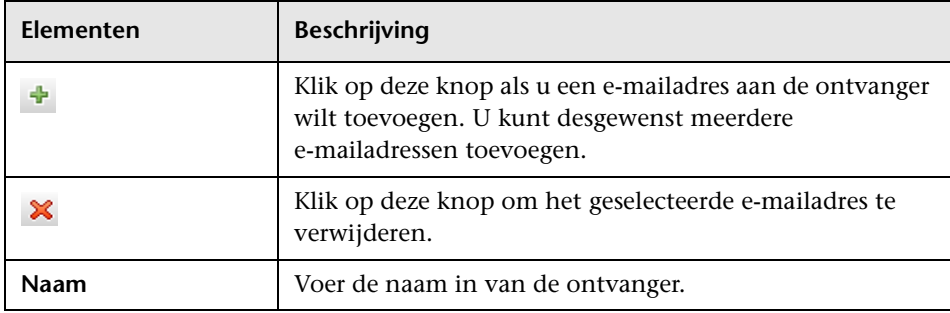

# <span id="page-140-0"></span>**De pagina Ontvangersbeheer**

Op deze pagina kunt u nieuwe e-mailontvangers definiëren of de eigenschappen van bestaande e-mailontvangers aanpassen.

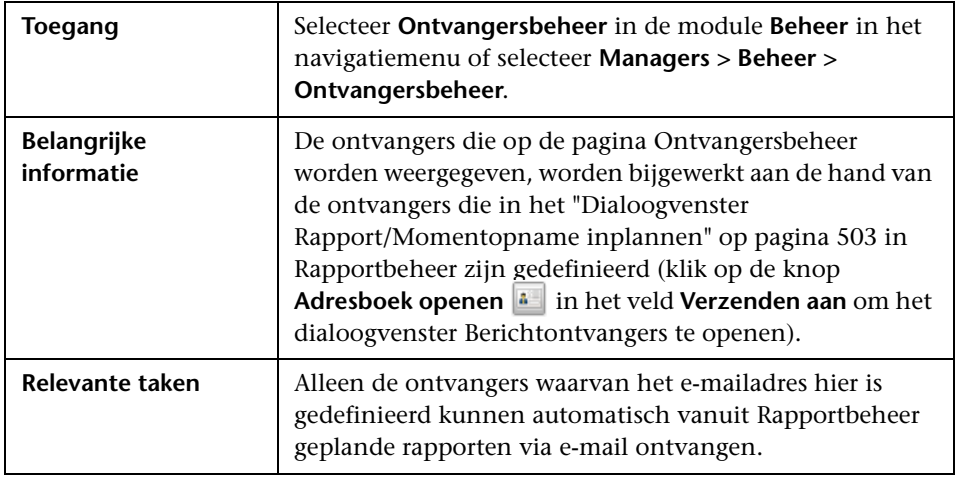

Hieronder worden de elementen van de gebruikersinterface beschreven:

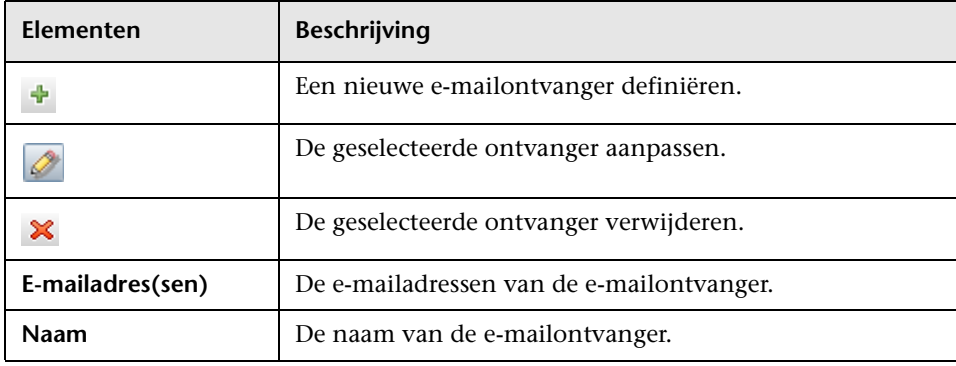

**Hoofdstuk 9** • Ontvangersbeheer

# **10**

# <span id="page-142-0"></span>**Beveiligingsbeheer**

Dit hoofdstuk bevat de volgende onderwerpen:

### **Concepten**

➤ [Overzicht Beveiligingsbeheer op pagina 144](#page-143-0)

#### **Taken**

- ➤ [De beveiliging instellen op pagina 145](#page-144-1)
- ➤ [Toegangsrechten toewijzen op pagina 145](#page-144-2)

#### **Referentie**

➤ [Gebruikersinterface Beveiligingsbeheer op pagina 146](#page-145-0)

### **Concepten**

### <span id="page-143-0"></span>*<b>B* Overzicht Beveiligingsbeheer

U kunt toegangsrechten voor rollen toekennen aan TQL-query's, weergaven, domeinexemplaren, CI-typen en aangepaste opties. Nadat er toegangsrechten aan rollen zijn toegewezen, kunt u gebruikers aanmaken en die vervolgens koppelen aan een of meer rollen om de gebruikers de gewenste toegangsrechten te verschaffen.

Daarnaast moet u ook toegangsrechten toekennen voor de bijbehorende managers (Impactanalysebeheer, CI-typebeheer, enzovoort). Als u bijvoorbeeld een rol machtigingen wilt geven voor een weergave, geeft u de rol toegangsrechten tot Modeling Studio.

Als gebruikers HP Universal CMDB starten kunnen zij de acties uitvoeren waarvoor u hen hebt gemachtigd. Als een gebruiker bijvoorbeeld niet gemachtigd is om een nieuwe rol te maken, is de optie Gebruikers en rollen in de module Beheer niet beschikbaar. Als een gebruiker bijvoorbeeld niet gemachtigd is om een bepaalde manager te openen, wordt die manager niet weergegeven in HP Universal CMDB.
## **Taken**

# <span id="page-144-0"></span>**De beveiliging instellen**

Kies de rollen (aanbevolen) of gebruikers waaraan u machtigingen wilt toekennen. Zie ["Het dialoogvenster Selector rollen en gebruikers" op](#page-145-0)  [pagina 146](#page-145-0).

# <span id="page-144-1"></span>**Toegangsrechten toewijzen**

Machtigingen voor een bron inschakelen. Zie ["De pagina](#page-147-0)  [Beveiligingsbeheer" op pagina 148](#page-147-0).

# **Referentie**

# **Gebruikersinterface Beveiligingsbeheer**

Dit gedeelte bevat de volgende onderwerpen:

- ➤ [Het dialoogvenster Selector rollen en gebruikers op pagina 146](#page-145-0)
- ➤ [De pagina Beveiligingsbeheer op pagina 148](#page-147-0)

# <span id="page-145-0"></span>**R** Het dialoogvenster Selector rollen en gebruikers

In dit dialoogvenster kunt u de rollen of gebruikers selecteren waaraan u toegangsrechten wilt toekennen.

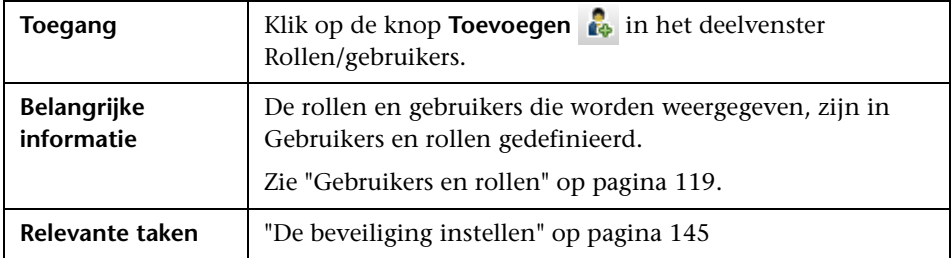

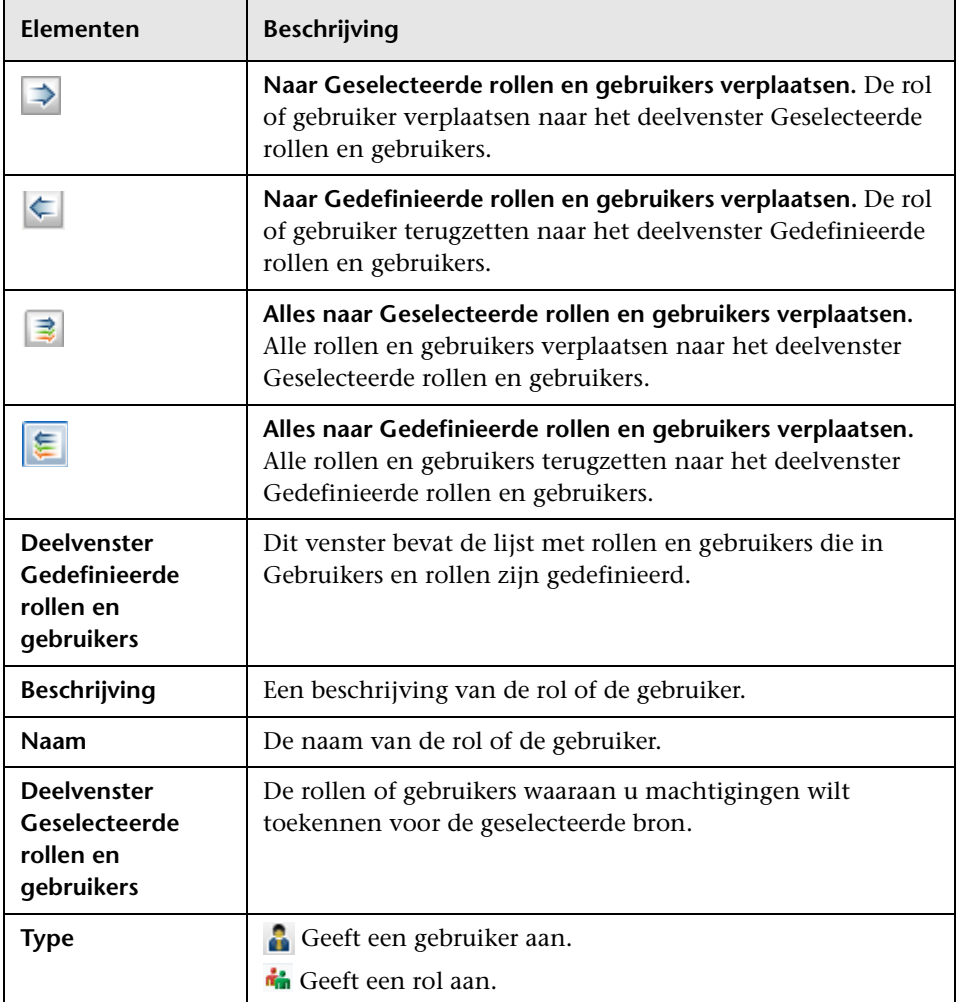

# <span id="page-147-0"></span>**De pagina Beveiligingsbeheer**

Op deze pagina kunt u toegangsrechten toekennen voor het weergeven, maken, bijwerken, verwijderen of uitvoeren van bepaalde acties.

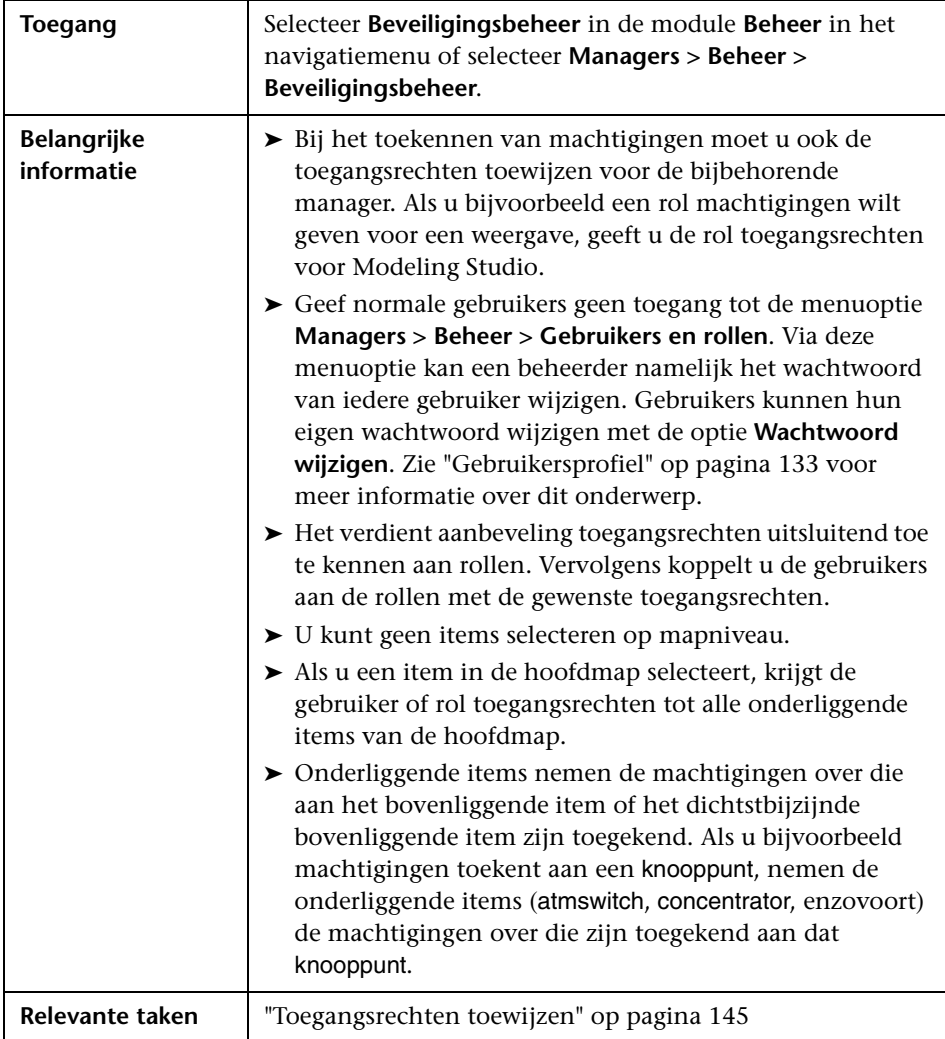

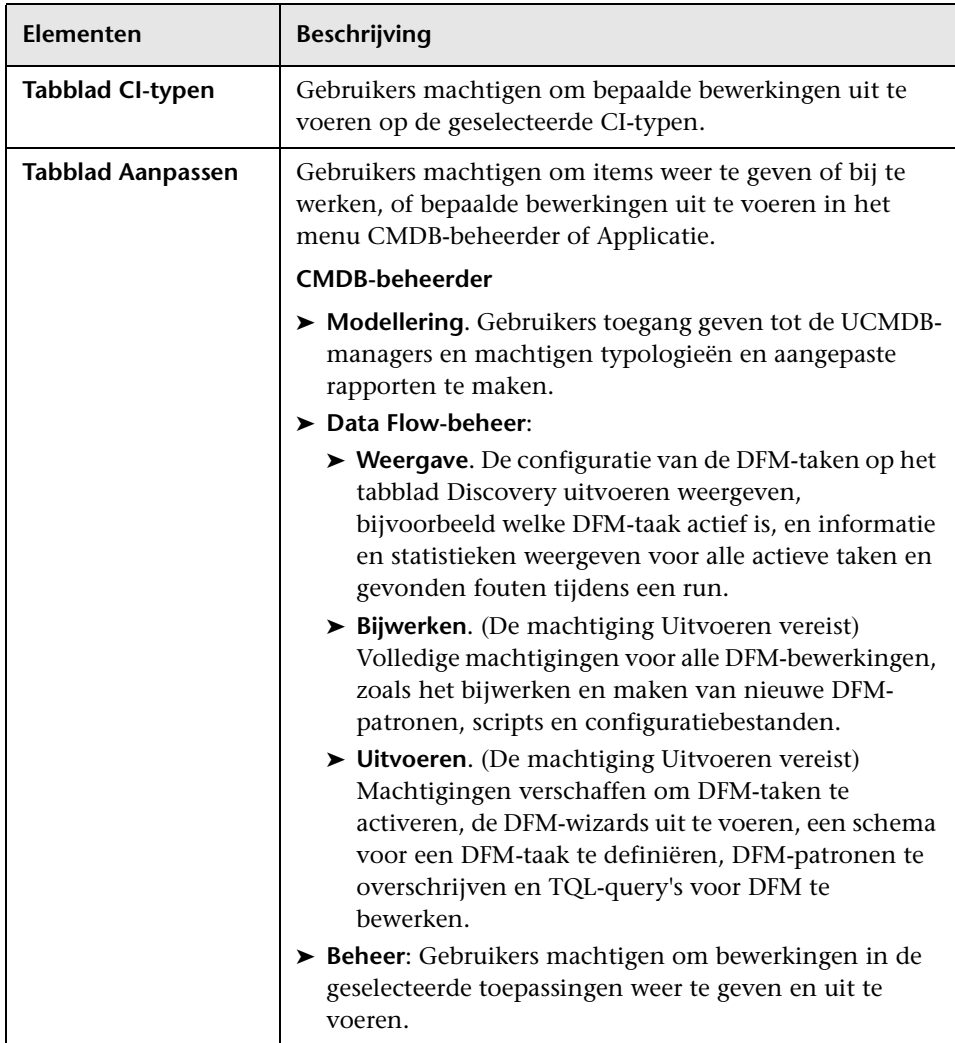

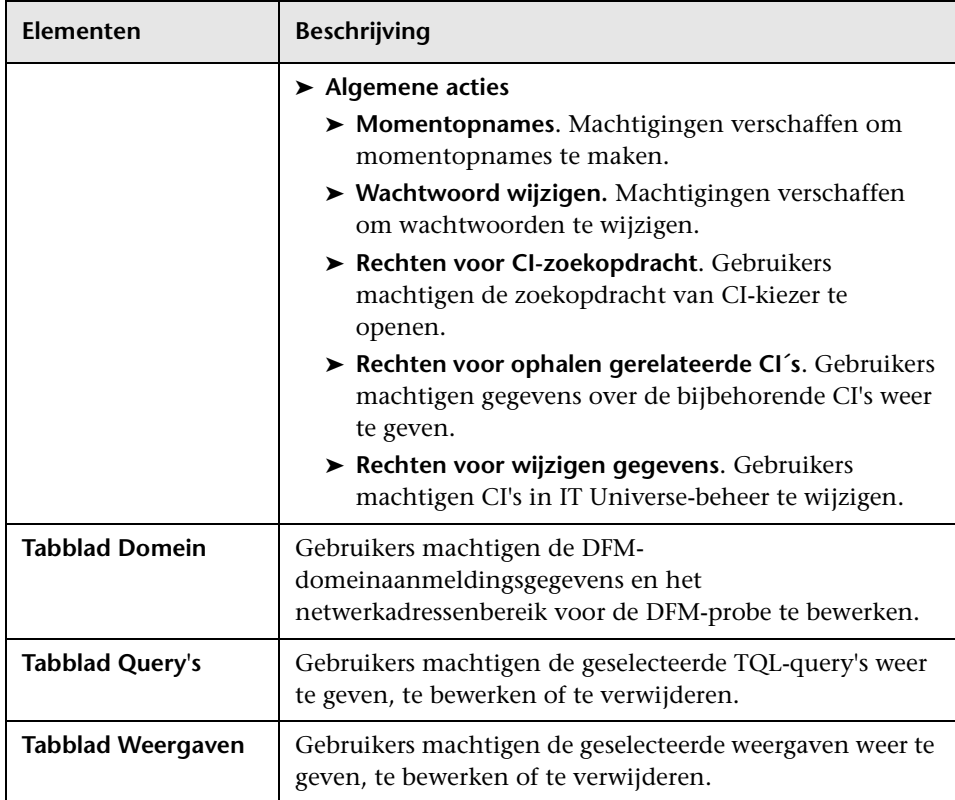

#### **Het deelvenster Bronnen**

Dit deelvenster bevat de boomstructuur met bronnen voor het geselecteerde tabblad.

Hieronder worden de elementen van de gebruikersinterface beschreven (niet-gelabelde elementen worden getoond tussen punthaken):

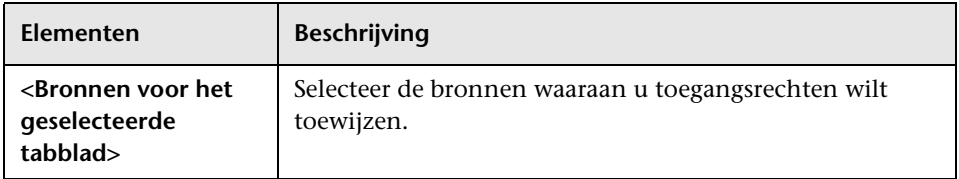

#### **Het deelvenster Rollen/gebruikers**

Op dit tabblad worden de gebruikers of rollen weergegeven waaraan u machtigingen wilt toewijzen voor de geselecteerde bron.

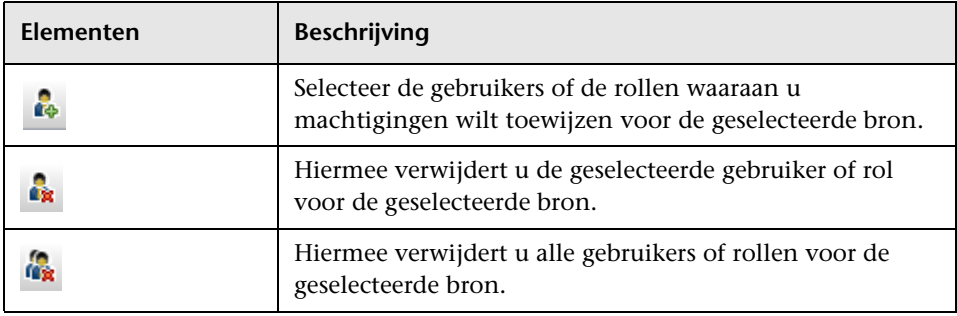

#### **Het deelvenster Rechten**

Op dit tabblad kunt u machtigingen toewijzen aan rollen en gebruikers voor specifieke bronnen en exemplaren van de bronnen die in het systeem zijn gedefinieerd.

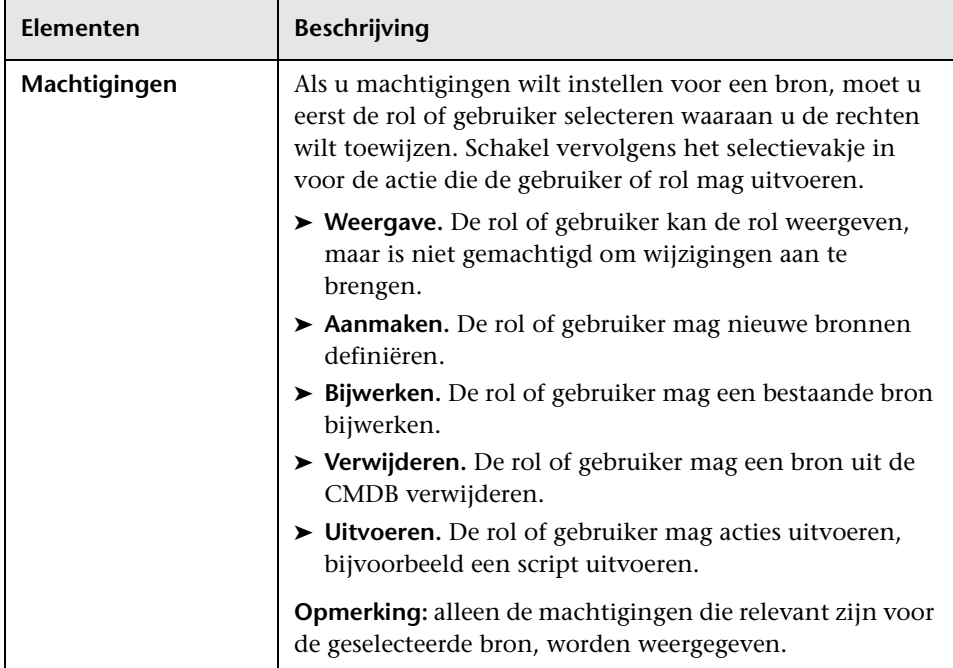

# **11**

# **LDAP-toewijzing**

Dit hoofdstuk bevat de volgende onderwerpen:

#### **Concepten**

➤ [Overzicht LDAP-toewijzing op pagina 154](#page-153-0)

#### **Taken**

- ➤ [Gebruikersrollen in HP Universal CMDB synchroniseren met LDAP](#page-154-0)[groepen op pagina 155](#page-154-0)
- ➤ [LDAP voor Active Directory configureren op pagina 158](#page-157-0)

#### **Referentie**

➤ [Gebruikersinterface LDAP-toewijzing op pagina 161](#page-160-0)

# **Concepten**

# <span id="page-153-0"></span>*<b>B* Overzicht LDAP-toewijzing

De LDAP-server kan worden gebruikt om gebruikers te autoriseren en als een gebruikersopslagplaats voor het toewijzen van gebruikersgroepen op de LDAP-server aan rollen in HP Universal CMDB.

U kunt gebruikersrollen in HP Universal CMDB met LDAP aan groepen koppelen met de module LDAP-toewijzing in de sectie Beheer van de navigatiebalk. De module LDAP-toewijzing wordt alleen onder Beheer weergegeven als de gebruiker over de juiste machtigingen beschikt. Zie ["Gebruikers en rollen" op pagina 119](#page-118-0) voor meer informatie over dit onderwerp.

Zie ["Gebruikersrollen in HP Universal CMDB synchroniseren met LDAP](#page-154-0)[groepen" op pagina 155](#page-154-0) voor details over het synchroniseren van LDAPgroepen met HP Universal CMDB-groepen.

Zie "De LDAP-verificatiemethode inschakelen en definiëren" in *HP Universal CMDB – Implementatiehandleiding* (PDF) voor meer informatie over LDAPverificatie.

### **Taken**

## <span id="page-154-0"></span>**Gebruikersrollen in HP Universal CMDB synchroniseren met LDAP-groepen**

In deze taak wordt beschreven hoe u LDAP-gebruikersgroepen synchroniseert met gebruikersrollen in HP Universal CMDB:

#### **1 De infrastructuurinstellingen configureren om een LDAPsynchronisatiestrategie in te stellen**

Voordat u een LDAP-verificatiesynchronisatie kunt instellen, moet u de instellingen in Beheer infrastructuurinstellingen aanpassen.

**Opmerking:** de wijzigingen die u aanbrengt voor **LDAP - algemeen** > **LDAP-verificatie ingeschakeld** en **LDAP - algemeen** > **Gebruikerssynchronisatie ingeschakeld** blijven gelden voor alle toekomstige websessies.

- **a** Selecteer **Managers > Beheer > Beheer infrastructuurinstellingen**.
- **b** Selecteer **LDAP algemeen** en voer vervolgens onder **LDAP server URL** de URL in van de LDAP-server. Gebruik daarbij de volgende indeling:

ldap://<ldapHost>:<port>/<baseDN>??scope

- **c** Selecteer **LDAP groepsdefinitie** en voer vervolgens onder **Basis-DN voor groepen** een unieke naam in voor de algemene groep.
- **d** Selecteer **LDAP groepsdefinitie** en voer vervolgens onder **Basis-DN hoofdgroepen** een unieke naam in voor de hoofdgroep.
- **e** Selecteer **LDAP algemeen** en controleer onder **Gebruikerssynchronisatie ingeschakeld** of de waarde is ingesteld op **True.**

Let op: naast de LDAP-instellingen die in deze stap worden besproken, raden wij u ten zeerste aan alle LDAP-instellingen na te lopen. Een of meer standaardwaarden voor de andere LDAP-instellingen zijn wellicht niet geschikt voor u.

 **f** Selecteer **Managers** > **Beheer** > **LDAP-toewijzing** en kijk of de lijst met de LDAP-groepen die op de LDAP-server zijn geconfigureerd in het deelvenster LDAP-opslagplaats wordt weergegeven. Als de lijst niet wordt weergegeven, controleer dan de LDAP-instellingen.

Zie ["Overzicht Beheer infrastructuurinstellingen" op pagina 56](#page-55-0) voor meer informatie over de infrastructuurinstellingen.

**Opmerking:** ukunt deze instellingen ook configureren met de JMXconsole. Zie "LDAP-instellingen configureren via de JMX-console" in *HP Universal CMDB – Implementatiehandleiding* (PDF) voor meer informatie over dit onderwerp.

#### **2 HP Universal CMDB-rollen maken**

U kunt lokale HP Universal CMDB-rollen maken die aan een externe LDAP-server kunnen worden toegewezen. Zie ["Gebruikers en rollen](#page-120-0)  [instellen" op pagina 121](#page-120-0) voor meer informatie over het maken van HP Universal CMDB-rollen.

#### **3 LDAP-groepen aan HP Universal CMDB-rollen toewijzen**

Het toewijzen van gebruikersgroepen aan de LDAP-server met rollen in HP Universal CMDB om LDAP-groepen en HP Universal CMDB-rollen te synchroniseren en het beheer van uw HP Universal CMDB-rollen via de LDAP-server mogelijk te maken, gaat als volgt:

- **a** Selecteer **Managers > Beheer > LDAP-toewijzing**.
- **b** Selecteer een externe groep in het deelvenster **LDAP-opslagplaats** en klik op **Rollen toewijzen**. Selecteer vervolgens de gewenste HP Universal CMDB-rollen.

De HP Universal CMDB-rollen die met de geselecteerde LDAP-groep zijn gesynchroniseerd, worden weergegeven in het deelvenster **UCMDB-rollen voor LDAP-groep: <groepsnaam>**.

De huidige synchronisatie van alle LDAP-groepen wordt weergegeven in het deelvenster **Toewijzingen van LDAP-groepen aan UCMDB-rollen**.

**Let op:** bij het definiëren van toewijzingen moet u ervoor zorgen dat er minimaal één LDAP-groep aan de groep Beheer in de CMDB is toegewezen voordat u zich afmeldt. Als u dat niet doet, hebt u wellicht geen groep met beheermachtigingen.

#### **4 Meld u af en meld u aan bij HP Universal CMDB**

- **a** Selecteer **LDAP algemeen > LDAP-verificatie ingeschakeld** en stel de waarde in op **True**
- **b** Meld u af bij HP Universal CMDB en meld u vervolgens weer aan met uw LDAP-gebruikersnaam en -wachtwoord.

# <span id="page-157-0"></span>**LDAP voor Active Directory configureren**

In deze taak wordt beschreven hoe u LDAP configureert voor Active Directory.

**Pas onderstaande parameters in Infrastructuurinstellingen aan om aanmelden bij LDAP en gebruikersverificatie mogelijk te maken:**

**Opmerking:** Voor alle overige parameters kunt u de standaardwaarden gebruiken of, desgewenst, LDAP-specifieke waarden.

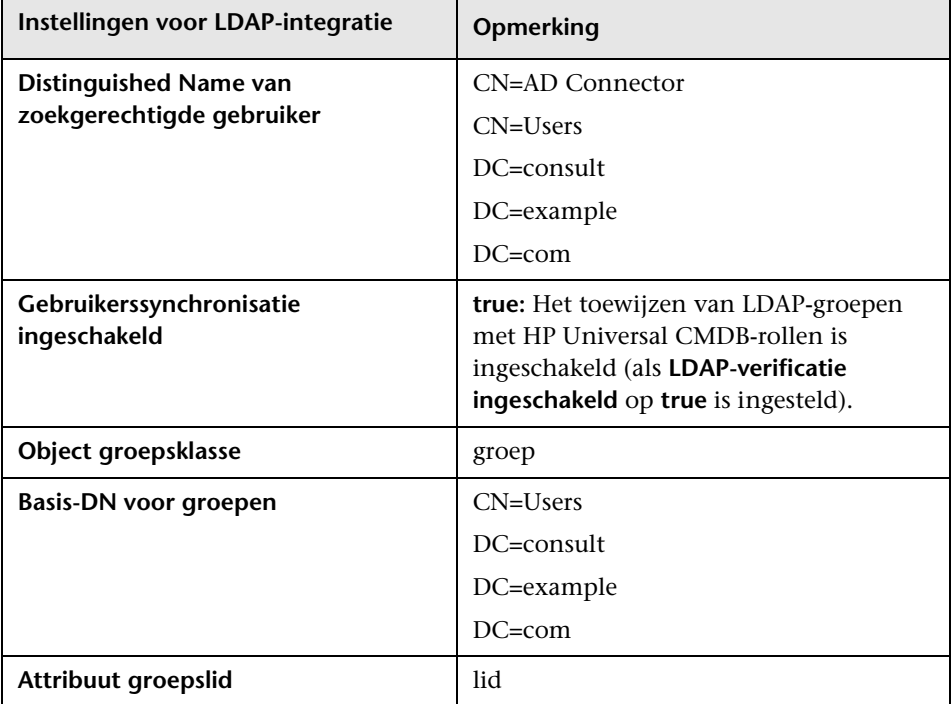

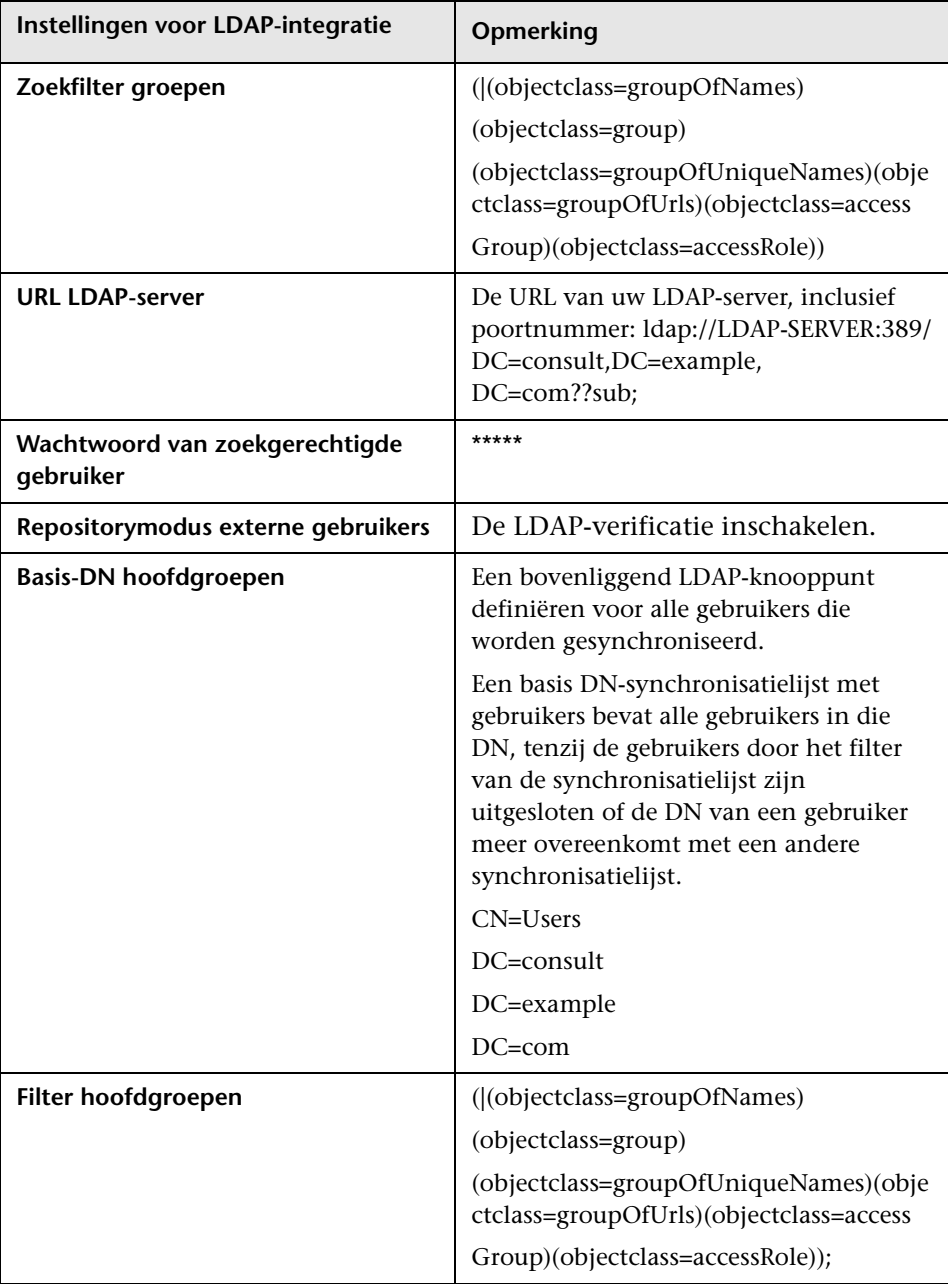

#### **Hoofdstuk 11** • LDAP-toewijzing

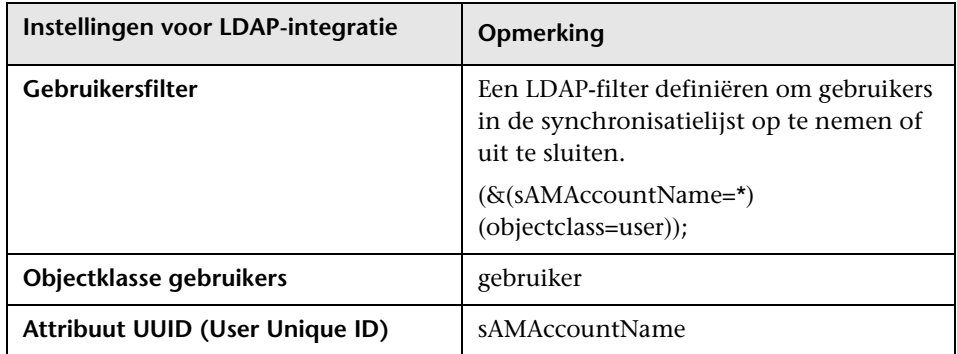

# **Referentie**

# <span id="page-160-0"></span>**Gebruikersinterface LDAP-toewijzing**

In dit gedeelte vindt u de volgende onderwerpen::

➤ [LDAP-toewijzing op pagina 161](#page-160-1)

# <span id="page-160-1"></span>**<sup><sup>2</sup>**</sup> LDAP-toewijzing

Op deze pagina kunt u de groepen die u in HP Universal CMDB hebt geconfigureerd toewijzen aan groepen op de LDAP-server.

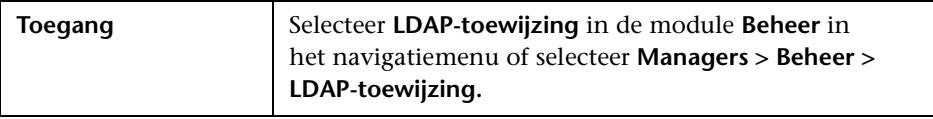

#### **Het deelvenster LDAP-opslagplaats**

In dit deelvenster kunt u de HP Universal CMDB-rollen toewijzen aan LDAPgroepen en de LDAP-groepen en de bijbehorende gebruikers weergeven.

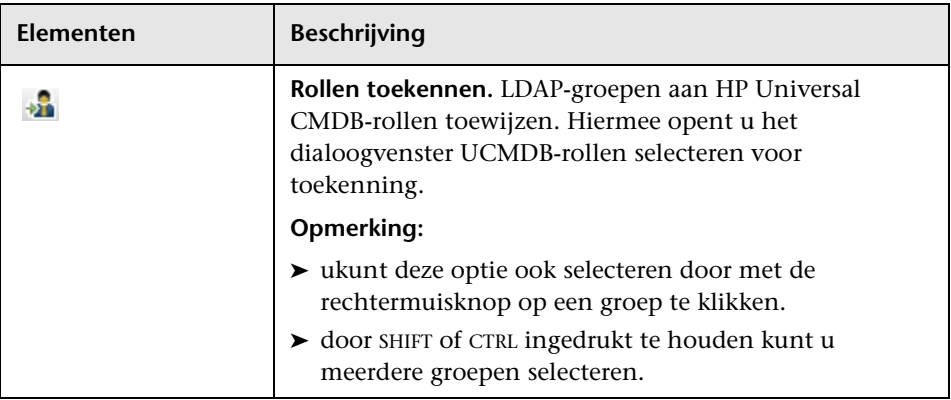

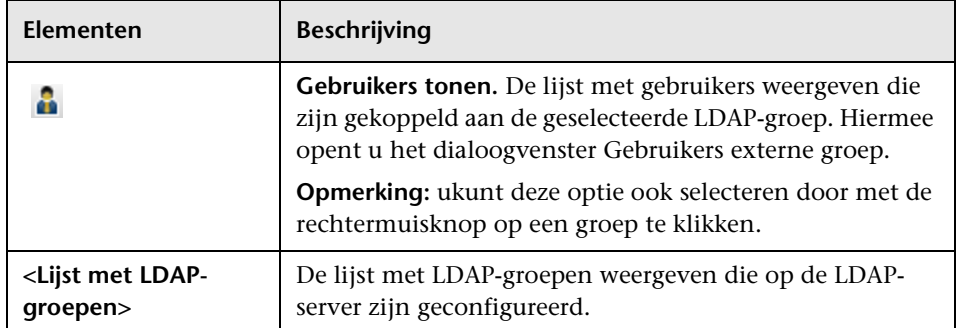

#### **Het deelvenster UCMDB-rollen voor LDAP-groep: <groepsnaam>**

Dit venster:

- ➤ Bevat de HP Universal CMDB-rol die is toegewezen aan de LDAP-groep die in het deelvenster LDAP-opslagplaats is geselecteerd.
- ➤ Maakt het mogelijk de HP Universal CMDB-rollen te verwijderen die aan de geselecteerde LDAP-groep zijn toegewezen.

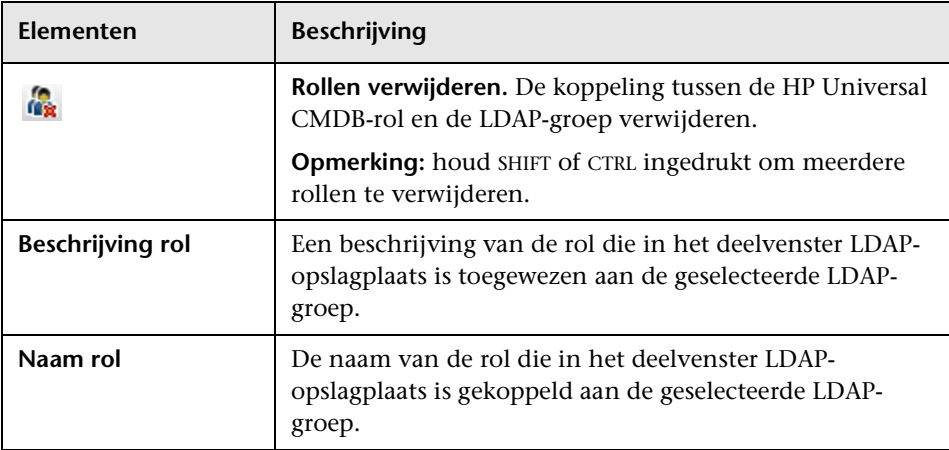

#### **Het deelvenster Toewijzingen van LDAP-groepen aan UCMDBrollen**

Dit venster bevat alle LDAP-gebruikersgroepen die aan HP Universal CMDBgebruikersrollen zijn toegewezen.

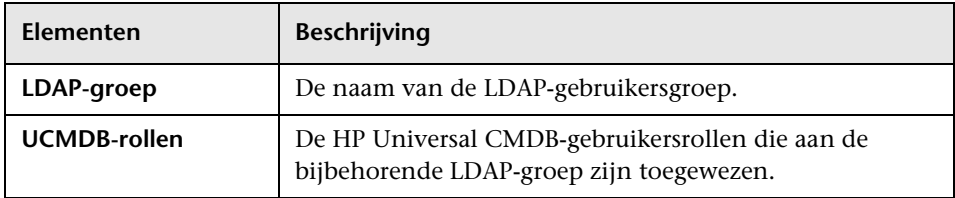

**Hoofdstuk 11** • LDAP-toewijzing

# **Deel IV**

# **CI-levenscyclus**

# **12**

# **CI-levenscyclus en het verouderingsmechanisme**

Dit hoofdstuk bevat de volgende onderwerpen:

#### **Concepten**

- ➤ [Overzicht verouderingsmechanisme op pagina 168](#page-167-0)
- ➤ [Overzicht CI-levenscyclus op pagina 169](#page-168-0)

#### **Taken**

- ➤ [Verouderingsmechanisme uitvoeren inschakelen op pagina 170](#page-169-0)
- ➤ [CI-levenscyclusgegevens genereren en de resultaten filteren](#page-171-0)  [op pagina 172](#page-171-0)

#### **Referentie**

- ➤ [Gebruikersinterface CI-levenscyclus op pagina 174](#page-173-0)
- ➤ [Parameters voor veroudering op pagina 182](#page-181-0)

# **Concepten**

#### <span id="page-167-0"></span>*<b>B* Overzicht verouderingsmechanisme

Als het systeem enige tijd in gebruik is, kan het gebeuren dat CI's die eerder zijn gevonden niet meer bestaan. Dergelijke CI's moeten worden verwijderd om de CMDB up-to-date te houden.

Data Flow Management (DFM) wordt periodiek uitgevoerd en werkt voor alle CI's en relaties die worden gevonden het tijdstip bij waarop deze voor het laatst zijn benaderd. Deze procedure staat bekend als "touching" en voorkomt dat CI's en relaties die actieve componenten in het systeem vertegenwoordigen kandidaten voor verwijdering worden. Als DFM geen CI aantreft die in de CMDB aanwezig is, wordt het tijdstip van de laatste toegang niet bijgewerkt. In dat geval wordt het CI na een opgegeven periode (standaard twintig dagen) een kandidaat voor verwijdering.

Kandidaten voor verwijdering worden in de module CI\_levenscyclus beoordeeld en beheerd.

Als het CI langere tijd niet is gebruikt (standaard veertig dagen), wordt het door het verouderingsmechanisme uit het systeem verwijderd. Met andere woorden, het verouderingsmechanisme verwijdert CI's en relaties die niet langer relevant zijn, dat wil zeggen, die een bepaalde periode (standaard veertig dagen) niet zijn geraadpleegd.

Het verwijderen van grote hoeveelheden CI's en relaties betekent een aanzienlijke belasting voor de CMDB en de databaseservers en dat heeft gevolgen voor de algehele prestaties van de CMDB. Om deze belasting te verlagen, verdeelt het verouderingsmechanisme de objecten die moeten worden verwijderd in segmenten. Vanwege de wachttijd tussen het verwijderen van de verschillende segmenten wordt de belasting voor de database verlaagd en kunnen andere taken gewoon worden uitgevoerd. U kunt de wachttijd tussen het verwijderen van de verschillende segmenten desgewenst verlagen, maar de standaardwaarde is de aanbevolen wachttijd. Zie ["Parameters voor veroudering" op pagina 182](#page-181-0) voor meer informatie over dit onderwerp.

#### **Opmerking:**

- ➤ Het verouderingsmechanisme is standaard niet ingeschakeld.
- ➤ Verouderingsprocedures worden alleen uitgevoerd voor CI's en relaties waarvoor **Veroudering inschakelen** op **true** is ingesteld. Standaard geldt dat voor CI's en relaties die door kant-en-klare DFM-adapters worden toegevoegd, **Veroudering inschakelen** op **true** is ingesteld. (Zie **Veroudering inschakelen** in het "Dialoogvenster Eigenschappen configuratie-item" in de *HP Universal CMDB – Handleiding Modeling*.) U kunt dit wijzigen met de optie **Veroudering inschakelen** in DFM op het tabblad Adapterconfiguratie (in het venster Resultaatbeheer). Zie "Deelvenster Resultaatbeheer" in *HP Universal CMDB – Handleiding Data Flow Management* en ["Veroudering inschakelen" op pagina 176](#page-175-0) voor meer informatie.

# <span id="page-168-0"></span>*<b>C* Overzicht CI-levenscyclus

Met de toepassing CI-levenscyclus kunt u de lijst met CI's en relaties weergeven die kandidaat voor verwijdering door het verouderingsmechanisme zijn en de verouderingsprocedure starten. U kunt daarnaast ook afzonderlijke CI's of relaties selecteren en de verwijdering daarvan uitstellen of de CI's of relaties als niet-verwijderbaar markeren.

Voor ieder CIT kunt u de periode instellen voordat een specifiek CI kandidaat voor verwijdering wordt of voordat het daadwerkelijk wordt verwijderd. Raadpleeg voor meer informatie Daadwerkelijke tijd verwijdering, Periode kandidaat voor verwijdering en Veroudering inschakelen in "Dialoogvenster Eigenschappen configuratie-item" in de *HP Universal CMDB – Handleiding Modeling*.

# **Taken**

# <span id="page-169-0"></span>**Verouderingsmechanisme uitvoeren inschakelen**

In deze taak wordt beschreven hoe u veroudering inschakelt en hoe u het verouderingsmechanisme uitvoert.

Deze taak omvat de onderstaande stappen:

- ➤ ["Veroudering inschakelen" op pagina 170](#page-169-1)
- ➤ ["De eerste verouderingsrun" op pagina 171](#page-170-0)

#### <span id="page-169-1"></span> **1 Veroudering inschakelen**

Open het tabblad Verouderingsstatus op de pagina CI-levenscyclus (**Managers > Beheer > CI-levenscyclus**). Schakel het selectievakje **Veroudering inschakelen** in. Zie ["Het tabblad Verouderingsstatus" op](#page-174-0)  [pagina 175](#page-174-0) voor meer informatie.

**Opmerking:** als u Veroudering in- of uitschakelt (met het selectievakje), moet u de server opnieuw opstarten om de wijziging door te voeren.

#### <span id="page-170-0"></span> **2 De eerste verouderingsrun**

Als het systeem al enige tijd draait, zijn er waarschijnlijk veel CI's die moeten worden verwijderd. U moet deze stap in de procedure uitvoeren om de CMDB up-to-date te houden.

Als het aantal CI's dat moet worden verwijderd groter is dan 10.000, wordt er een bevestigingsscherm weergegeven. Maak een keuze uit de volgende opties:

➤ CI-levenscyclus verdeelt de CI's en/of relaties die moeten worden verwijderd in segmenten (om te voorkomen dat de server overbelast raakt), verwijdert ze en voegt de informatie hierover toe aan de geschiedenisdatabase. De grootte van de segmenten wordt bepaald aan de hand van de waarde in het veld **Segmentgrootte veroudering** in Beheer infrastructuurinstellingen.

Dit is de verwijdermethode die de voorkeur verdient, omdat de geschiedenisdatabase hierdoor wordt bijgewerkt zonder dat dit leidt tot downtime van de server.

➤ Voer de database-verouderingstool uit. Die vindt u op **C:\hp\UCMDB\UCMDBServer\tools\dbscripts\dbtool.bat**. Als u deze optie kiest, moet u de UCMDB-serverservice stopzetten.

U kiest deze tweede optie als u een snel verwijderingsysteem nodig hebt: de database-verouderingstool is een orde van grootte sneller dan het verouderingsmechanisme.

**Let op:** Voordat u deze optie gaat uitvoeren, moet u rekening houden met het volgende:

- ➤ U moet de server volledig afsluiten voordat u de tool uitvoert en dat betekent dat de server enige tijd niet kan worden gebruikt.
- ➤ Nadat u de database-verouderingstool hebt uitgevoerd, voert u **clearProbeData.bat** op iedere Data Flow Probe uit. U vindt dit bestand hier: **C:\hp\UCMDB\DataFlowProbe\tools**.
- ➤ Er wordt geen informatie naar de geschiedenisdatabase geschreven.

De database-verouderingstool uitvoeren:

- **a** Maak een back-up van de CMDB-databaseschema's. Deze stap is verplicht.
- **b** Voer de tool uit in een testomgeving voordat u die in de productieomgeving uitvoert. Deze stap wordt aanbevolen.
- **c** Stop de UCMDB-server.
- **d** Voer het bestand **dbtool.bat** uit.
- **e** Start de UCMDB -server opnieuw op.
- **f** Keer terug naar het tabblad Verouderingsstatus en schakel Veroudering in.
- **g** Roep **clearProbeData.bat** aan op iedere Data Flow Probe die met de UCMDB-server is verbonden.

## <span id="page-171-0"></span>**CI-levenscyclusgegevens genereren en de resultaten filteren**

In deze taak wordt beschreven hoe u een lijst met CI's maakt die kandidaat voor verwijdering zijn en hoe u de resultaten kunt filteren.

Deze taak omvat de onderstaande stappen:

- ➤ ["CI-levenscyclusgegevens genereren" op pagina 172](#page-171-1)
- ➤ ["De CI-levenscyclusresultaten filteren" op pagina 173](#page-172-0)

#### <span id="page-171-1"></span> **1 CI-levenscyclusgegevens genereren**

Voor het genereren van CI-levenscyclusresultaten voor CI's of relaties selecteert u het tabblad **CI's** of het tabblad **Relatie**. Gebruik de velden **Van** en **Tot en met** in de kalender om de periode op te geven waarin moet worden gezocht en klik op **Genereren**. Zie ["De pagina CI-levenscyclus" op](#page-179-0)  [pagina 180](#page-179-0) voor meer informatie.

In CI-levenscyclus wordt de lijst met CI's weergegeven die kandidaat voor verwijdering zijn.

**Tip:** Als er geen resultaten worden gegenereerd, pas dan de opgegeven periode aan.

#### **2 De CI-levenscyclusresultaten filteren**

<span id="page-172-0"></span> $\Delta$ 

Klik op de knop **Filter** als u de CI-levenscyclusgegevens wilt filteren om het dialoogvenster Filter te openen. Selecteer voor iedere kolom die u wilt filteren een voorwaarde in de vervolgkeuzelijst en geef een waarde op door de waarde te typen, een waarde te selecteren in de vervolgkeuzelijst of door gebruik te maken van de kalender. Klik op **OK** om het filter toe te passen.

Klik op de knop **Wissen** als u de filterresultaten wilt wissen en de oorspronkelijke resultaten wilt weergeven. Zie ["Het Dialoogvenster Filter"](#page-180-0)  [op pagina 181](#page-180-0) voor meer informatie.

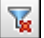

# **Referentie**

# <span id="page-173-0"></span>**Gebruikersinterface CI-levenscyclus**

Dit gedeelte bevat de volgende onderwerpen:

- ➤ [Het dialoogvenster Statistieken verouderingsruns op pagina 174](#page-173-1)
- ➤ [Het tabblad Verouderingsstatus op pagina 175](#page-174-0)
- ➤ [De tabbladen CI-levenscyclus en Relatie op pagina 176](#page-175-1)
- ➤ [De pagina CI-levenscyclus op pagina 180](#page-179-0)
- ➤ [Het Dialoogvenster Filter op pagina 181](#page-180-0)

### <span id="page-173-1"></span>**<sup>8</sup>** Het dialoogvenster Statistieken verouderingsruns

In dit dialoogvenster kunt u de statistieken weergeven van de vijf voorgaande runs van het verouderingsmechanisme.

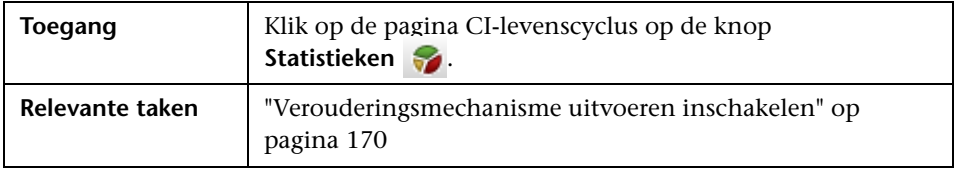

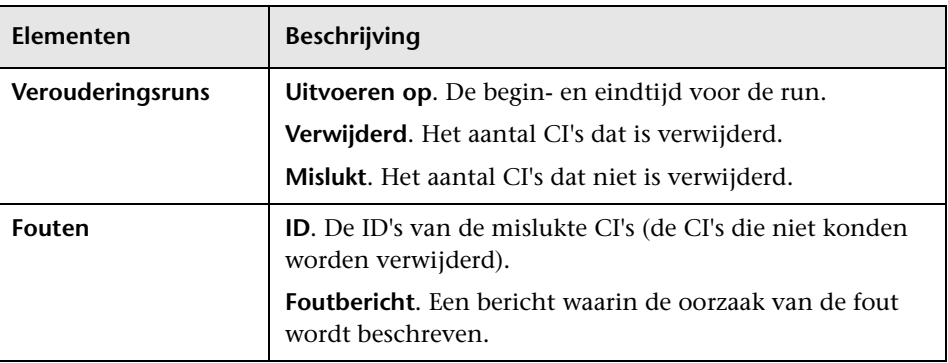

Hieronder worden de elementen van de gebruikersinterface beschreven:

# <span id="page-174-0"></span>**R** Het tabblad Verouderingsstatus

In dit dialoogvenster kunt u het verouderingsmechanisme inschakelen en het mechanisme voor de eerste keer uitvoeren.

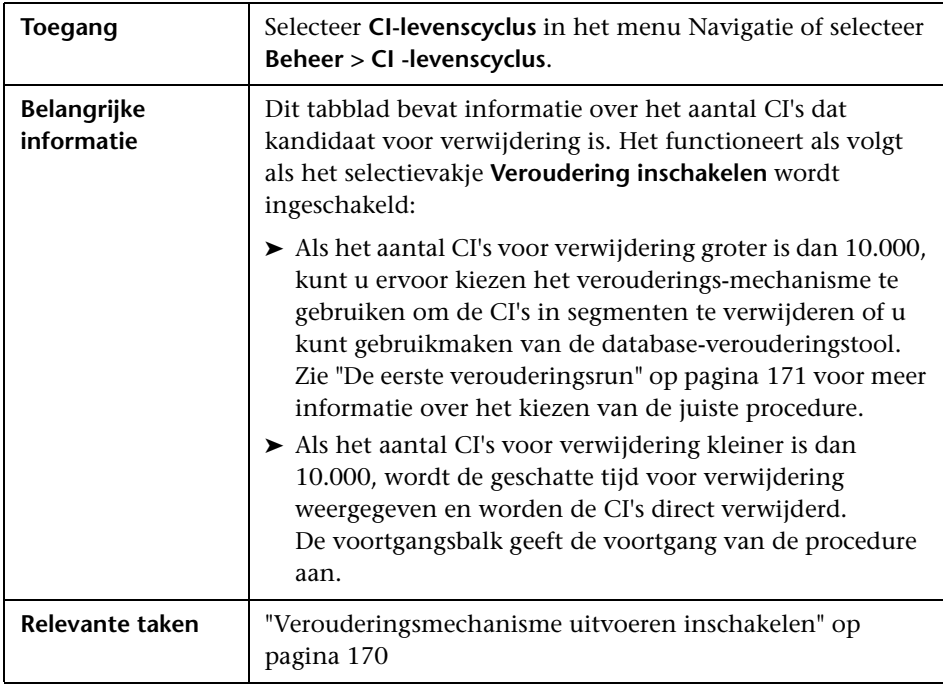

<span id="page-175-0"></span>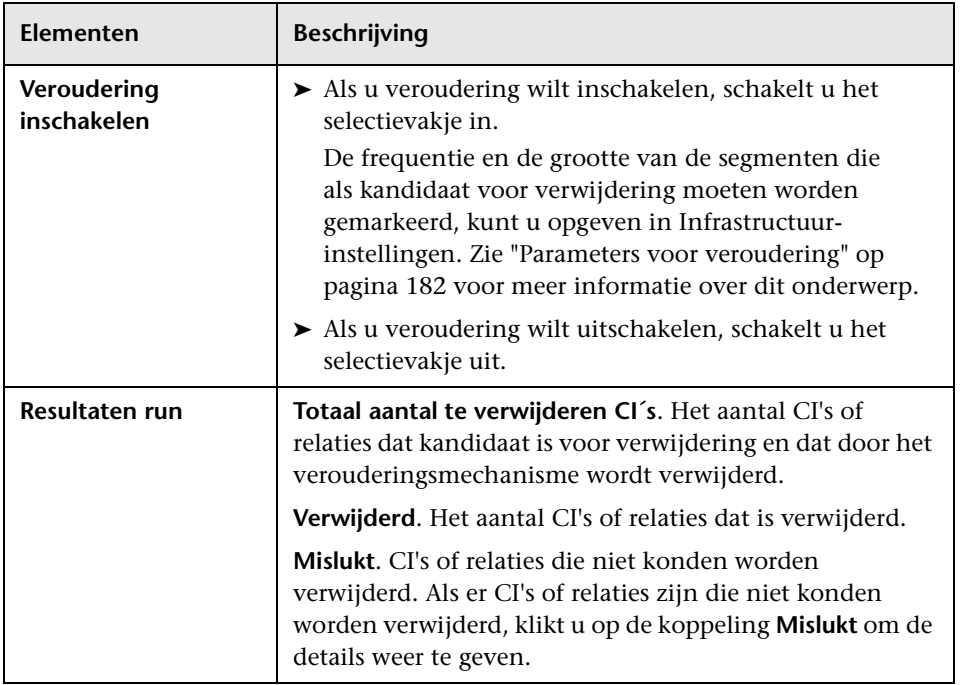

Hieronder worden de elementen van de gebruikersinterface beschreven:

# <span id="page-175-1"></span>**De tabbladen CI-levenscyclus en Relatie**

In dit vensterdeel kunt u de lijst met CI's en relaties weergeven die kandidaat voor verwijdering zijn en de lijst beheren (bijvoorbeeld het verwijderen van specifieke CI's voorkomen of uitstellen, de statistieken weergeven of de lijst filteren).

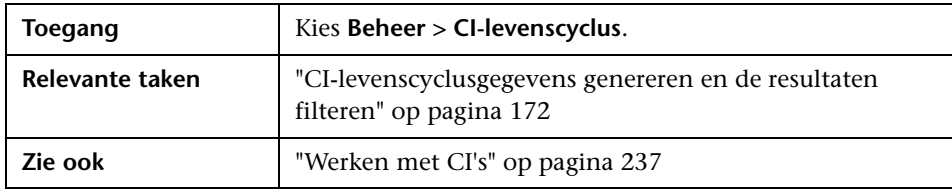

Hieronder worden de elementen van de gebruikersinterface beschreven (niet-gelabelde elementen worden getoond tussen punthaken):

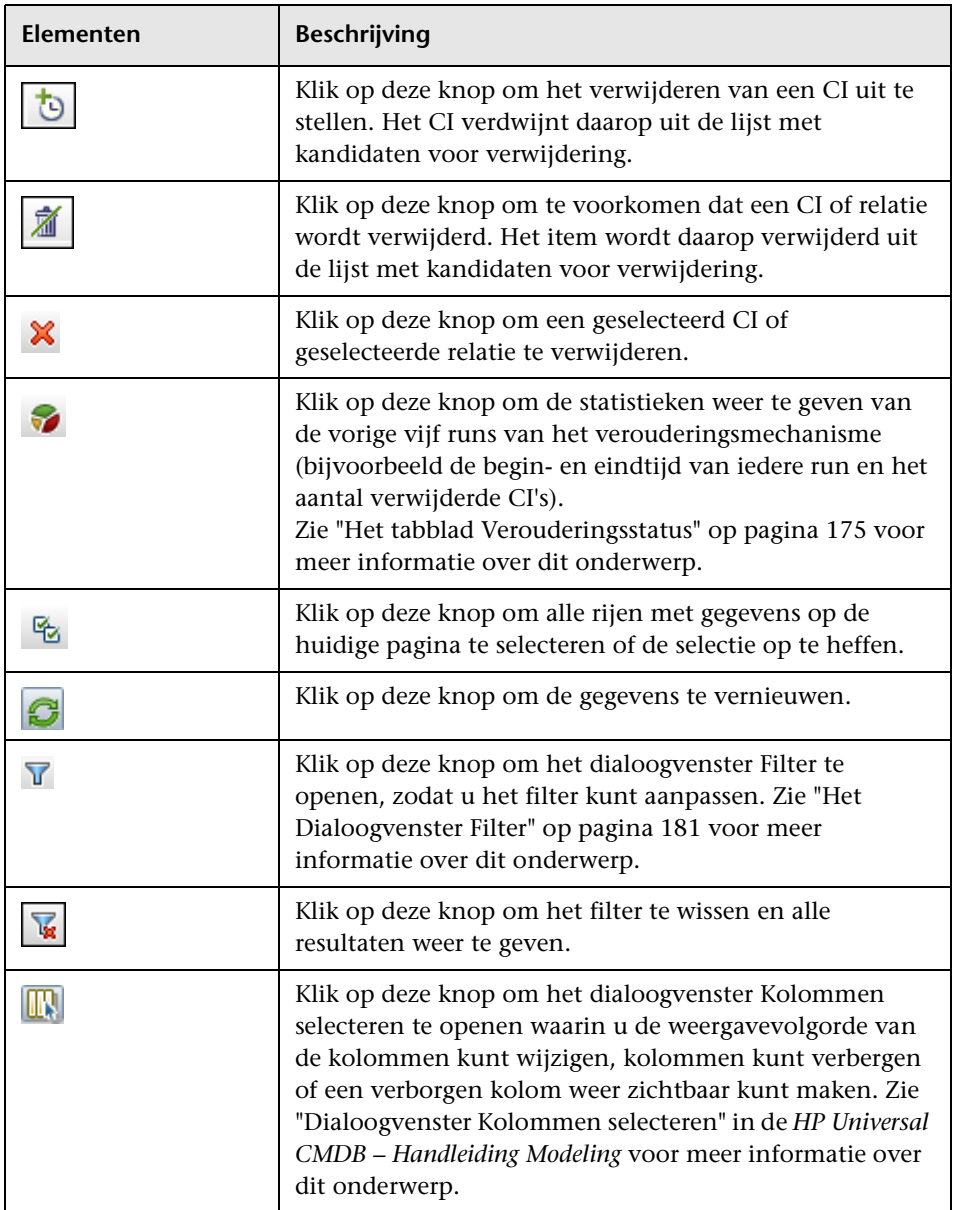

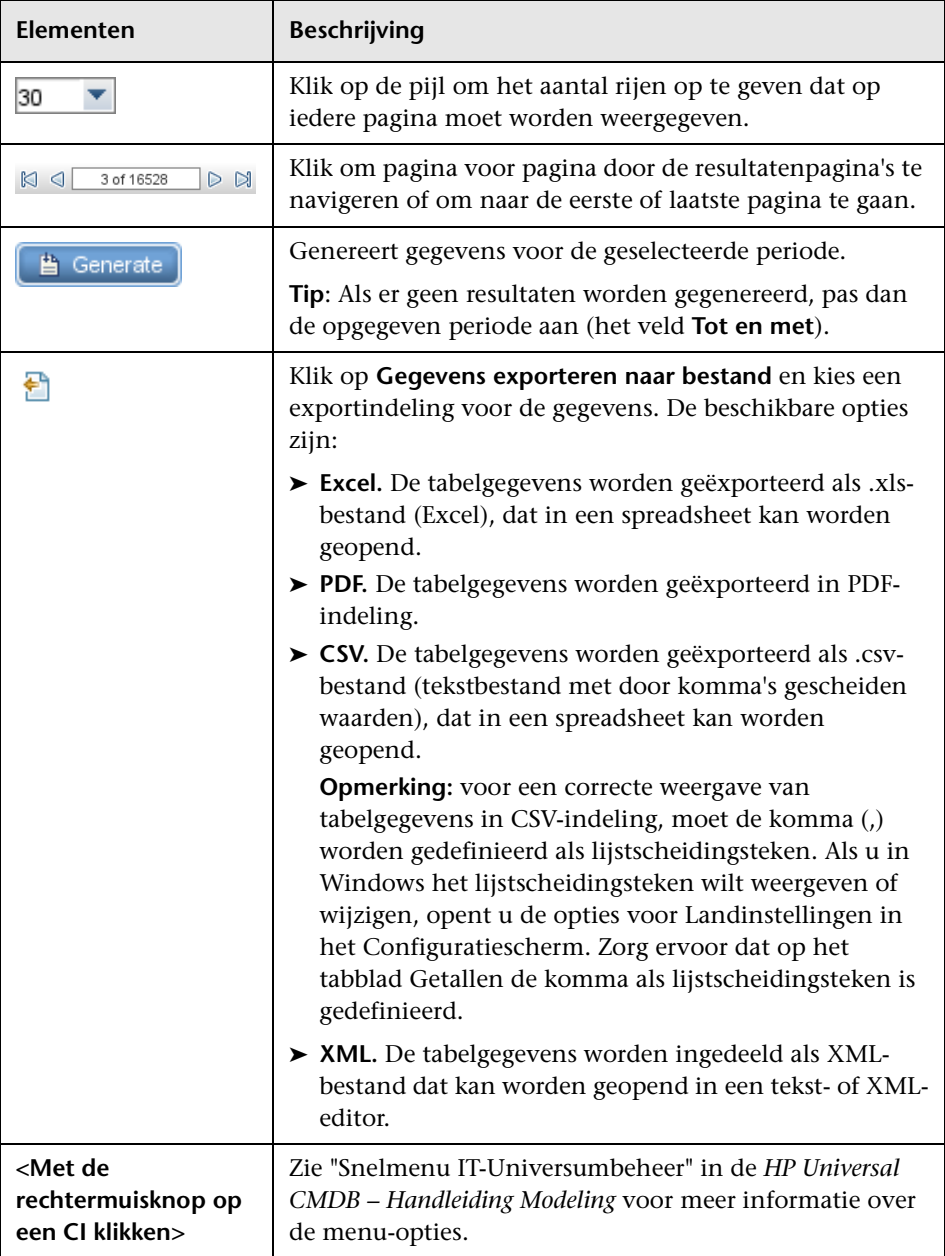

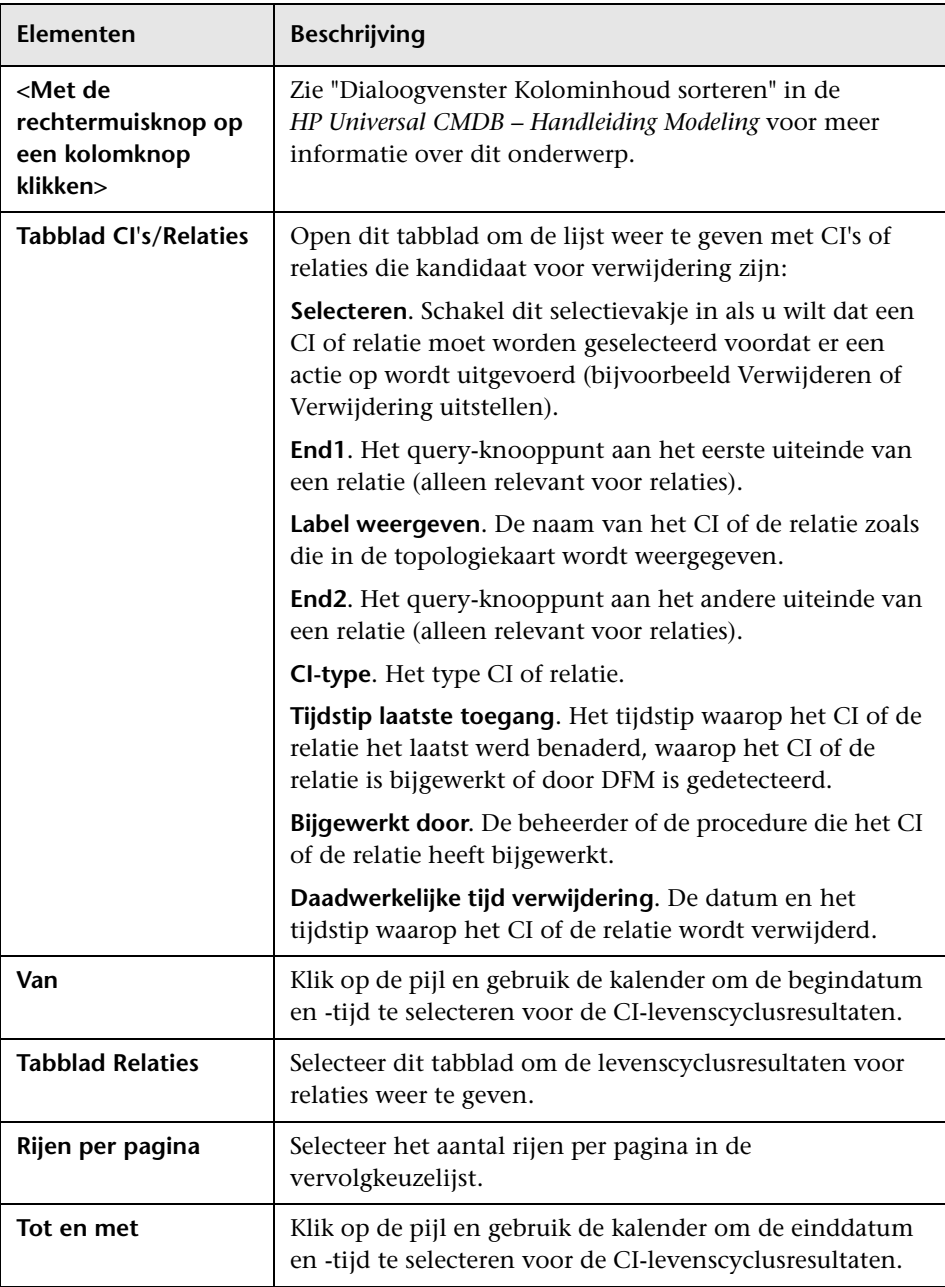

# <span id="page-179-0"></span>**De pagina CI-levenscyclus**

Op deze pagina kunt u het verouderingsmechanisme inschakelen en uitvoeren. Bovendien kunt u de lijst met CI's en relaties weergeven die kandidaat voor verwijdering zijn en de lijst beheren (bijvoorbeeld het verwijderen van specifieke CI's voorkomen of uitstellen, de statistieken weergeven of de lijst filteren).

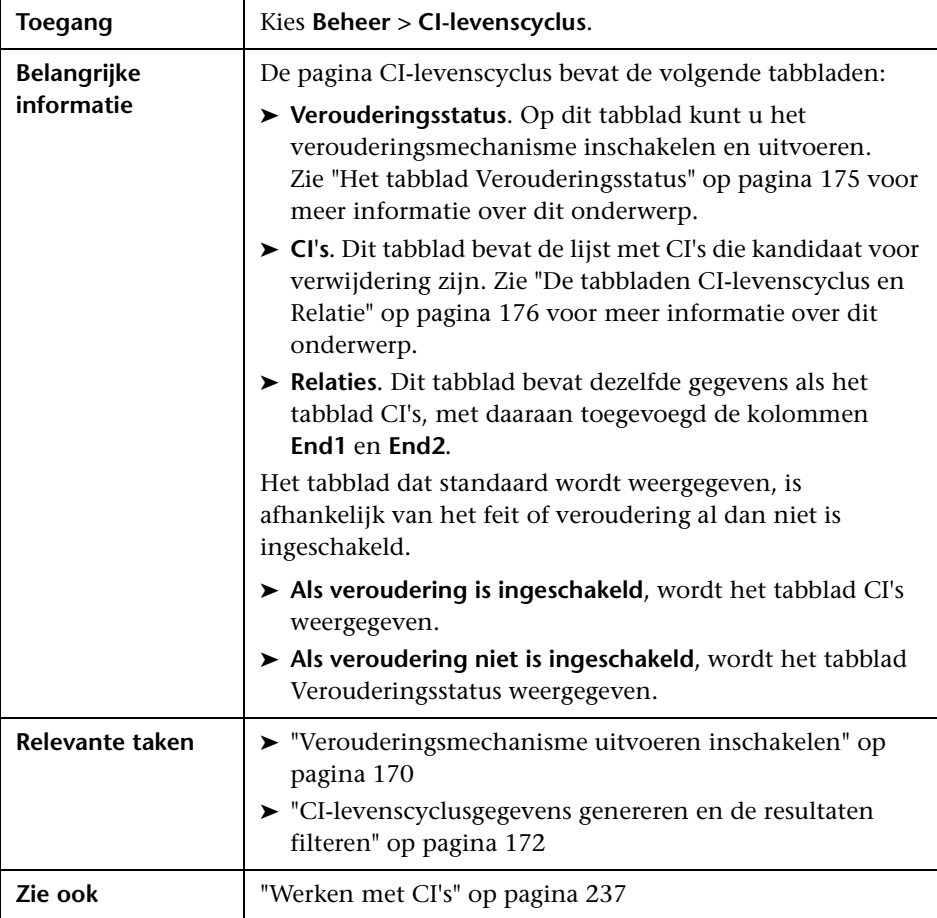
## **R** Het Dialoogvenster Filter

<span id="page-180-0"></span>In dit dialoogvenster kunt u de lijst met CI's en relaties die kandidaat voor verwijdering zijn filteren.

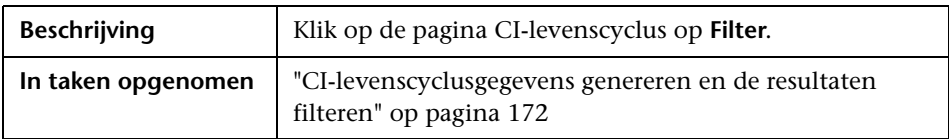

Hieronder worden de elementen van de gebruikersinterface beschreven:

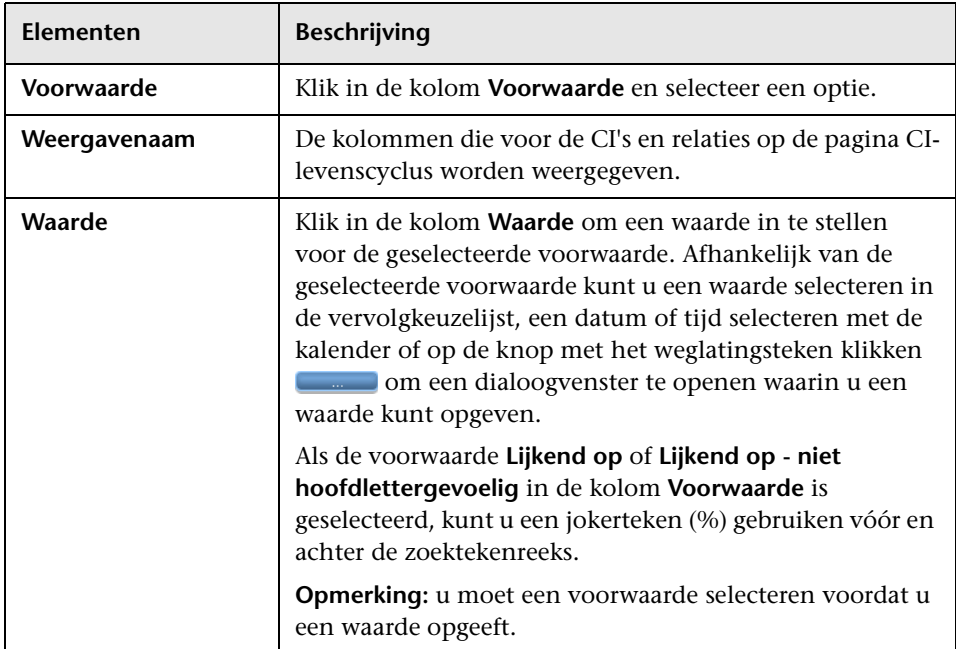

## **Parameters voor veroudering**

<span id="page-181-0"></span>De parameters voor veroudering worden opgegeven in Infrastructuurinstellingen (**Beheer > Beheer infrastructuurinstellingen > Instellingen veroudering**):

- ➤ **Segmentgrootte veroudering**. Het aantal CI's of relaties dat tegelijkertijd naar het verouderingsmechanisme wordt verzonden. Het standaardaantal is 5.000.
- ➤ **Uur eerste uitvoering verouderingsplanner.** Hier geeft u op wanneer veroudering voor het eerst moet worden uitgevoerd nadat de server is opgestart (bijvoorbeeld 2=2:00 uur 's nachts).
- ➤ **Tijdsinterval verouderingsplanner.** Hier geeft u de gewenste interval op voor de verouderingsruns. De intervalwaarde wordt in uren opgegeven.
- ➤ **Tijdseenheid veroudering.** De tijdseenheid voor de Periode kandidaat voor verwijdering en de Daadwerkelijke tijd verwijdering. De standaardeenheid is dagen.
- ➤ **Vertraging tussen segmenten in milliseconden**. De periode tussen het moment waarop een segment door het verouderingsmechanisme wordt verwijderd en het moment waarop het volgende segment naar het verouderingsmechanisme wordt verzonden om te worden verwijderd. De standaardwaarde is 30 seconden, oftewel 30.000 milliseconden.
- ➤ **Drempel uitvoering opslagoptimalisatie**. De drempelwaarde voor het uitvoeren van de opslagoptimalisatie tijdens de verouderingsprocedures (bijvoorbeeld elke N verwijderde CI's). Omdat de database-bewerkingen aanzienlijke tijd in beslag nemen (vaak meerdere minuten), kunt u deze optie gebruiken om een schema voor de bewerkingen te maken.

# **Deel V**

## **Terminologielijst HP Universal CMDB**

**13**

## **Verklarende woordenlijst**

<span id="page-184-1"></span>Dit hoofdstuk bevat een overzicht van de terminologie die in deze documentatie wordt gebruikt.

#### <span id="page-184-0"></span>**adapter**

Een entiteit in CMDB die verantwoordelijk is voor het ophalen of bijwerken van gegevens in een extern systeem (gegevens die niet in de Universal CMDB-database zijn opgeslagen). De adapter weet hoe specifieke gegevens zijn gemodelleerd en kent het leverancierspecifieke protocol voor communicatie met de opslagplaats. Een adapter kan worden gebruikt om integraties in te stellen (integratieadapter) of voor het uitvoeren van Discovery-taken (discovery-adapter).

#### **Adapterbeheer**

De toepassingsmodule voor het beheer van de adapters die nodig zijn om Discovery uit te voeren of integraties in te stellen.

#### **afstemming**

De procedure voor het oplossen van gegevensconflicten: aan de hand van een algemeen naamschema of door verschillen in overlappende gegevens in de records van één antwoord op te lossen. Afstemming bestaat uit twee delen: het eerste deel betreft de identificatie van de CI's en relaties op basis van de gegevens die in de CMDB zijn ingevoerd en het tweede deel het besluit over welke gerapporteerde gegevens gezaghebbend zijn, voor het geval er gegevensconflicten optreden (afstemmingsprioriteit).

## **algemene ID**

Een unieke CI-ID, gegenereerd door CMS, waaraan het CI in het hele systeem kan worden herkend. Hierdoor wordt het werken met meerdere CMDB-omgevingen eenvoudiger.

#### **Bedieningspaneel Discovery**

De toepassingsmodule die wordt gebruikt om de Discovery-procedure te beheren. In het bedieningspaneel Discovery kunt u aangeven welke Discovery-taken moeten worden geactiveerd en de huidige Discoveryprocedure bijhouden.

#### **beleid taakuitvoering**

Een verzameling parameters die bepalen wanneer een [discovery-taak](#page-188-0) mag worden uitgevoerd.

#### **beleid uitvoering Discovery-taak**

Een verzameling parameters die bepalen wanneer [discovery-taake](#page-188-0)n mogen worden uitgevoerd.

#### <span id="page-185-0"></span>**berekende relatie**

Een berekende relatie vertegenwoordigt de koppeling tussen het bronen het doel-CI. Het pad van de koppeling voldoet aan de voorwaarden die in CI-typebeheer voor de tripletten zijn gedefinieerd. De richting van de berekende relatie is niet altijd dezelfde richting als de fysieke relatie die is overgenomen van het CI-typemodel. U kunt berekende relaties gebruiken om TQL-query's te maken net als elke andere relatie in het CI-typemodel. Daardoor kunt u enrichment-regels, regels voor impactanalyse en weergaven baseren op berekende relaties.

## **beveiliging**

Beveiligingsrichtijnen verschaffen de configuratie-informatie die nodig is voor een veilig HP Universal CMDB-platform. Zie *HP Universal CMDB – Implementatiehandleiding* (PDF) voor meer informatie over deze richtlijnen.

#### **bronnen**

Toepassingen, databases, netwerkapparatuur en -software en servers die door HP Universal CMDB zijn gedetecteerd en worden beheerd.

#### **CI**

Een onderdeel van de CMDB dat een fysieke of logische entiteit in het systeem vertegenwoordigt. CI's kunnen bijvoorbeeld hardware, software, services of bedrijfsprocessen zijn. CI's zijn in een hiërarchische structuur gerangschikt op basis van de afhankelijkheden in de IT-omgeving van een organisatie.

## **CI-kiezer**

Een hulpmiddel dat in verschillende toepassingen wordt gebruikt voor het weergeven, beheren en zoeken binnen CI-weergaven.

## **CI-typebeheer**

Hiermee kunt u de informatie in het CI-typemodel weergeven. Deze informatie bevat de definitie van alle configuratie-itemtypen (CIT's) die in het systeem zijn gedefinieerd en de relaties die de koppelingen tussen de CIT's definiëren. Elk CIT heeft zijn eigen attributen, maar ook de attributen die worden overgenomen uit de bovenliggende CIT.

## **CMS**

De centrale CMDB-server en tevens het centrale punt voor configuratiebeheer in een oplossing met meerdere CMDB's.

## <span id="page-186-0"></span>**compound-relatie**

Vertegenwoordigt een pad in de topologische weergave. Gebruik een compound-relatie om de toegestane stappen te definiëren in het pad tussen een bron- en een doel-CI.

## **configuratie-item (CI)**

Een onderdeel van de CMDB dat een fysieke of logische entiteit in het systeem vertegenwoordigt. CI's kunnen bijvoorbeeld hardware, software, services of bedrijfsprocessen zijn. CI's zijn in een hiërarchische structuur gerangschikt op basis van de afhankelijkheden in de IT-omgeving van een organisatie.

## **configuratie-itemtype (CIT)**

De categorie voor een configuratie-item (CI). Elk CIT is voorzien van een sjabloon voor het maken van het CI en de bijbehorende eigenschappen.

#### **database voor configuratiebeheer (CMDB)**

De centrale opslaglocatie voor informatie van HP Universal CMDB. In de CMDB wordt informatie over de infrastructuur opgeslagen in de vorm van CI's en relaties.

#### <span id="page-187-0"></span>**Data Flow-beheer**

De beheermogelijkheden van de CMDB voor het beheer van de gegevensstromen.

#### **Data Flow-probe**

Het belangrijkste Data Flow-onderdeel, verantwoordelijk voor het aanvragen van taken bij de HP Universal CMDB-server, het uitvoeren van taken en het terugzenden van de resultaten naar de CMDB. De probe bestaat uit twee onderdelen: de probe-gateway en de probemanager. De probe-gateway verzorgt de communicatie (http of https) tussen de probe-manager en de CMDB, voor procedures zoals het downloaden van taken en het retourneren van taakresultaten. De probe-manager voert de taak uit die door de CMDB wordt verschaft. De gateway communiceert via RMI met de probe-manager. Eén gateway kan met meerdere managers verbinding maken. Standaard worden de manager en de gateway als één proces uitgevoerd.

#### **datapush**

Een gegevensstroom van het type Datapush verzendt informatie vanuit de CMDB naar een extern systeem.

#### **discovery**

Discovery is het mechanisme waarmee u informatie kunt verzamelen over de bronnen in de IT-infrastructuur van uw systeem en de onderlinge afhankelijkheden.

#### **discovery-adapter**

Een [adapter](#page-184-0) die door Data Flow-beheer wordt gebruikt om informatie over de bronnen van de IT-infrastructuur van uw systeem en de onderlinge afhankelijkheden te verzamelen.

#### **discovery-module**

Een of meer Discovery-taken die tezamen de detectie van een specifieke technologie of toepassing mogelijk maken.

#### **discovery-protocol**

Communicatiegegevens die worden gebruikt om verbinding te maken met externe systemen, zoals SNMP, WMI, SSH, Telnet, enzovoort.

#### <span id="page-188-0"></span>**discovery-taak**

Discovery-taken zijn gebaseerd op Discovery-adapters en kunnen de parameters, planninggegevens en trigger-TQL-toewijzingen overschrijven. Alle aanpassingen vinden op taakniveau plaats en dat betekent dat één adapter voor verschillende schema's en met verschillende parameters kan worden gebruikt.

#### **domein**

Een logische term voor een site van een klant met een eigen IP-adres. Met andere woorden, ieder domein moet een uniek IP-adres hebben. Er zijn twee typen domeinen: **klant**, voor een specifieke klantensite met particuliere IP-adressen; **extern**, voor het internet-domein (openbaar) met alle IP-adressen die niet zijn opgenomen in de klantensite.

#### **externe klasse**

Een klasse die in het gegevensmodel van HP Universal CMDB is gedefinieerd en waarvan de exemplaren in externe gegevensopslaglocaties worden opgeslagen en niet in HP Universal CMDB.

#### **federated gegevensbron**

Vertegenwoordigt een externe gegevensopslagplaats van waaruit UCMDB gegevens kan ophalen. Federated gegevensbronnen worden in Integration Studio gemaakt door integratiepunten van het type Federation in te stellen.

## **federation**

De mogelijkheid van de CMDB om gegevens uit externe gegevensbronnen te gebruiken. De gegevens worden niet opgeslagen in de CMDB, maar blijven in de externe gegevensbronnen staan. Op het moment dat er een query op de gegevens wordt uitgevoerd, haalt de UCMDB de gegevens uit de externe gegevensbron naar de CMDB.

#### **gegevensbron**

Een UCMDB-gegevensbron vertegenwoordigt een mogelijke informatiebron voor de UCMDB TQL-engine. Een gegevensbron kan de CMDB zelf zijn (inclusief alle gegevens die door Discovery of integraties aan de database zijn toegevoegd) of een integratie van het type Federation.

#### **gegevensstroom**

De gegevensstroom tussen de CMDB en externe opslaglocaties, zowel naar de CMDB als vanuit de CMDB.

## **hiërarchieregel**

De hiërarchie van een weergave bepaalt de organisatorische structuur van de CI's in de topologiekaart door de geselecteerde CI's op verschillende niveaus (lagen) weer te geven. Als er geen hiërarchieregels zijn gedefinieerd, worden alle CI's van een query op hetzelfde niveau in de topologiekaart weergegeven. Als het resultaat van een query bijvoorbeeld een CI en een onderliggend CI van dat CI bevat, worden beide CI's op hetzelfde niveau in de topologiekaart weergegeven.

## **HP Business Service Management**

De oplossing van HP voor het in real-time bijhouden van de prestaties en de beschikbaarheid van bedrijfsservices, servicebeheer, gebruikersbeheer, beschikbaarheidbeheer en aangepaste rapportages.

#### **Instellingen Data Flow-probe**

De toepassingsmodule waarmee u probes en aanmeldingsgegevens kunt configureren.

## **Integratie**

Een UCMDB-integratie maakt het mogelijk dat gegevensstromen kunnen worden ingesteld: vanuit CMDB naar een extern systeem (datapush) of van een extern systeem naar CMDB (vulling/federation).

## **integratieadapter**

Een adapter die wordt gebruikt om CI's en relaties te integreren tussen de CMDB en externe gegevensopslagplaatsen. De beschikbare integratie-flows zijn vulling, federation en datapush.

## **IT-universummodel**

Onderdeel van de CMDB, verantwoordelijk voor het bewaren van de CI's en de relaties tussen de CI's. Het IT-universummodel is gerangschikt in een hiërarchisch model dat de IT-omgeving van uw organisatie voorstelt.

## **JMX-console**

Een webportal waarin de bewerkingen en eigenschappen van alle actieve, geregistreerde MBeans worden weergegeven.

## **meervoudig knooppunt**

Een artificiële entiteit die in een adapter wordt gedefinieerd ten behoeve van afstemming. Als de afstemming bijvoorbeeld wordt uitgevoerd door een host-CI, wordt er een meervoudig knooppunt voor de host gedefinieerd en worden alle velden die voor de afstemming worden gebruikt, toegewezen aan kolommen in de database.

## **modellering**

De procedure van het toewijzen van complexe relaties tussen servers, netwerken, opslag en software en logische elementen zoals businessservices, VPN's en eindgebruikers.

## **module**

Een of meer Discovery-taken die tezamen de detectie van een specifieke technologie of toepassing mogelijk maken.

#### **overervingsrelatie**

CIT's die de attributen en het gedrag (zoals de labelfunctie) van het bovenliggende CIT overnemen.

#### **pakket**

Een subset met bronnen die door specifieke criteria zijn gedefinieerd, logisch gegroepeerd, en die wordt gebruikt om inhoud aan de CMDB toe te voegen. De inhoud kan bestaan uit de detectie van de ITinfrastructuur, integraties, CIT's, weergaven, etc.

#### **Pakketbeheer**

Een toepassingsmodule die verantwoordelijk is voor het verzenden van gebruikers- of systeemaanvragen voor bewerkingen, zoals exporteren, importeren en verwijderen. U kunt enkele of alle bronnen uit een pakket vanuit uw lokale map in de CMDB implementeren of enkele of alle bronnen uit een pakket vanuit Pakketbeheer naar uw lokale map exporteren.

#### **Pakketbron**

Elke entiteit in HP Universal CMDB is een CI-type, TQL-query, weergave, rapport, impactregel, Discovery-taak, adapter of schema.

#### **Pakketopslagplaats**

Pakketten en de bijbehorende bronnen worden in de CMDB gemodelleerd als exemplaren van CI-typen: *deployedpackage* en *deployedresource*.

#### **Pakket-subsysteem**

In Pakketbeheer is een subsysteem een logisch type bron, zoals: een klassemodel, gegevensmodel, weergave, typedefinitie, Discovery-taak, etc.

#### **patroonweergave**

Met patroonweergave kunt u een query op de CMDB uitvoeren door TOL-query's (Topology Query Language) te definiëren.

#### **perspectief**

Een patroon dat op een model of een verzameling CI's wordt toegepast om met Modeling Studio een perspectiefgebaseerde weergave te maken.

#### **protocol**

Communicatiegegevens die worden gebruikt om verbinding te maken met externe systemen, zoals SNMP, WMI, SSH, Telnet, enzovoort.

#### **referenties**

De gebruikersnamen en wachtwoorden die door de gebruiker zijn verschaft, zodat [Data Flow-beheer](#page-187-0) verbinding kan maken met externe systemen.

#### **Status Data Flow-probe**

De toepassingsmodule waarmee u de huidige gegevens kunt weergeven voor alle actieve taken die in de probes worden uitgevoerd.

#### <span id="page-192-0"></span>**subgrafiek**

Een grafiek met de gegevens van een aanvullende TQL-query, gekoppeld aan een specifiek CI.

#### **System Health**

Een toepassing waarmee beheerders de statistieken voor de prestaties en de beschikbaarheid voor de HP Universal CMDB-server, dataprocessors, load-balancers en datacollectors en de services die daarop worden uitgevoerd, kunnen weergeven en de werkbelasting kunnen beheren.

#### **toewijzingsbestand**

Een XML-bestand dat wordt gebruikt door integraties in UCMDB om CI- en relatietypen in UCMDB toe te wijzen aan CI- en relatietypen in een externe gegevensopslag.

#### **toewijzingsengine**

Een onderdeel van de federation-flow dat CI's uit verschillende gegevensopslagplaatsen met elkaar verbindt, wanneer die gegevensopslagplaatsen met een virtuele koppeling aan elkaar zijn gekoppeld. Standaard wordt de verbinding gemaakt met de UCMDBafstemmingsengine.

#### **topologie**

Een TQL-resultaat in de vorm van een grafiek waarin de CI's en de onderlinge relaties worden aangegeven.

## **Topology Query Language (TQL)**

Een taal en hulpmiddel voor het detecteren, ordenen en beheren van gegevens in de IT-infrastructuur. TQL wordt gebruikt om query's te maken waarmee u specifieke gegevens in de CMDB kunt opzoeken en in een grafiek kunt weergeven. Met TQL kunt u conceptuele relaties tussen CI's tekenen en een visueel beeld creëren van de bronnen van de IT-infrastructuur.

## <span id="page-193-0"></span>**trigger-CI**

Een CI (of een aantal CI's) dat als trigger wordt gebruikt om een taak te maken van een [discovery-taak](#page-188-0).

## **trigger-knooppunt**

Een knooppunt kan in Impactanalysebeheer als een trigger-knooppunt worden gedefinieerd. Met Impactanalysebeheer kunt u simuleren hoe de wijzigingen die u in de infrastructuur wilt aanbrengen, het systeem beïnvloeden. Een knooppunt dat als trigger-knooppunt is gedefinieerd, is het oorsprong-query-knooppunt of het knooppunt dat de wijzigingen vertegenwoordigt die u in het systeem wilt aanbrengen.

## **trigger-TQL**

Een TQL-query die is toegewezen aan een [discovery-taak](#page-188-0) en die de procedure voor het aan de taak toevoegen van [trigger-CI](#page-193-0)  automatiseert.

## **triplet**

De toegestane stappen in een pad in een topologiegrafiek, van de bron-CI naar de doel-CI, bij het definiëren van een [subgrafiek](#page-192-0), een [compound-relatie](#page-186-0) of een [berekende relatie](#page-185-0).

## **upgraden**

HP Universal CMDB is voorzien van procedures en aanbevelingen waarmee u uw platform kunt bijwerken naar de nieuwste versie, zonder dat het systeem en de bewerkingen daar veel last van ondervinden. Zie *HP Universal CMDB – Implementatiehandleiding* (PDF) voor meer informatie over dit onderwerp.

#### **view**

Een verzameling CI's en relaties in de vorm van pictogrammen. Deze CI's en relaties zijn het resultaat van de TQL-query die op de CMDB is uitgevoerd. Ze worden weergegeven op basis van de regels die aan de CI's en relaties zijn toegewezen. Elk CI/elke relatie kan in meerdere weergaven worden opgenomen of met verschillende pictogrammen in verschillende lagen van een weergave.

## **virtuele relatie**

Een relatie tussen twee grafiekknooppunten die afkomstig zijn uit verschillende opslaglocaties. De exemplaren van deze relaties zijn in geen enkele gegevensopslaglocatie aanwezig en worden gemaakt gedurende de TQL-berekening.

#### **vulling**

Een gegevensstroom van het type Vulling haalt gegevens in de vorm van CI's en relaties op uit een extern systeem en slaat die op in de CMDB, van waaruit ze kunnen worden beheerd.

## **zekering**

De limieten die voor verschillende bewerkingen in het systeem zijn gedefinieerd.

**Hoofdstuk 13** • Verklarende woordenlijst

## **Index**

## **A**

aanmelden Java installeren [51](#page-50-0) probleemoplossing [49](#page-48-0), [50](#page-49-0) Actiedefiniti[e, dialoogvenster](#page-105-0) Planner 106 Active Directory configureren voor LDAP [158](#page-157-0) adapters pakketten [65](#page-64-0) attribuut status definiëren [99](#page-98-0)

## **B**

Beveiligingsbeheer [143](#page-142-0) gebruikersinterface [146](#page-145-0) overzicht [144](#page-143-0) pagina [148](#page-147-0) bijgewerkte documentatie [18](#page-17-0) Boeken, online [13](#page-12-0)

## **C**

CI-levenscyclus en relaties [176](#page-175-0) filter, dialoogvenster [181](#page-180-0) gegevens genereren [172](#page-171-1) overzicht [169](#page-168-0) pagina [180](#page-179-0) resultaten filteren [172](#page-171-1) veroudering [167](#page-166-0) Verouderingsstatus, tabblad [175](#page-174-0) CMDB kort controlelogboek [30](#page-29-0)

CMDB-

concepten [21](#page-20-0) enrichment logboek [32](#page-31-0) logboek bewerkingsstatistieken [35](#page-34-0) logboek gegevenstoegangslaag [34](#page-33-0) logboek invoegtoepassingen [33](#page-32-0) logboekbestanden [26](#page-25-0) meldingenlogboeken [29](#page-28-0) configuratie-items [23](#page-22-0) Content Pack [voor Discovery en Integratie](#page-67-0) installatie 68

## **D**

Data Flow-beheer logboeken die actief zijn op de server [36](#page-35-0) Dialoogvenster 'Bronnen kiezen om te exporteren' Pakketbeheer [80](#page-79-0) Dialoogvenster Filter Planner [108](#page-107-0) Dialoogvenster filter Pakketbeheer [85](#page-84-0) Dialoogvenster Logboekconfiguratie [39](#page-38-0) Dialoogvenster P[akket exporteren](#page-83-0) Pakketbeheer 84 Dialoogvenster Standaardwaarde wijzigen Pagina Infrastructuuri[nstellingen](#page-17-0) [57](#page-56-0) documentatie, bijgewerkt 18 documentatie, online [13](#page-12-1)

## **E**

e-mailontvanger definiëren in Ontvangersbeheer [139](#page-138-0) E-mailontvanger toevoegen, dialoogvenster [140](#page-139-0)

## **F**

filter, dialoogvenster CI-levenscyclus [181](#page-180-0)

## **G**

Gebruiker en rollen Gebruikers, tabblad [129](#page-128-0) overzicht [120](#page-119-0) gebruiker en rollen probleemoplossing en beperkingen [131](#page-130-0) gebruikers definiëren [121](#page-120-0) Gebruikersdetails, pagina Wizard Nieuwe gebruiker toevoegen [124](#page-123-0) Gebruikersnaam en wachtwoord Wizard Nieuwe gebruiker toevoegen [124](#page-123-1) Gebruikersprofiel overzicht [134](#page-133-0) pagina [136](#page-135-0) gebruikersvoorkeuren definiëren [135](#page-134-0)

## **H**

Het dialoogvenster Zoeken Pakketbeheer [87](#page-86-0) HP Software Support, website [17](#page-16-0) HP Software, website [17](#page-16-1)

## **I**

Infrastructuurinstellingen Dialoogven[ster Standaardwaarde](#page-56-0)  wijzigen 57 overzicht [56](#page-55-0) pagina [58](#page-57-0) inhoud en formaat pakketten [65](#page-64-1)

## **J**

Java installatie tijdens aanmelding [51](#page-50-0) JMX-console pakketten exporteren [72](#page-71-0) pakketten uitrollen [70](#page-69-0), [72](#page-71-1) pakket-uitrol ongedaan maken [71](#page-70-0)

#### **K**

Kennisdatabase [17](#page-16-2)

## **L**

LDAP configureren voor Active Directory [158](#page-157-0) LDAP-manager gebruikersgroepen synchroniseren [155](#page-154-0) overzicht [154](#page-153-0) LDAP-toewijzing geb[ruikersinterface](#page-12-2) [161](#page-160-0) Leesmij 13 Logboek CI-type [28](#page-27-0) Logboek d[atabasegeschiedenis](#page-25-0) [31](#page-30-0) logboeken 26 DFM dat actief is op de server [36](#page-35-0) downloaden [in ZIP-formaat](#page-36-0) [24](#page-23-0) ernstniveaus 37 logboekniveaus aanpassen [38](#page-37-0) parameters quotumlogboeken [27](#page-26-0)

## **O**

online documentatie [13](#page-12-1) Online help [14](#page-13-0) online hulpmiddelen [17](#page-16-3) Ontvangersbeheer e-mailontvanger definiëren [139](#page-138-0) gebruikersinterface [140](#page-139-1) overzicht [138](#page-137-0) pagina [141](#page-140-0) overzicht pakketbeheer [62](#page-61-0)

## **P**

Pagina Bronnen verwijderen Wizard Pakketbronnen terugdraaien [92](#page-91-0) Pagina Bronselectie Wizard Nieuw pakket aanmaken/Pakket bewerken [82](#page-81-0) Pagina Pakketeigenschappen Wizard Nieuw pakket aanmaken/Pakket bewerken [81](#page-80-0) Pagina Samenvatting selectie Wizard Nieuw pakket aanmaken/Pakket bewerken [84](#page-83-1) Wizard Pakketbronnen terugdraaien [93](#page-92-0) Pakketbeheer Dialoogvenste[r](#page-79-0) '[Bronnen kiezen om te](#page-79-0)  exporteren' 80 Dialoogvenster filter [85](#page-84-0) Dialoogvenster Pak[ket exporteren](#page-79-1) [84](#page-83-0) gebruikersinterface 80 Het dia[loogvenster Zoeken](#page-87-0) [87](#page-86-0) pagina 88 Wizard Aangepast pakket aanmaken/Pakket bewerken [81](#page-80-1) pakketten aanmaken [66](#page-65-0) bronnen [74](#page-73-0) Content Pack voor Discovery en Integrati[e installeren](#page-66-0) [68](#page-67-0) exporteren 67 exporteren met de JMX-console [72](#page-71-0) probleemoplossing en beperkingen [94](#page-93-0) uitgerolde [weergeven met de JMX](#page-71-1)console 72 uitrollen [67](#page-66-1) uitrollen met de JMX-console [70](#page-69-0) uitrollen onged[aan maken met de](#page-70-0)  JMX-console 71 voor integratieadapters [65](#page-64-0) Planner Actiedefinitie, dialoogvenster [106](#page-105-0) Dialoogvenster Filter [108](#page-107-0) gebruikersinterface [106](#page-105-1) Selecteer dagen, dialoogvenster [115](#page-114-0) Taakdefinitie, dialoogvenster [109](#page-108-0)

Taakplanner, pagina [113](#page-112-0) taken definiëren die periodiek moeten worden uitgevoerd [104](#page-103-0) Uren selecteren, dialoogvenster [116](#page-115-0) Probleemoplossing en Kennisdatabase [17](#page-16-2)

## **Q**

Query-knooppunten en relaties [23](#page-22-1)

## **R**

Rol, dialoogvenster [126](#page-125-0) rollen definiëren [121](#page-120-0) Rollen, pagina [127](#page-126-0) Rollenlijst, pagina Wizard Nieuwe gebruiker toevoegen [125](#page-124-0)

## **S**

security instellen [145](#page-144-0) Selecteer da[gen, dialoogvenster](#page-114-0) Planner 115 Selector rollen en gebruikers, dialoogvenster [146](#page-145-1) Statistieken verouderingsruns, dialoogvenster [174](#page-173-0) Statusbalk [46](#page-45-0) Statusbeheer dialoogvenster [100](#page-99-0) gebruikersinterface [100](#page-99-1) overzicht [98](#page-97-0)

## **T**

Taakdefiniti[e, dialoogvenster](#page-108-0) Planner 109 Taakplanner, pagina Planner [113](#page-112-0) taken periodiek uitvoeren met Planner [104](#page-103-0) thread dumps downloaden in ZIP-formaat [24](#page-23-0) locatie [24](#page-23-0)

#### Index

toegangsrechten toewijzen [145](#page-144-1) Tool voor schermopnamen [40](#page-39-0)

#### **U**

Uren selecte[ren, dialoogvenster](#page-115-0) Planner 116

## **V**

verklarende woordenlijst [185](#page-184-1) veroudering en de CI-levenscyclus [167](#page-166-0) overzicht [168](#page-167-0) parameters [182](#page-181-0) Verouderingsstatus, tabblad in scherm CI-levenscyclus [175](#page-174-0)

## **W**

wachtwoord voor een gebruiker wijzigen [122](#page-121-0) Wachtwoord opnieuw instellen, dialoogvenster [127](#page-126-1) Wat is er veranderd? [13](#page-12-3) Wizard Aangepast pakket aanmaken/Pakket bewerken Pakketbeheer [81](#page-80-1) Wizard Nieuw pakket aanmaken/Pakket bewerken Pagina Bronselectie [82](#page-81-0) Pagina Pakketeigenschappen [81](#page-80-0) Pagina Samenvatting selectie [84](#page-83-1) Wizard Nieuwe gebruiker toevoegen [123](#page-122-0) Gebruikersdetails, pagina [124](#page-123-0) Gebruikersnaam en wachtwoord [124](#page-123-1) Rollenlijst, pagina [125](#page-124-0) Wizard Pakketbronnen terugdraaien [92](#page-91-1) Pagina Bronnen verwijderen [92](#page-91-0) Pagina Samenvatting selectie [93](#page-92-0)